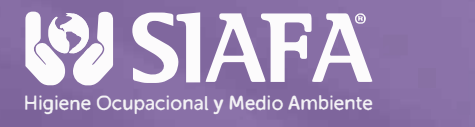

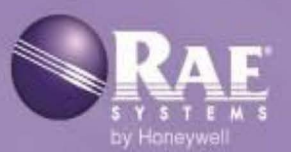

AutoRAE 2

**Sistema de calibración y pruebas automáticas** 

# **Guía del usuario**

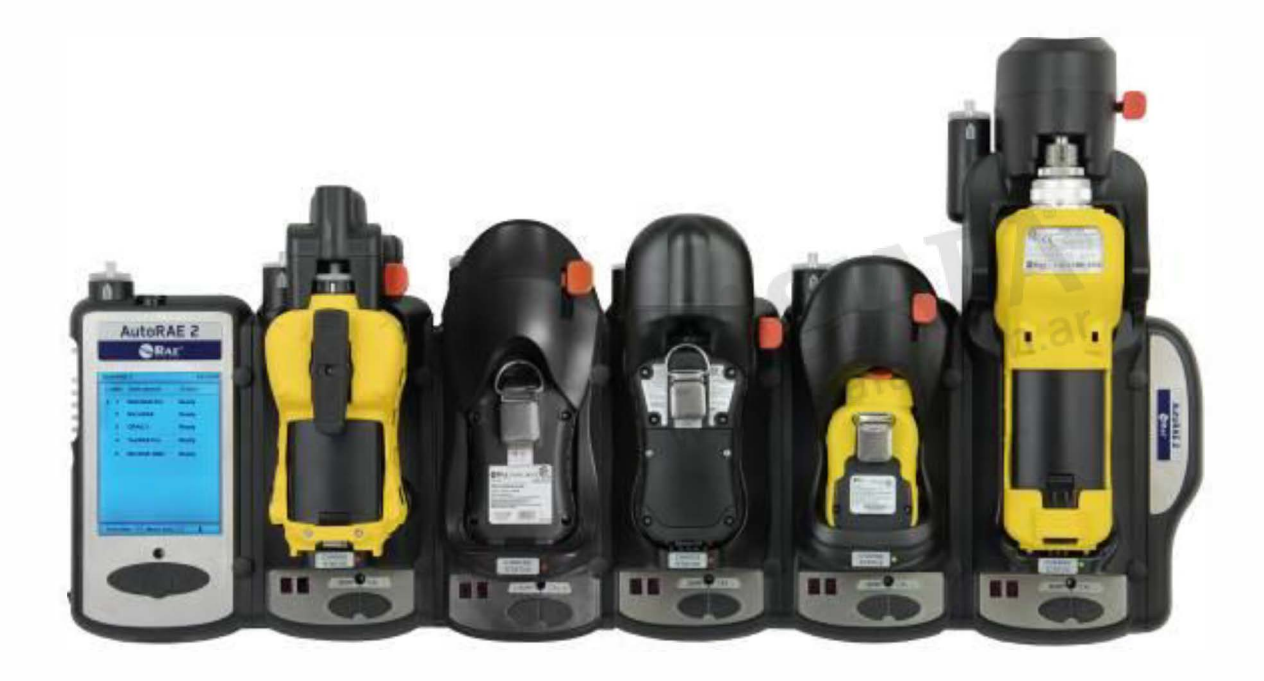

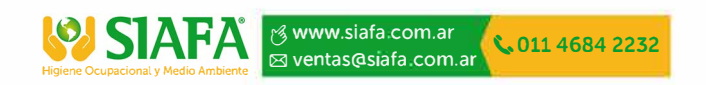

M<sub>M</sub>

Rev. G Mayo de 2016 N. <sup>0</sup>DE REF. T02-4001-000

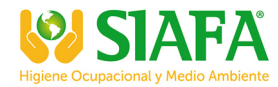

# **Registro del producto**

Registre su producto en línea en:

www.raesystems.com/support/product-registration

Al registrar su producto, podrá:

- Recibir notificaciones de actualizaciones o mejoras de los productos.
- 
- Aprovechar las promociones y ofertas especiales de RAE Systems.

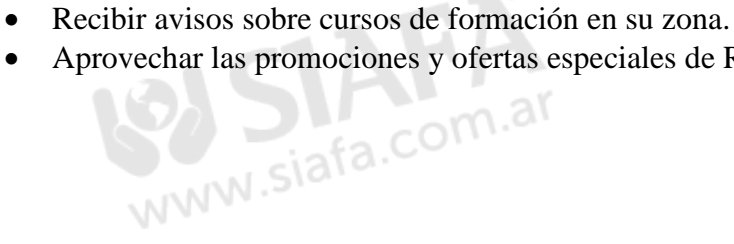

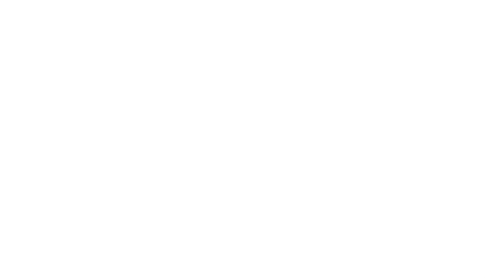

© 2016 RAE Systems by Honeywell

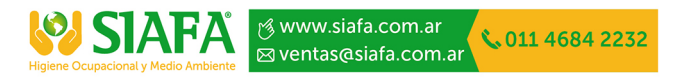

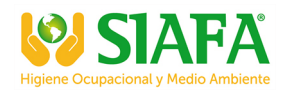

# **Índice**

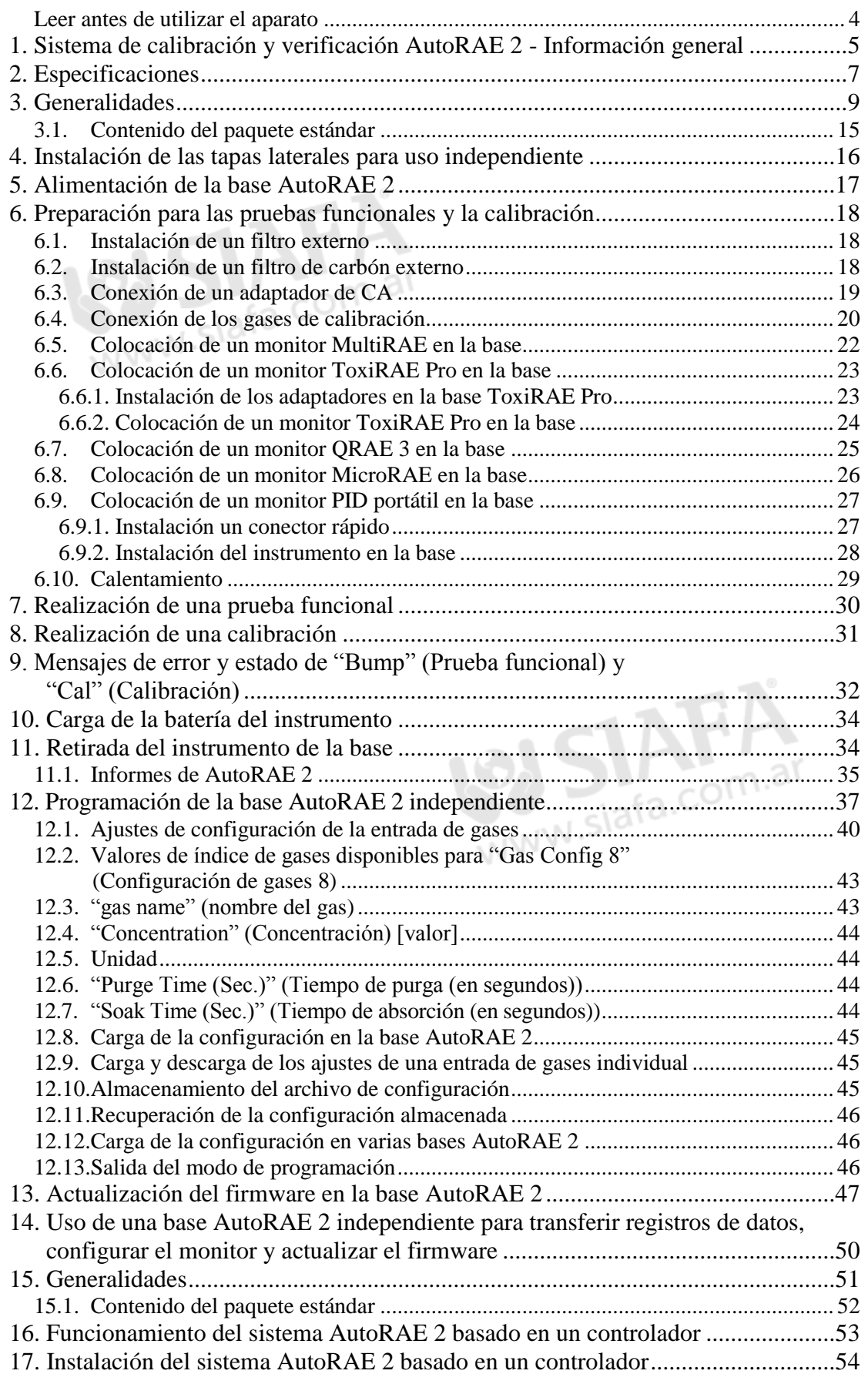

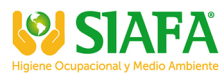

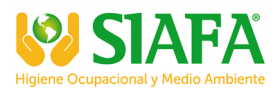

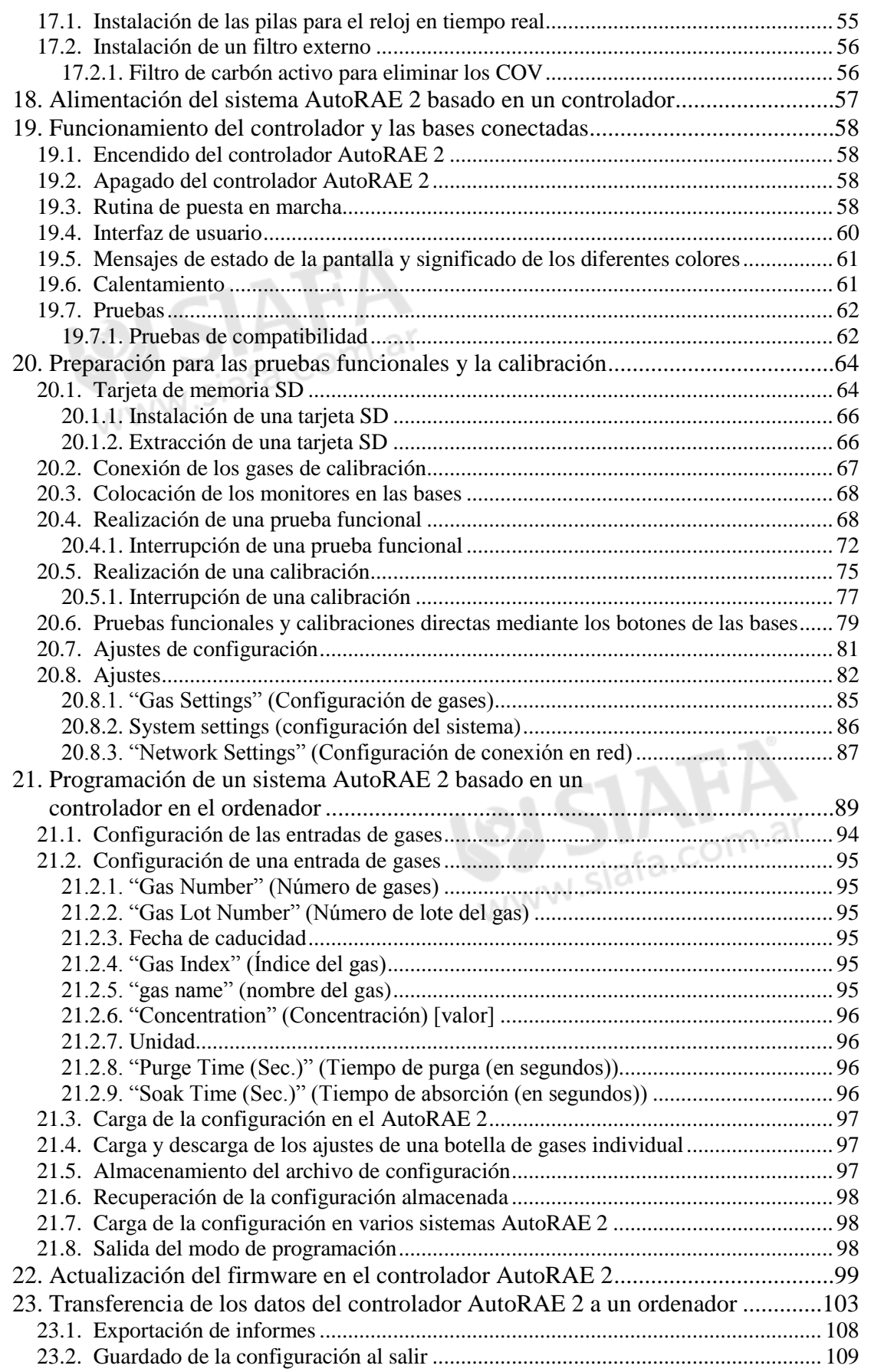

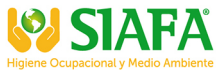

# **V** SIAFA

## Guía del usuario de AutoRAE 2

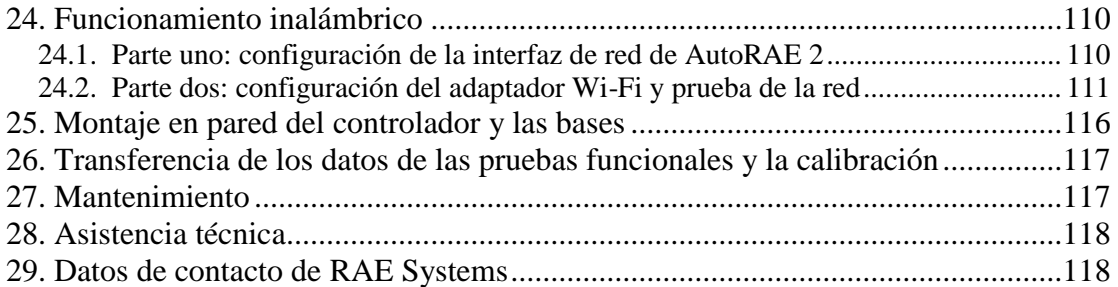

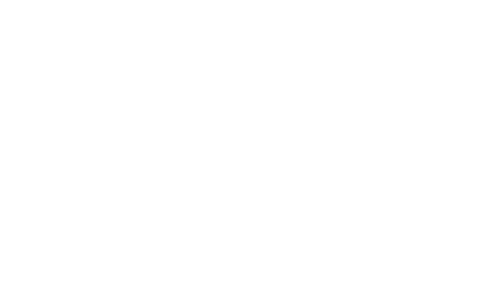

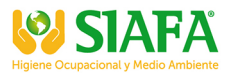

# **ADVERTENCIAS**

## **Leer antes de utilizar el aparato**

Este manual deben leerlo cuidadosamente todas aquellas personas que sean responsables, o vayan a serlo, del manejo, mantenimiento o reparación de este producto. Este producto solo funcionará correctamente si se usa, repara y mantiene de acuerdo con las instrucciones del fabricante.

# **Eliminación adecuada del producto al final de su vida útil**

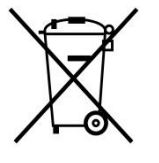

La directiva sobre Residuos de Aparatos Eléctricos y Electrónicos (RAEE) (2002/96/EC) tiene como objetivo fomentar el reciclaje de los equipos electrónicos y eléctricos y sus componentes al final de su vida útil. Este símbolo (papelera con ruedas tachada) indica la recogida selectiva de equipos eléctricos y electrónicos de desecho en los países de la UE. Este producto puede contener una o varias pilas de níquel-hidruro metálico (NiMH), de ión-litio o alcalinas. En esta guía de usuario se ofrece información específica sobre las pilas. Las pilas deben reciclarse o desecharse de forma adecuada.

Cuando finalice su vida útil, este producto debe ser recogido y reciclado por separado de los residuos domésticos normales. Utilice el sistema de recogida y recuperación de su país para desechar este producto.

#### **Especificaciones del sensor, sensibilidades cruzadas e información sobre calibración**

El AutoRAE 2 se puede utilizar para calibrar una amplia variedad de sensores. Para conocer las especificaciones, las sensibilidades cruzadas y la información sobre calibración de los diferentes sensores, consulte la nota técnica de RAE Systems TN-114: Sensor Specifications And Cross-Sensitivities (disponible para su descarga gratuita en www.raesystems.com). Todas las especificaciones presentadas en esta nota técnica se refieren al rendimiento de sensores independientes. Las características reales de los sensores pueden variar cuando el sensor se instala en instrumentos diferentes. Dado que el comportamiento de los sensores puede cambiar con el tiempo, las especificaciones indicadas corresponden a sensores nuevos.

#### **Asegúrese de que el firmware esté actualizado**

Para un funcionamiento óptimo, asegúrese de que el controlador y las bases del AutoRAE 2 utilizan la versión de firmware más reciente.

- 1. Firmware del controlador.
- 2. Firmware de la base.
- 3. Firmware del instrumento.

## **1. Sistema de calibración y verificación AutoRAE 2 - Información general**

El Sistema de calibración y verificación AutoRAE 2 para los nuevos monitores de gases portátiles de RAE Systems consigue que cumplir los requisitos de calibración y prueba de los monitores de gases sea tan fácil como pulsar un botón. Basta con colocar el monitor en la base y el sistema se encargará de todas las operaciones de calibración, prueba y recarga.

El AutoRAE 2 es un sistema modular y flexible que se puede configurar para cumplir sus requisitos de calibración de manera eficaz y eficiente. Un sistema AutoRAE 2 puede ser tan sencillo como una base implementada en modo independiente para calibrar un único dispositivo a la vez, o tan potente como un sistema basado en un  $controlador y conectado en red<sup>1</sup> con capacidad para hasta diez monitores y cinco$ cilindros de gases de calibración distintos.

#### **Características principales**

- Gestión de informes, carga, calibración y prueba automática.
- Se puede implementar como una base independiente o como un sistema basado en controlador con hasta 10 bases.
- Controlador con una amplia pantalla LCD a color.
- Se pueden conectar al mismo tiempo hasta 5 cilindros de gases de calibración\* .
- · Almacenamiento de datos en una tarjeta SD estándar<sup>2</sup>.
- Uso sobre un escritorio o montado en una pared.
- Instrumentos compatibles: MultiRAE Lite (con bomba), MultiRAE y MultiRAE Pro, MicroRAE, ToxiRAE Pro, ToxiRAE Pro PID, ToxiRAE Pro LEL y ToxiRAE Pro CO2, QRAE 3 (modelos de difusión y con bomba), y MiniRAE Lite, MiniRAE 3000, ppbRAE 3000, y UltraRAE 3000.
- Base única para toda la familia de productos ToxiRAE Pro (la base se suministra con adaptadores).
- Capacidad de conexión en red (opcional).
- Capacidad de conexión en red inalámbrica mediante el módulo WiFi externo para AutoRAE 2 (opcional).

#### **Ventajas**

**\_\_\_\_\_\_\_\_\_\_\_\_\_\_**

- Fácil de usar, con una gestión de informes, carga, calibración y verificación con solo pulsar un botón
- Compatible con una amplia variedad de gases, incluyendo gases poco habituales
- Optimizado para su uso en el terreno: no necesita un ordenador para funcionar
- Actualizable mediante firmware para proteger su inversión

<sup>\*</sup> Solo compatible con sistemas AutoRAE 2 basados en un controlador

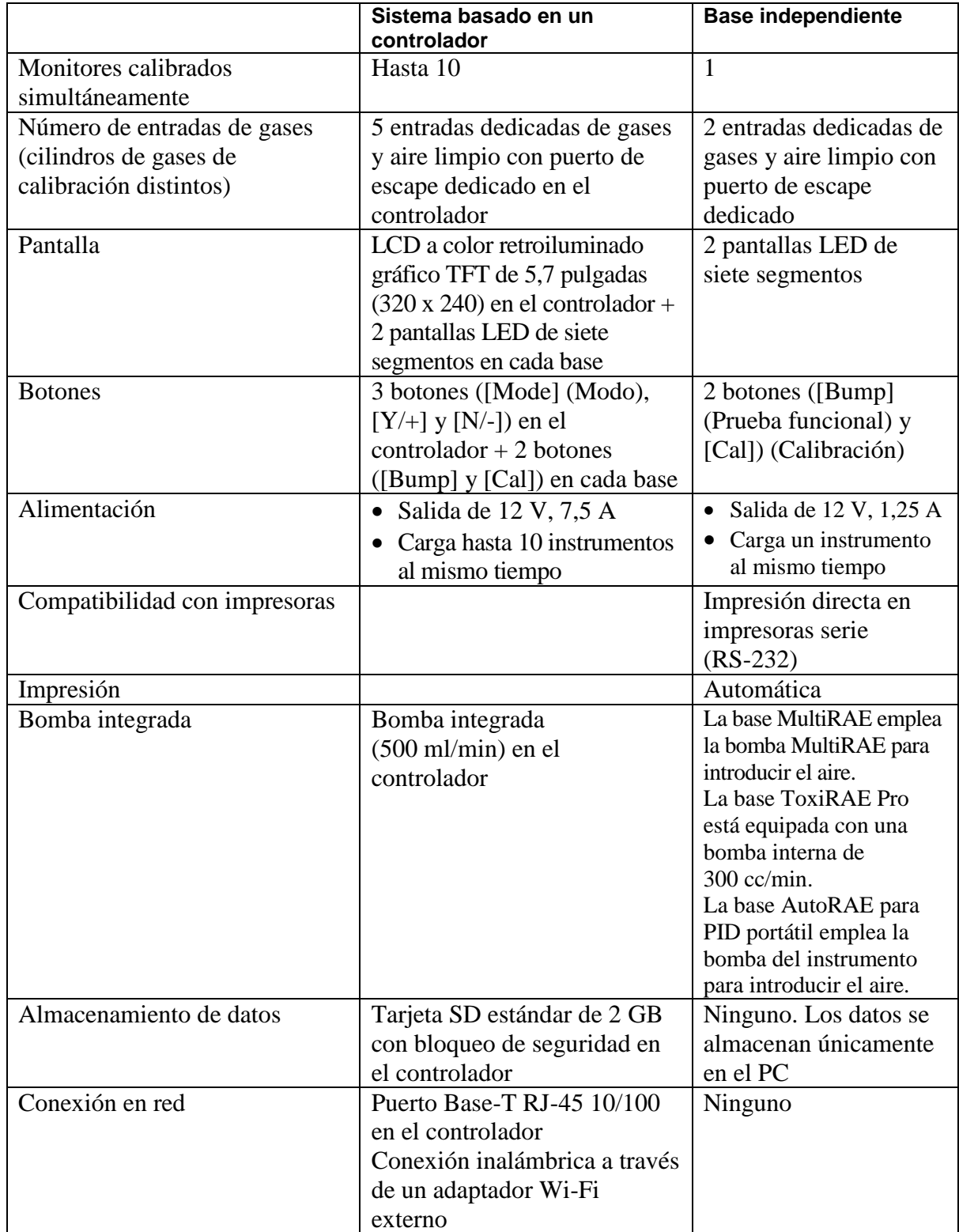

#### **Resumen de las diferencias entre un sistema AutoRAE 2 basado en un controlador y uno de base independiente**

# **2. Especificaciones**

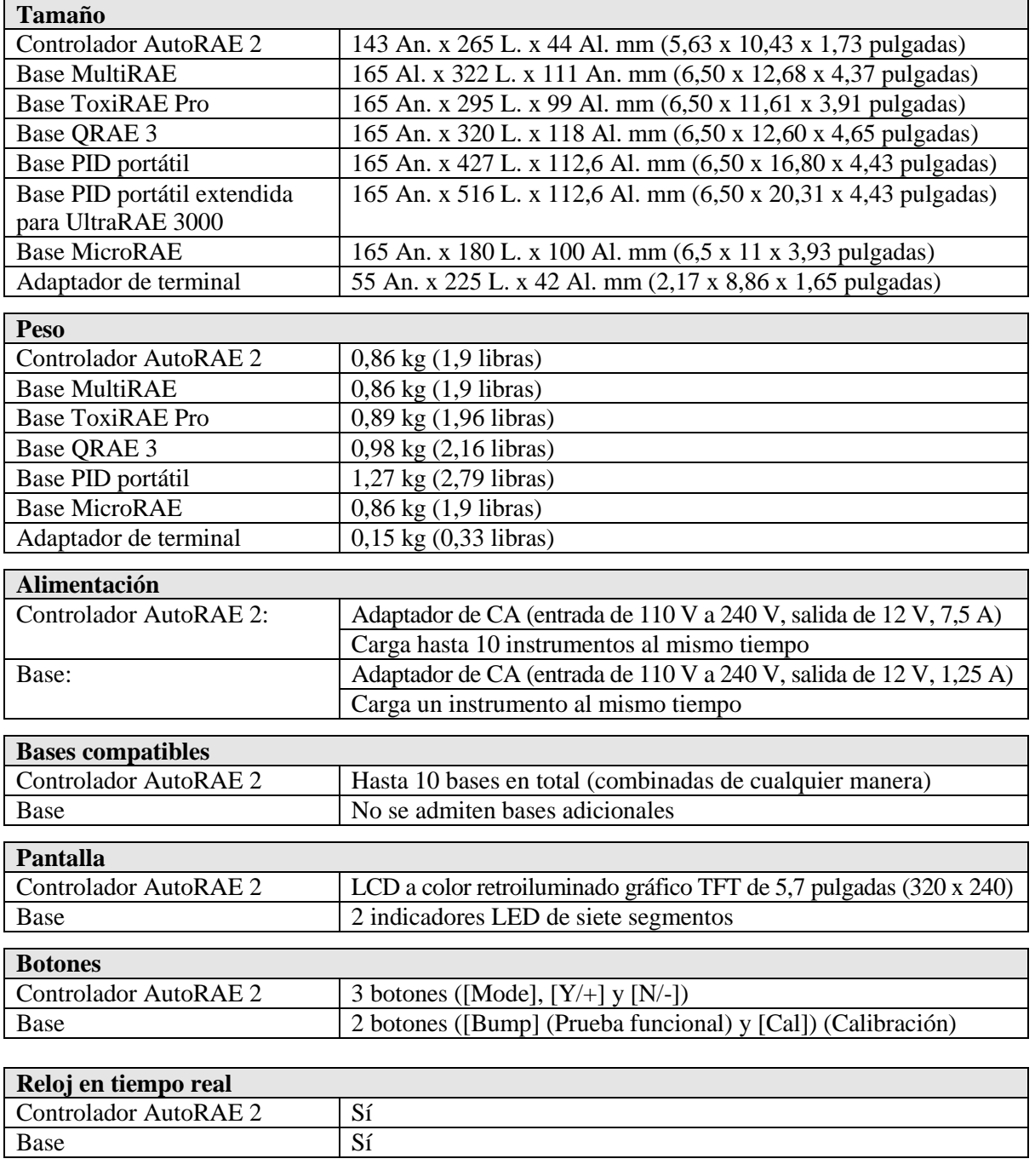

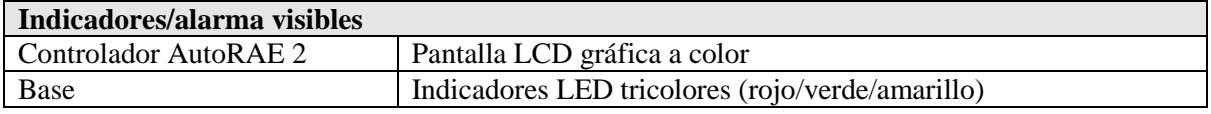

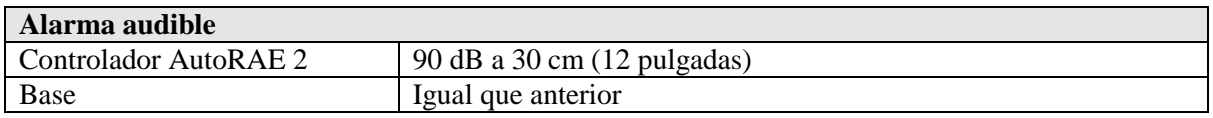

#### **Especificaciones**

*continuación*

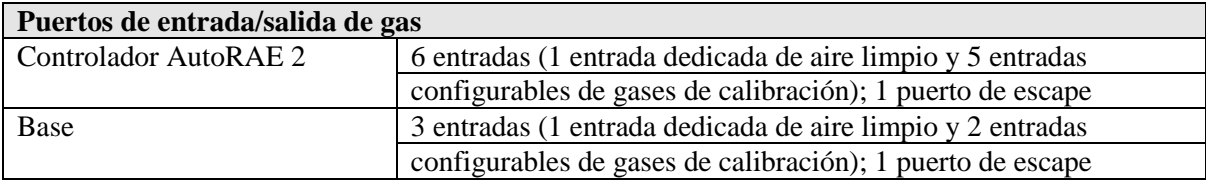

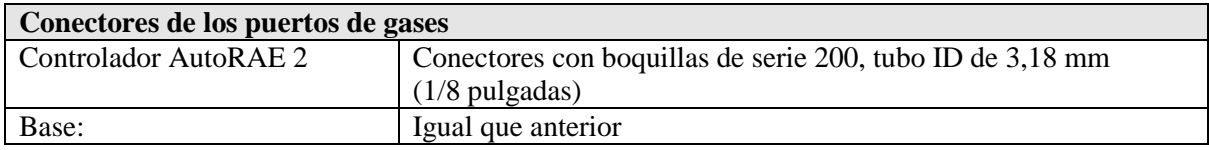

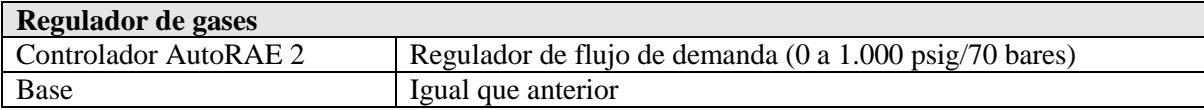

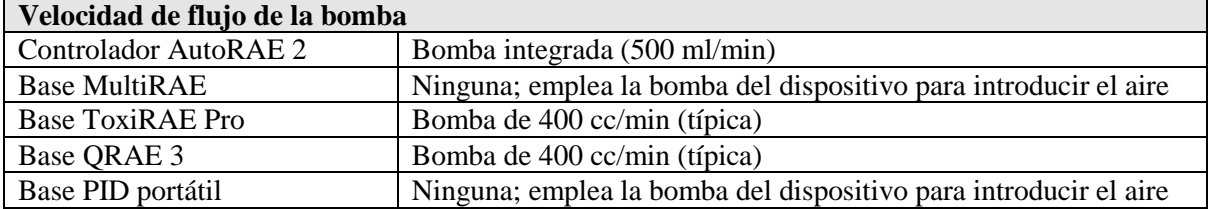

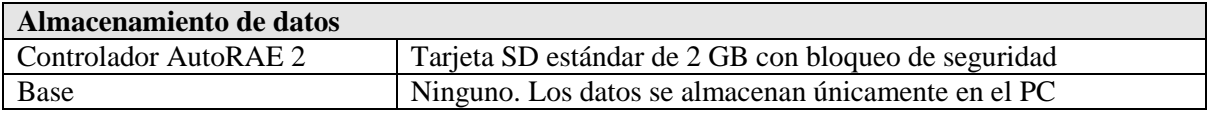

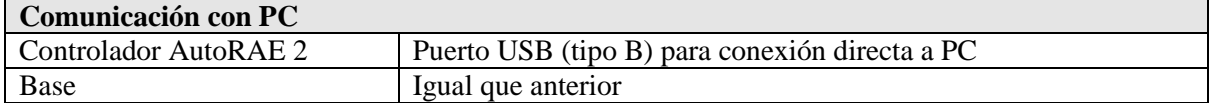

# **BASE AUTORAE 2**

# **3. Generalidades**

La base AutoRAE 2 puede implementarse como estación independiente para carga, pruebas funcionales, calibración de monitores e impresión de certificados en una impresora serie; o como parte de un sistema AutoRAE 2 basado en un controlador, con capacidad para hasta 10 bases AutoRAE 2. Pueden ser todos iguales o una combinación de los modelos MultiRAE, MicroRAE, QRAE 3, y ToxiRAE Pro, así como MiniRAE Lite, MiniRAE 3000, ppbRAE 3000 y UltraRAE 3000.

Cuando se conecta una base AutoRAE 2 al controlador AutoRAE 2, todas las conexiones eléctricas, electrónicas y de gases se conectan automáticamente a nivel interno. Los sistemas basados en un controlador pueden alojar hasta cinco fuentes de gases distintas para la calibración de múltiples sensores o la realización de pruebas funcionales.

Las bases AutoRAE 2 pueden utilizarse sobre una mesa (u otra superficie plana) o montadas en la pared. Las instrucciones para el montaje en pared se incluyen en esta guía.

## **Base MultiRAE**

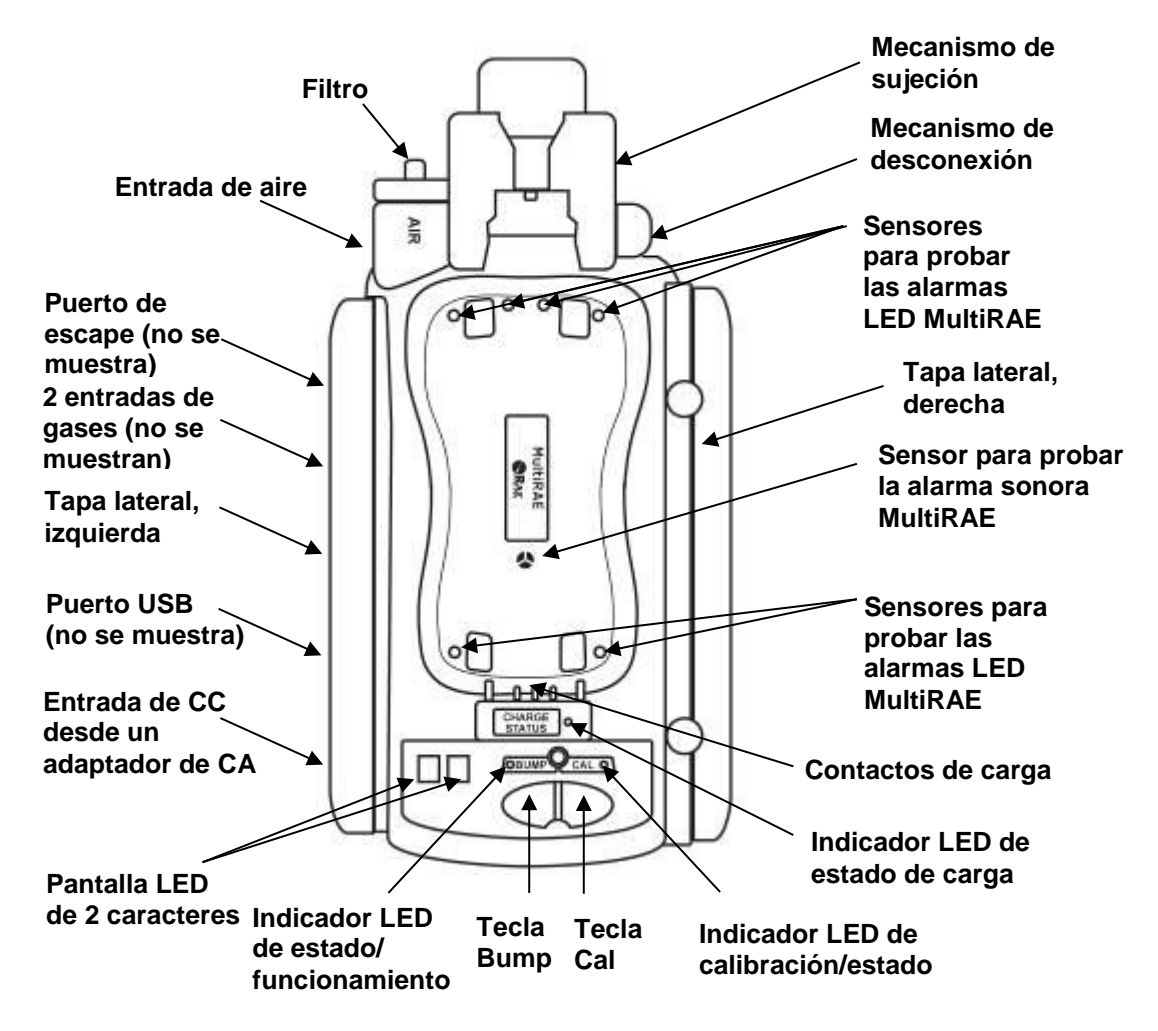

#### **Base ToxiRAE Pro**

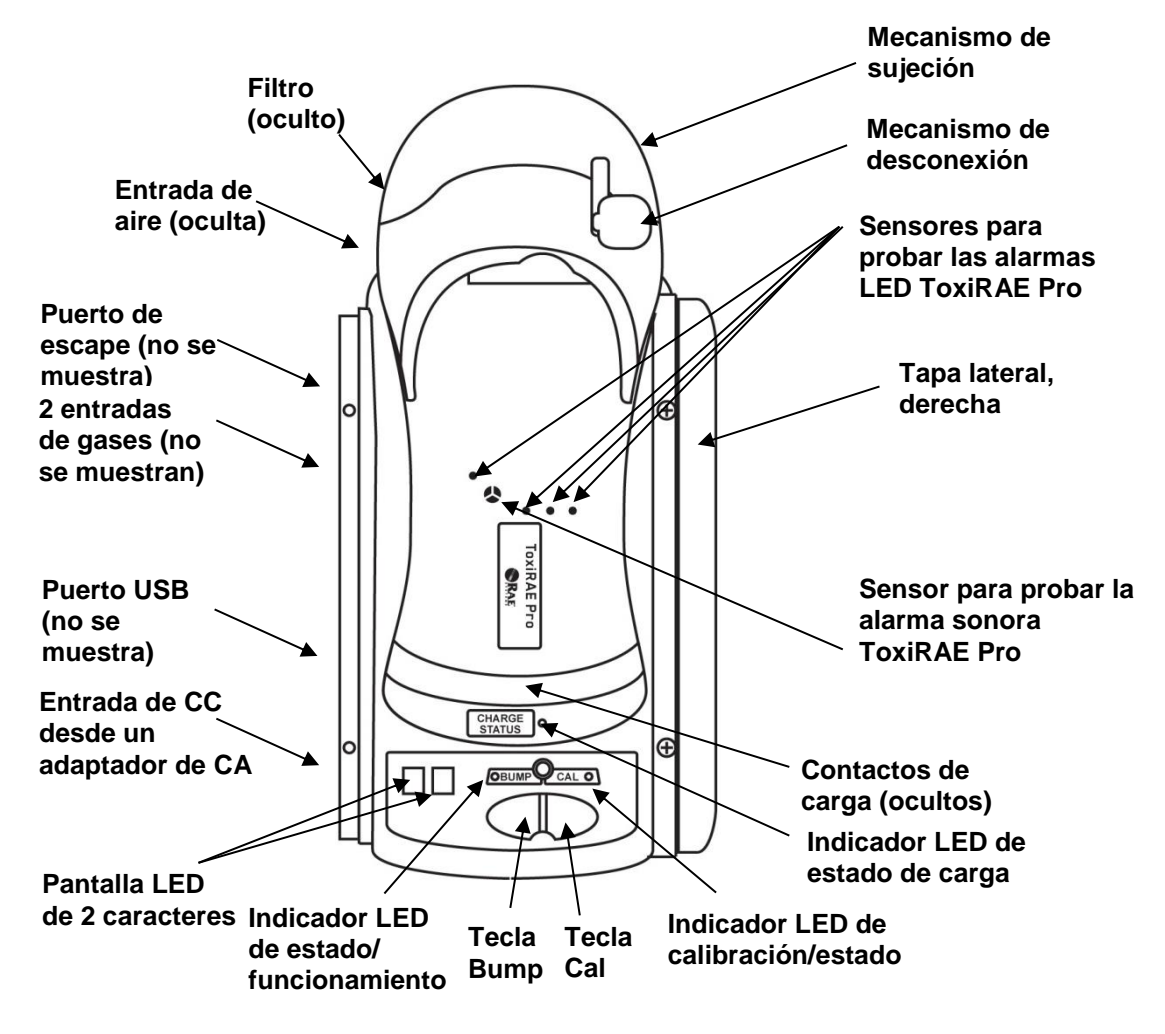

#### **Base QRAE 3**

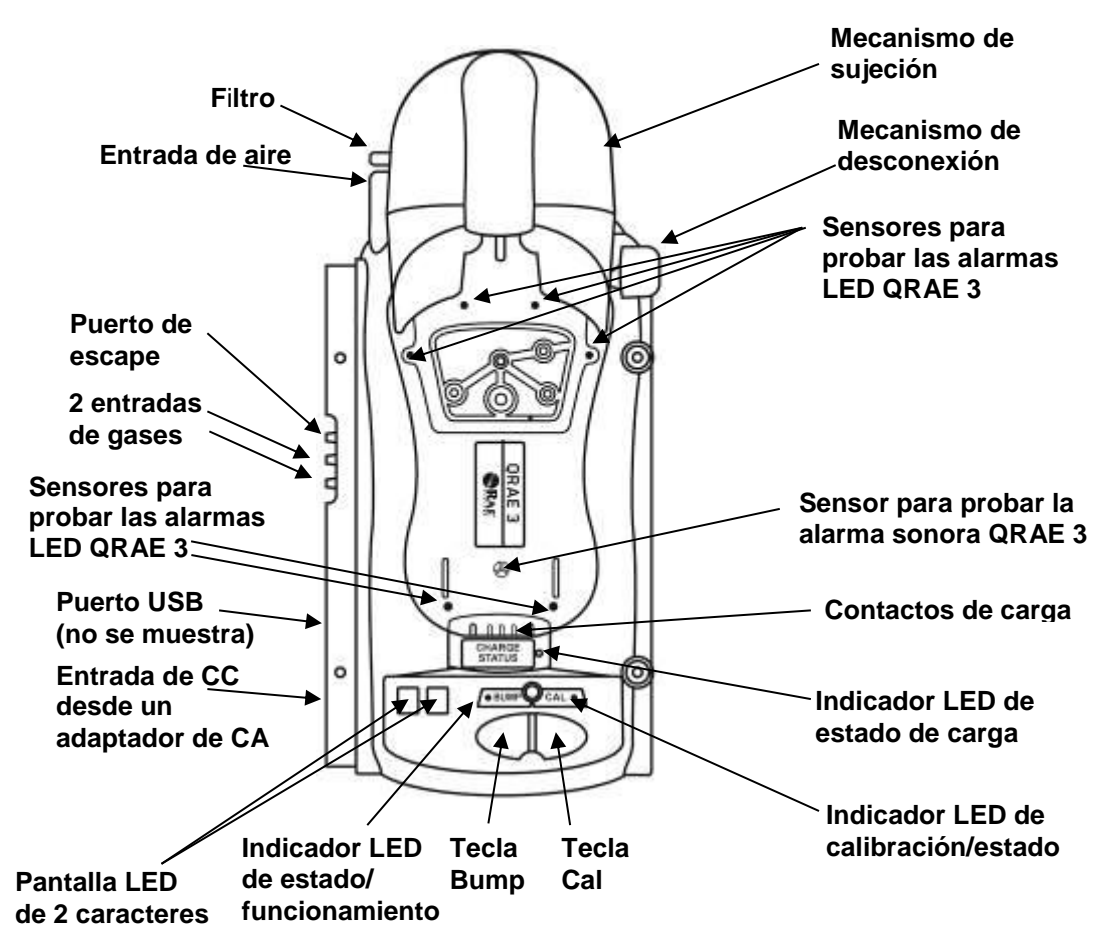

#### **Base MicroRAE**

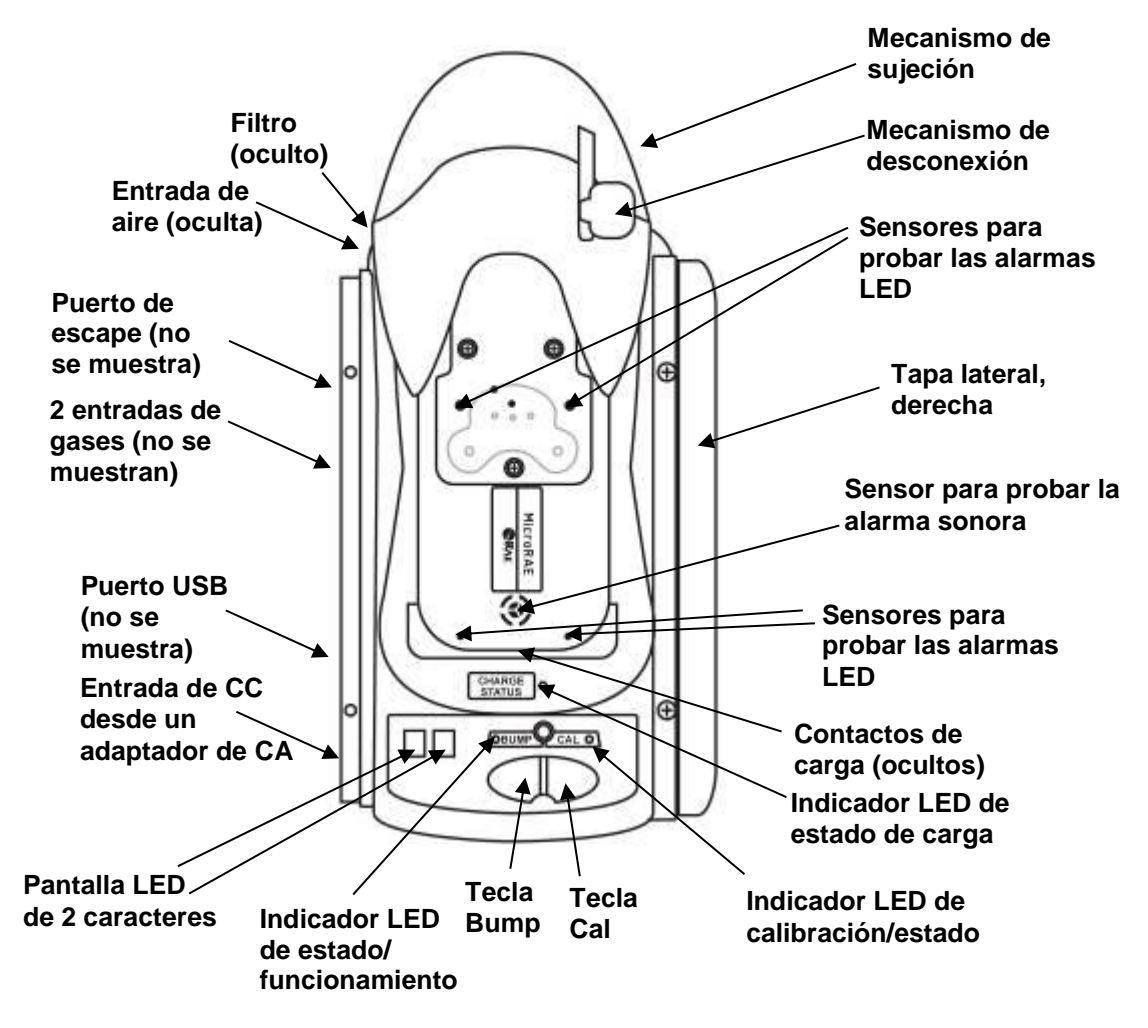

#### **Base PID portátil**

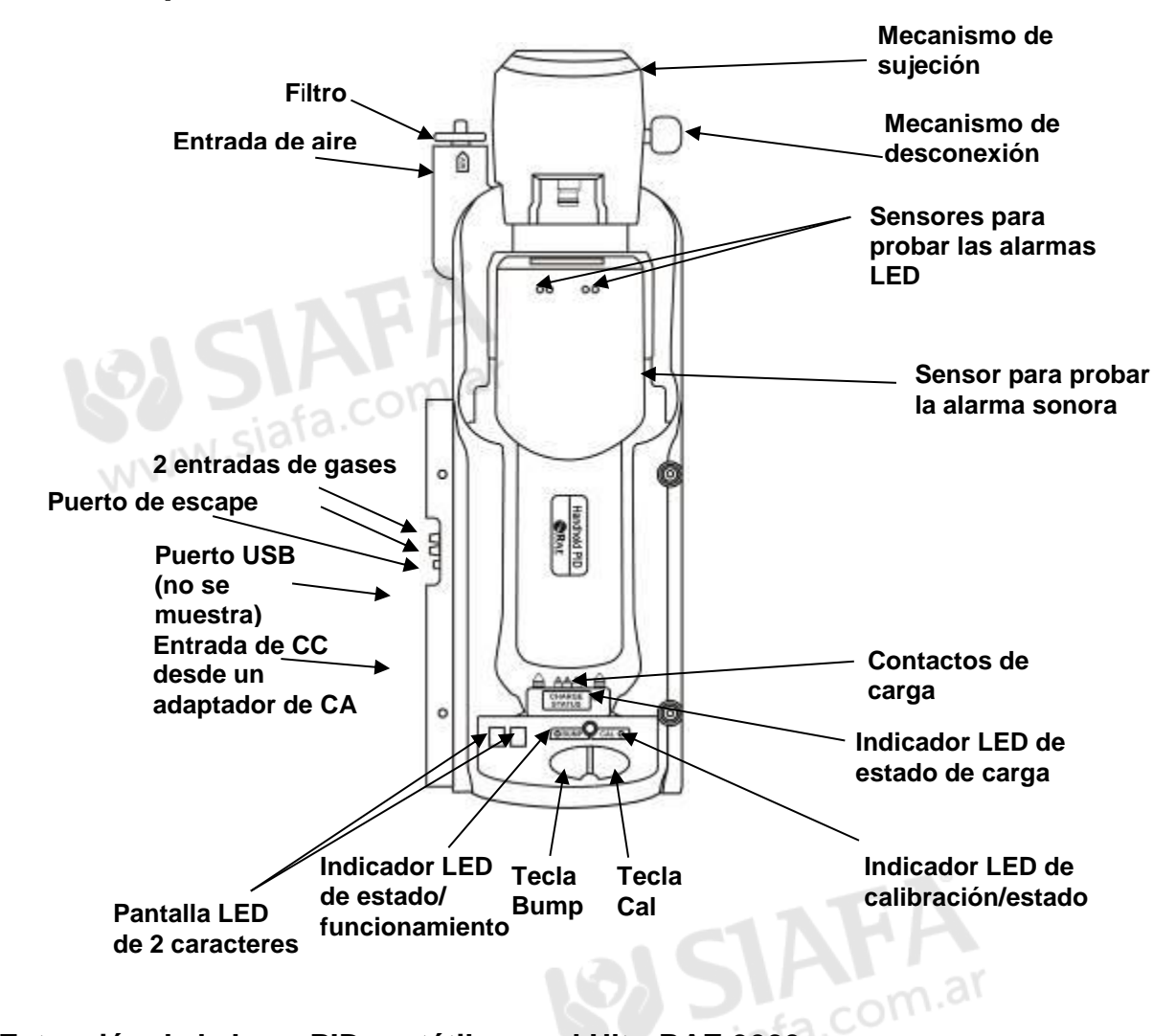

#### **Extensión de la base PID portátil para el UltraRAE 3000**

El UltraRAE 3000 tiene un soporte para tubos de separación de gases que amplía la longitud del instrumento. Con el fin de adaptarse a la longitud adicional, la base PID portátil está diseñada para que pueda ampliarse.

- 1. Gire la base PID portátil.
- 2. Extraiga el tornillo con la arandela roja.
- 3. Extraiga el mecanismo de sujeción hasta que se haya extendido por completo.
- 4. Vuelva a colocar el tornillo.

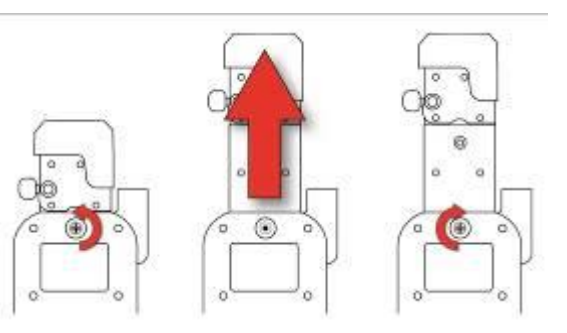

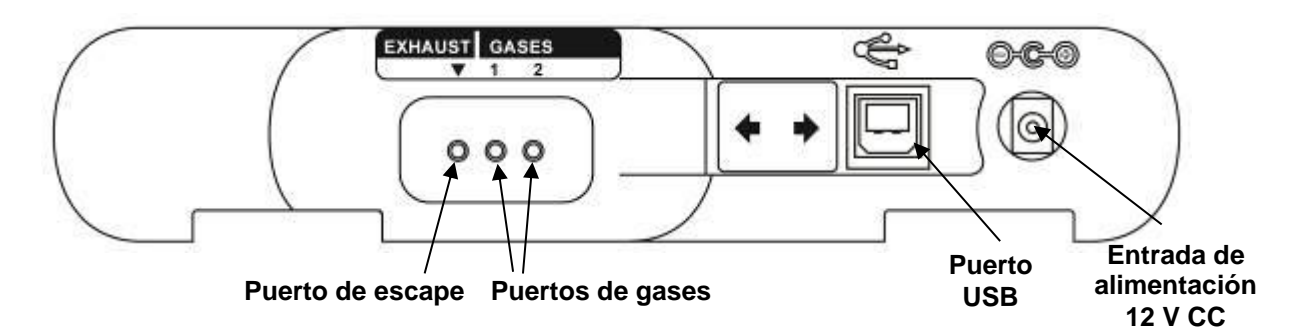

## **Tapa lateral con puertos, todos los modelos**

El puerto USB incorpora una tapa deslizante que protege los contactos de la contaminación cuando no está en uso. Simplemente deslice la tapa sobre el puerto.

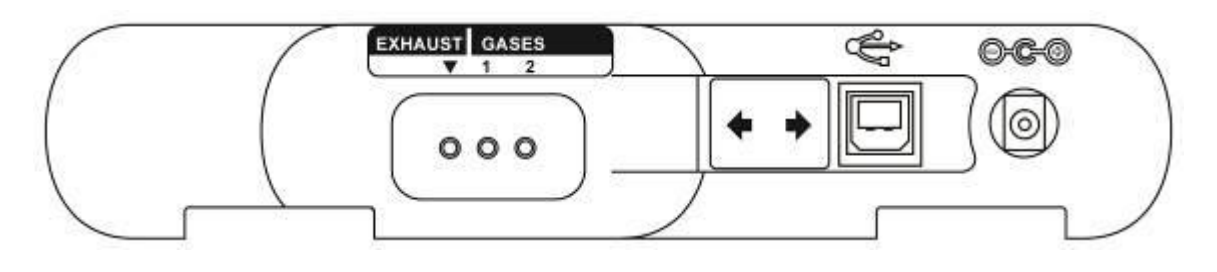

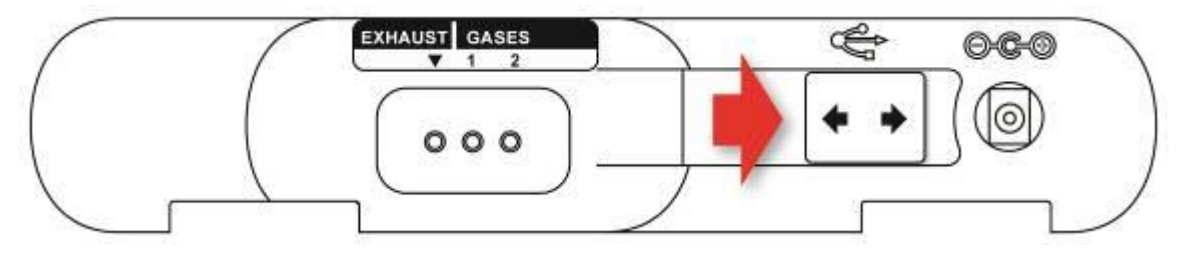

## **3.1. Contenido del paquete estándar**

La base AutoRAE 2 para los monitores con bomba MultiRAE (N.º DE REF. T02-0103-000), los monitores con bomba QRAE 3 (N.º DE REF. T02-0203-000), la base PID portátil AutoRAE 2 (T02-0403-000), la base AutoRAE 2 para MicroRAE (N.º DE REF. T02-0503-000), y la base AutoRAE 2 para monitores ToxiRAE Pro (N.º DE REF. T02-0003-000) incluyen:

- Base AutoRAE 2 para monitores con bomba MultiRAE, base AutoRAE 2 para monitores con bomba QRAE 3, base AutoRAE 2 para PID portátil (MiniRAE Lite, MiniRAE 3000, ppbRAE 3000, y UltraRAE 3000), base AutoRAE 2 para MicroRAE o base AutoRAE 2 para monitores ToxiRAE Pro
- Tapas laterales izquierda y derecha (para su implementación en modo independiente)
- Solo para la base ToxiRAE Pro: la base incorpora adaptadores y etiquetas adhesivas ToxiRAE Pro para los diferentes modelos ToxiRAE Pro
- La base PID portátil solo incluye 1 conector rápido (N.º DE REF. T02-3301-000)
- 4 tornillos y 4 cubretornillos para instalar la tapa lateral derecha en la base cuando se implementa en modo independiente; o para conectar la base a un sistema basado en un controlador
- Fuente de alimentación de 12 V y 1,25 A con enchufes intercambiables, N.º DE REF. 500-0114-000
- Filtros de entrada externos (excepto PID portátil): 1 instalado y tres de repuesto (N.º DE REF. 008-3022-003, paquete de 3)
- Filtro de carbón activo (solo PID portátil), N.º DE REF. 490-0006-000
- La base PID portátil AutoRAE 2 incluye 1 conector rápido (N.º DE REF. T02-3301-000)
- Tubos Tygon (D.I. 1/8 pulg., longitud 15 mm), paquete de 5, N.º DE REF. 411-0018-037-05
- Cable de comunicación para PC, USB tipo A (macho) a tipo B (macho), N.º DE REF. 410-0086-000
- Guía de inicio rápido, N.º DE REF. T02-4014-000
- CD-ROM de recursos de AutoRAE 2, N.º DE REF. T02-4012-000 El disco incluye:
	- Guía del usuario
	- Guía de inicio rápido
- CD-ROM con el software de configuración y gestión de datos del instrumento ProRAE Studio II, N.º DE REF. 000-5007-001
- Tarjeta de registro del producto
- Inspección de calidad y certificado de prueba

## **4. Instalación de las tapas laterales para uso independiente**

La base AutoRAE 2 incluye dos tapas laterales (izquierda y derecha) diseñadas para proteger y señalar los puertos situados a ambos lados de la base AutoRAE 2. La del lado de "entrada" (tapa lateral izquierda) se encaja, mientras que la otra (tapa lateral derecha) se desliza hasta quedar fijada en la posición correcta y se sujeta con dos tornillos (se incluyen dos cubretornillos de plástico para ocultarlos).

**Nota:** Se pueden utilizar las mismas tapas laterales para todas las bases.

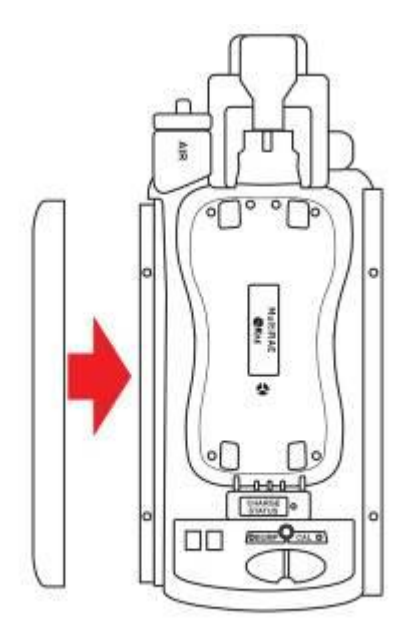

**Deslice la tapa sobre el lateral y encájela en su sitio.**

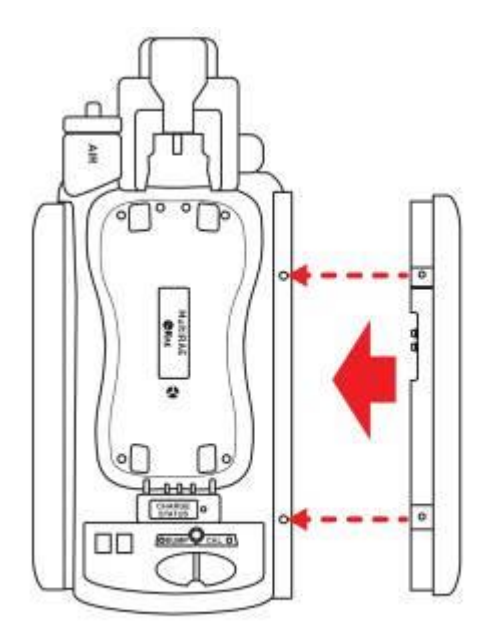

**Deslice la segunda tapa hasta que quede fijada.**

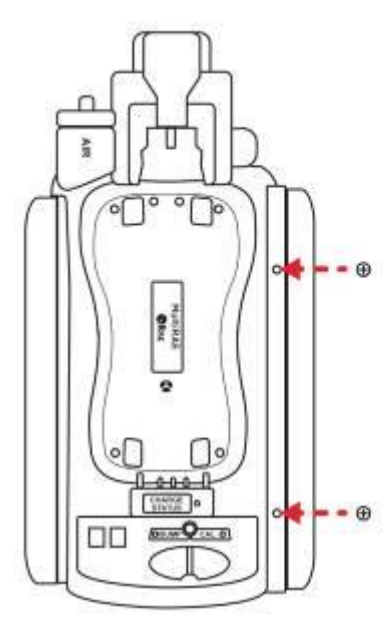

**Inserte los dos tornillos. Apriete los tornillos.** 

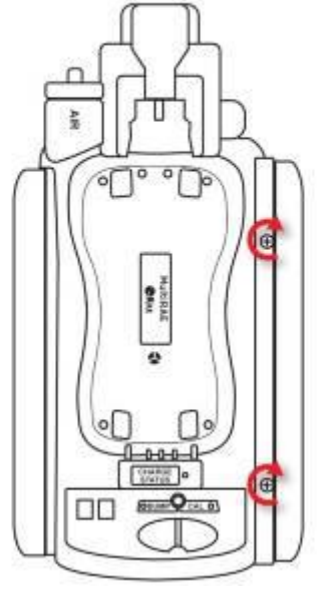

**¡No los apriete en exceso!**

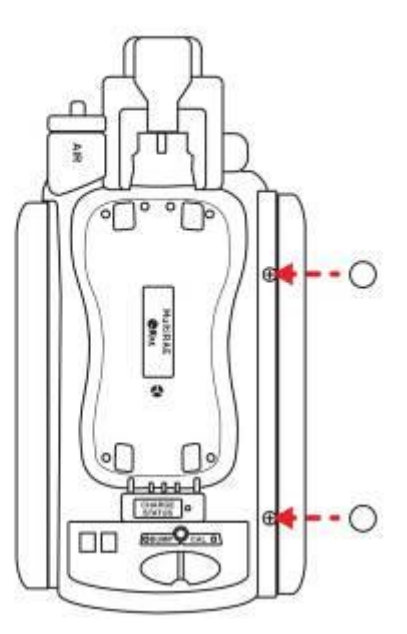

**Coloque los cubretornillos.**

# **5. Alimentación de la base AutoRAE 2**

Cuando se utiliza como unidad independiente, la base AutoRAE 2 se alimenta mediante su propio adaptador de CA. (Si se conecta una base AutoRAE 2 a un controlador AutoRAE 2, recibe la alimentación del controlador AutoRAE 2 y por tanto no necesita un adaptador de CA independiente). La clavija para la conexión del adaptador de CA se encuentra en la ranura de la tapa lateral izquierda. Conecte el extremo del adaptador de CA a la base AutoRAE 2 y el transformador a una toma de CA.

**Precaución:** No utilice nunca la base AutoRAE 2 ni el adaptador de CA en entornos húmedos o mojados, ni en lugares peligrosos.

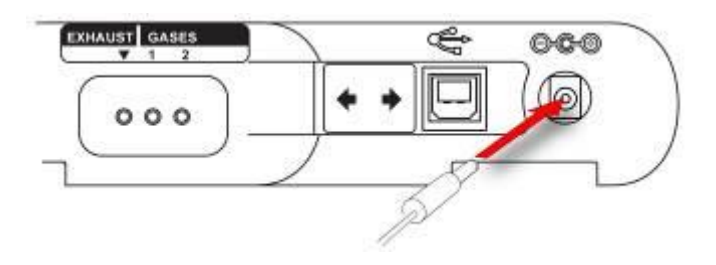

**Conecte el enchufe del adaptador de CA al conector.**

## **6. Preparación para las pruebas funcionales y la calibración**

Antes de realizar las pruebas funcionales o la calibración, la base AutoRAE 2 debe estar instalada, con el filtro colocado y la alimentación aplicada. Además, debe estar configurada mediante el software ProRAE Studio II para establecer los tipos de gases y su concentración, así como la fecha y la hora. Consulte la página [37](#page-38-0) para más información.

## **6.1. Instalación de un filtro externo**

Para garantizar que el aire limpio no esté contaminado con polvo u otros materiales, utilice un filtro en la entrada de aire limpio de la base AutoRAE 2. La entrada se encuentra en el extremo superior, a la izquierda del mecanismo de bloqueo. Inspeccione el filtro periódicamente y sustitúyalo si muestra signos de suciedad, daños o contaminación.

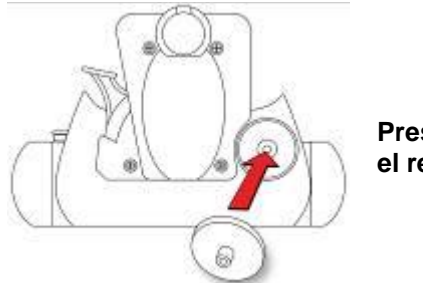

**Presione el filtro contra el receptáculo.**

## **6.2. Instalación de un filtro de carbón externo**

Al poner a cero el ppbRAE 3000, es necesario utilizar un filtro de carbón externo para obtener las lecturas de cero absoluto más precisas (de forma alternativa, puede utilizar aire cero ultra puro). También es recomendable utilizar un filtro de carbón en cualquier lugar en el que el aire ambiental tenga COV (compuestos orgánicos volátiles). El filtro de carbón activo (N.º DE REF. 490-0006-000) filtra los COV del aire. Para instalar el filtro de carbón en la base, extraiga el adaptador del filtro de plástico girando el filtro de plástico en sentido de las agujas del reloj mientras lo retira con cuidado. El filtro de carbón activo está diseñado para 20 usos. Para ayudarle a controlar el número de calibraciones que se llevan a cabo, hay 20 pequeños recuadros pintados en la superficie del filtro que podrá marcar con un bolígrafo después de cada uso.

Simplemente presione para introducirlo en el receptáculo de la base AutoRAE 2.

**Nota:** Asegúrese de que la flecha situada en el lateral del filtro señale hacia la base.

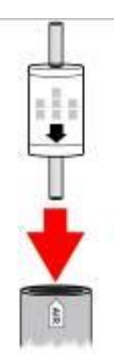

## **6.3. Conexión de un adaptador de CA**

La base AutoRAE 2 utiliza un adaptador de CA de 12 V y 1,25 A. Conecte el extremo al puerto en el lateral de la base AutoRAE 2 y el extremo del transformador a una fuente de alimentación de CA. No incorpora un interruptor, así que al aplicar corriente al adaptador de CA, la base AutoRAE 2 recibirá alimentación.

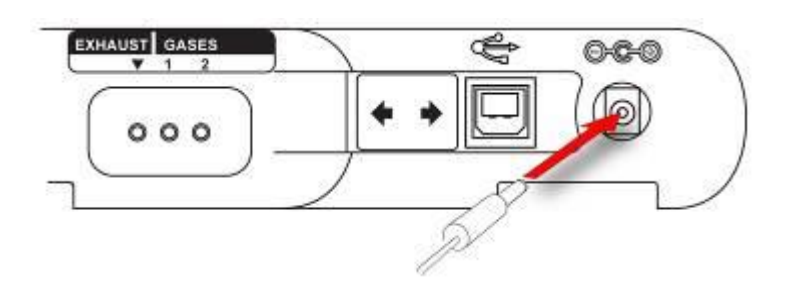

**Precaución:** No utilice nunca la base AutoRAE 2 ni el adaptador de CA en entornos húmedos o mojados, ni en lugares peligrosos.

### **6.4. Conexión de los gases de calibración**

La base AutoRAE 2 tiene capacidad para dos cilindros de gases de calibración (de un solo tipo o mezclados). Además, incorpora una conexión "Exhaust" (Escape) que permite extraer el gas una vez que ha atravesado la base AutoRAE 2. Las tres conexiones son arponadas para fijar los tubos. Todas las conexiones de gas tienen púas para fijar los tubos. Se recomienda utilizar tubos no reactivos / no absorbentes con un diámetro interior de 1/8 pulgadas (teflón para gases PID, corrosivos o reactivos; Tygon para el resto). Los cilindros deben incorporar reguladores de flujo bajo demanda (0 a 1.000 psig/70 bares).

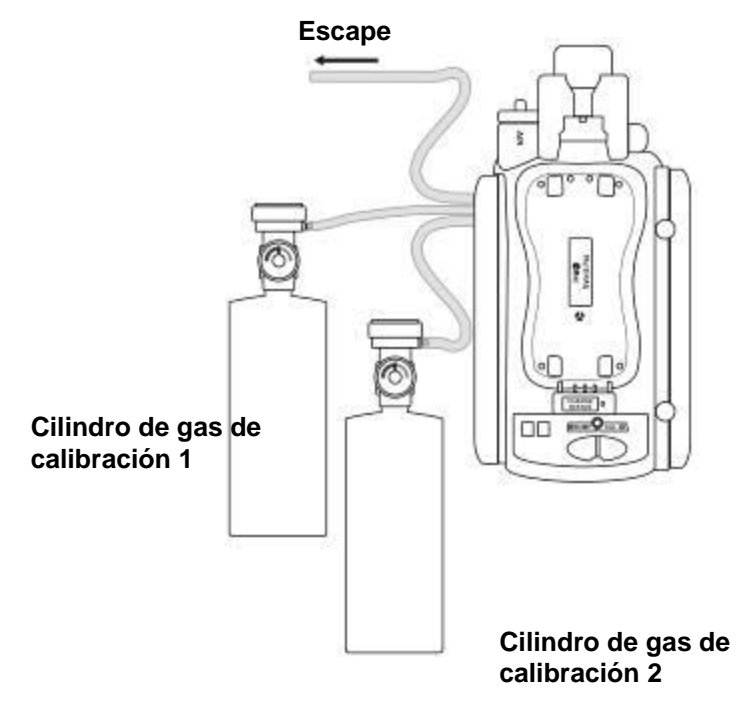

#### **¡IMPORTANTE!**

Antes de empezar las pruebas funcionales o la calibración, compruebe siempre que la configuración de gases activos de la base AutoRAE 2 coincide con el tipo y la concentración de los gases de calibración reales conectados a la base.

#### **Las sensibilidades cruzadas determinan el orden de calibración de los sensores**

Los gases empleados para la calibración deben configurarse y conectarse primero a la entrada 1 y luego a la 2 en el orden en que se van a calibrar los sensores. Esto es aplicable tanto a las bases independientes como a los sistemas basados en un controlador. Dispone de información acerca del orden de calibración en la nota técnica de RAE Systems TN-114.

Si los sensores MultiRAE tienen sensibilidades cruzadas respecto a los gases objetivo de otros sensores instalados en el mismo instrumento, es importante tener en cuenta el orden de calibración de los sensores, ya que se necesita tiempo entre cada calibración para que los sensores puedan limpiarse tras la exposición al gas de sensibilidad cruzada. Para reducir el tiempo de calibración necesario, calibre en primer lugar el sensor con una sensibilidad cruzada superior y, a continuación, el de sensibilidad

cruzada inferior. Espere hasta que ambos sensores se hayan puesto a cero y vuelva a exponerlos al gas (en primer lugar el que presente una sensibilidad cruzada superior y, en segundo lugar, el que presente una sensibilidad cruzada inferior).

Por ejemplo, 50 ppm de  $NH_3$  generan una respuesta de 0 ppm en un sensor de  $Cl_2$ (menor sensibilidad cruzada) y 1 ppm de  $Cl<sub>2</sub>$  genera aproximadamente -0,5 ppm de respuesta en un sensor de NH<sup>3</sup> (mayor sensibilidad cruzada). Por lo tanto, calibre el sensor de NH<sub>3</sub> primero con 50 ppm de NH<sub>3</sub>. Esto no debe afectar al sensor de Cl<sub>2</sub>. A continuación, calibre el sensor de  $Cl_2$  con 10 ppm de  $Cl_2$ . De este modo, el sensor de NH<sup>3</sup> es negativo durante un período determinado.

Después de calibrar el sensor de  $Cl_2$ , deje el instrumento en un entorno con aire limpio y espere hasta que el sensor con la sensibilidad cruzada superior (NH3) se recupere por completo o se estabilice (si se estabiliza con un valor distinto de cero, vuelva a poner el dispositivo a cero).

Cuando los dos sensores vuelvan a estar a cero, expóngalos a gas de calibración en el mismo orden (NH<sub>3</sub> primero y luego Cl<sub>2</sub>). Observe la respuesta del sensor. Si ambos sensores se incluyen en el 10% del valor que muestra el cilindro de gas, la calibración de los sensores de sensibilidad cruzada es correcta.

La misma lógica se aplica en el orden para realizar una prueba funcional en un instrumento con sensores de sensibilidad cruzada. Para obtener más información sobre las sensibilidades cruzadas de los sensores escogidos, consulte la nota técnica de RAE Systems TN-114.

### <span id="page-23-0"></span>**6.5. Colocación de un monitor MultiRAE en la base**

- 1. Asegúrese de que el filtro externo del instrumento no está sucio ni obstruido, y compruebe que está firmemente atornillado a la entrada del instrumento.
- 2. Asegúrese de que el monitor está apagado o en modo de comunicación con AutoRAE 2.
- 3. Coloque el instrumento en la base boca abajo, asegurándose de que esté correctamente alineado con los contactos del puerto de carga de la base AutoRAE 2. Hay dos puntos de alineación en un lateral y un punto de alineación en el otro, diseñados para acoplarse a los puntos coincidentes de la parte inferior del MultiRAE.
- 4. Presione el mecanismo de sujeción para bloquear el MultiRAE en su lugar.

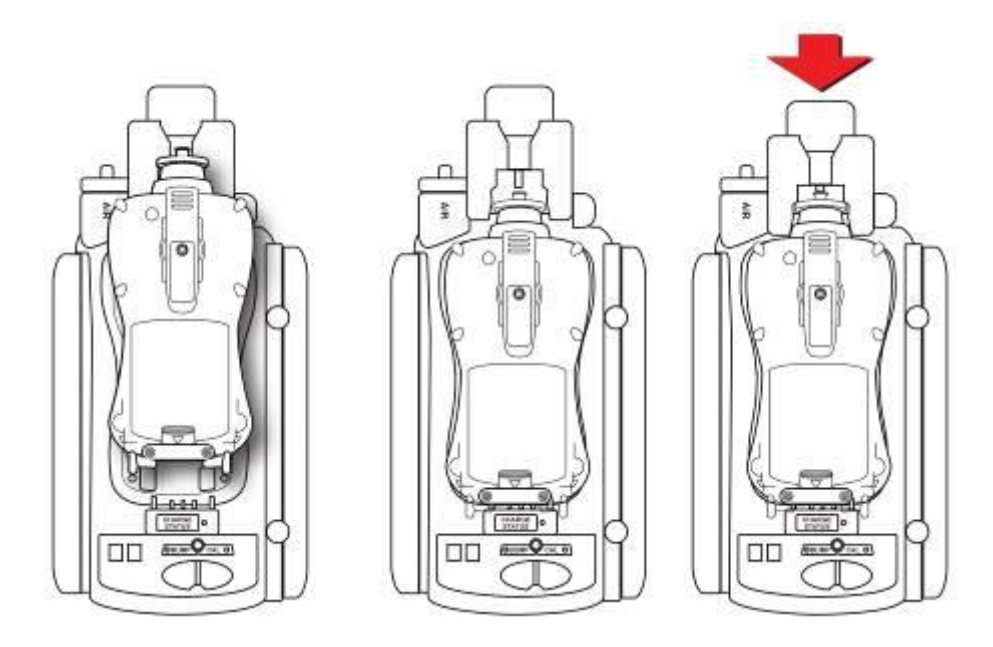

**Nota:** No es necesario retirar del monitor el filtro externo, la funda de goma, el gancho para cinturón ni la correa para muñeca cuando vaya a utilizarlo con el AutoRAE 2.

## **6.6. Colocación de un monitor ToxiRAE Pro en la base**

La base ToxiRAE Pro necesita uno de los dos adaptadores específicos para cada tipo de ToxiRAE Pro. Encajan en su sitio y pueden desmontarse fácilmente en el caso de que desee utilizar una base para pruebas funcionales/calibración/gestión de diferentes tipos de monitores ToxiRAE Pro.

#### 6.6.1. **Instalación de los adaptadores en la base ToxiRAE Pro**

A continuación se muestran los dos tipos de adaptadores ToxiRAE Pro:

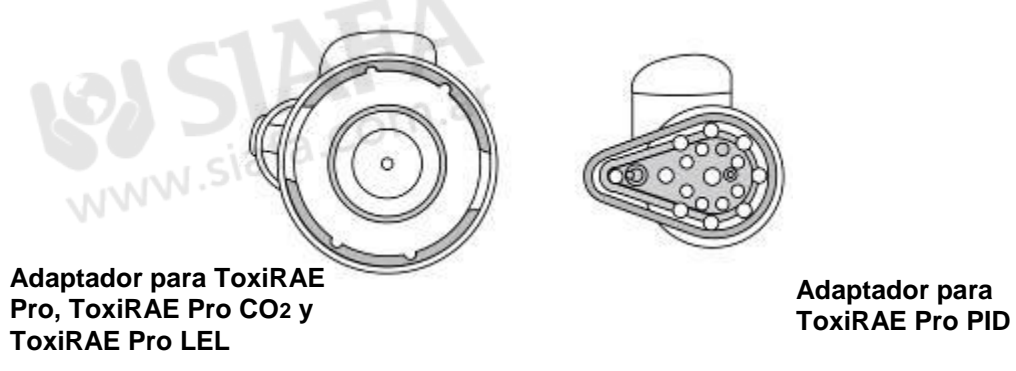

Alinee los dos orificios del adaptador apropiado con los dos puertos correspondientes del mecanismo de sujeción.

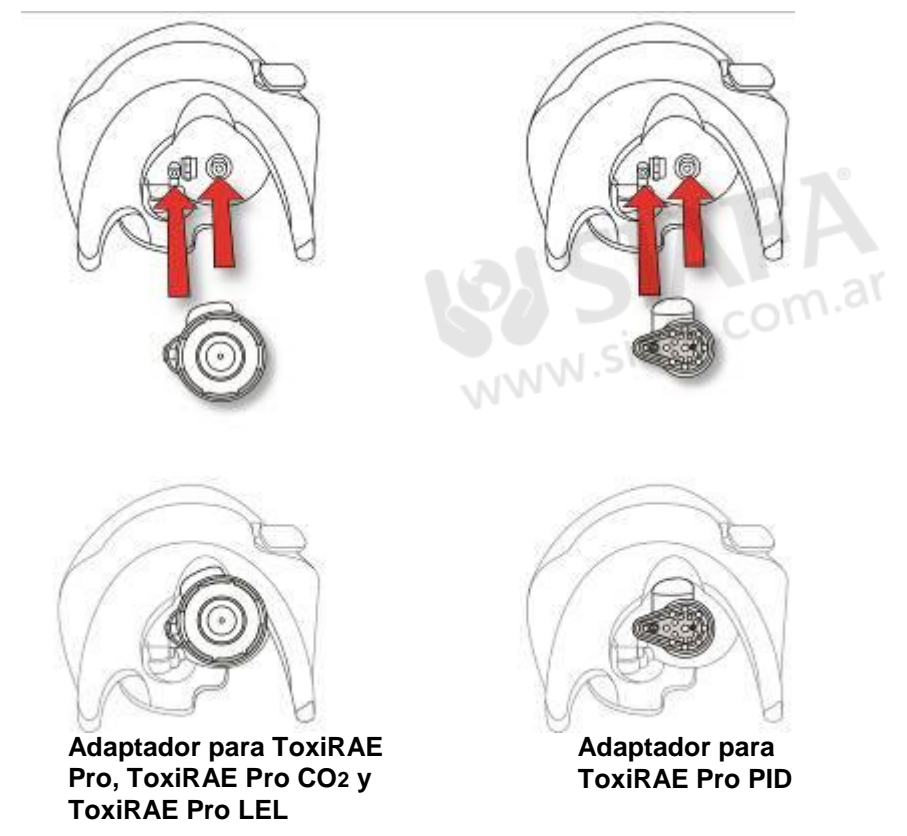

**Nota:** Para desmontar los adaptadores, tire de la "lengüeta de pulgar" situada en la parte superior de cada uno (se encaja en un hueco del mecanismo de sujeción).

Cada adaptador incorpora una etiqueta adhesiva para la parte interior de la base. Se recomienda colocar estas etiquetas adhesivas, especialmente cuando se utilizan los dos tipos de adaptadores en varias bases conectadas a un controlador AutoRAE 2.

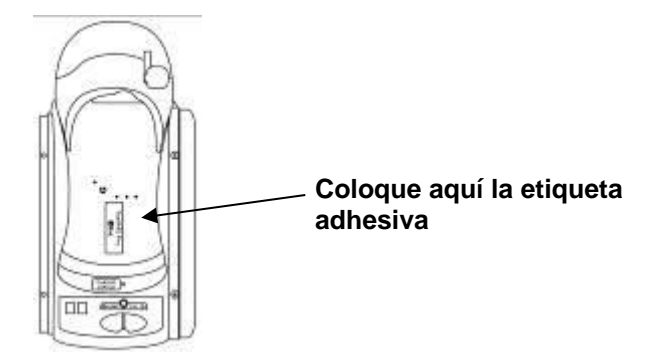

#### 6.6.2. **Colocación de un monitor ToxiRAE Pro en la base**

- 1. Asegúrese de colocar el adaptador correcto en el mecanismo de sujeción de la base.
- 2. Asegúrese de que el filtro externo del instrumento no está sucio ni obstruido, y compruebe que está firmemente atornillado a la entrada del instrumento.
- 3. Asegúrese de que el monitor está apagado o en modo de comunicación con AutoRAE 2.
- 4. Coloque el instrumento en la base boca abajo, asegurándose de que esté correctamente alineado con los contactos del puerto de carga de la base AutoRAE 2.
- 5. Presione el mecanismo de sujeción para bloquear el ToxiRAE Pro en su lugar.

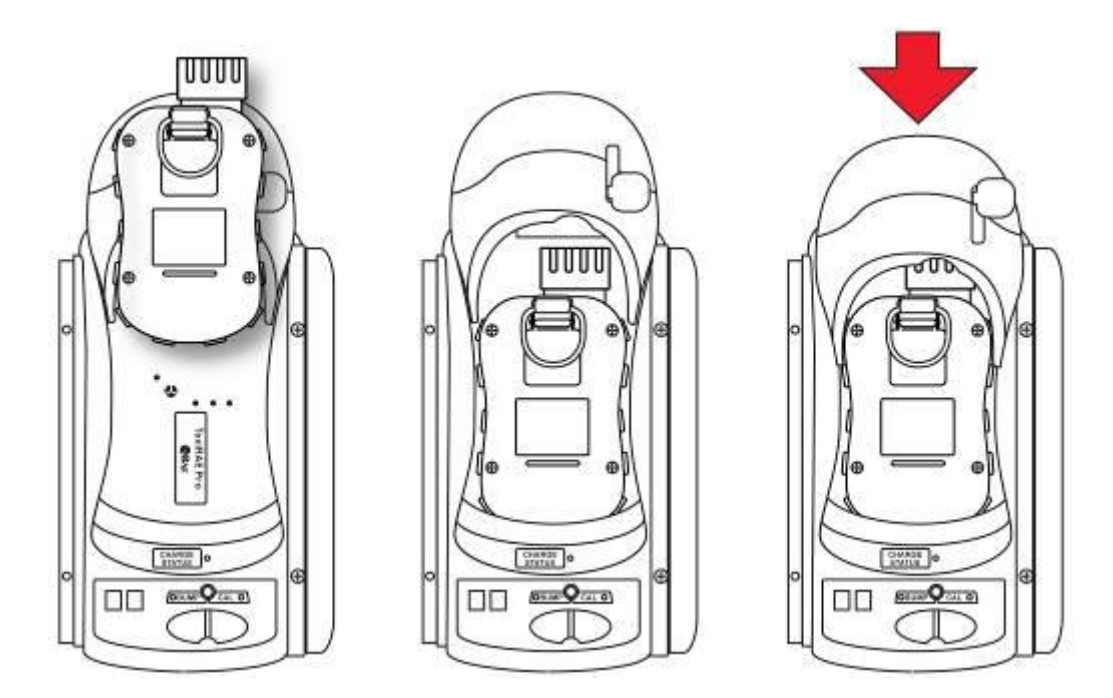

**Nota:** No es necesario retirar del monitor el filtro externo, la funda de goma, el gancho para cinturón ni la correa para muñeca cuando vaya a utilizarlo con el AutoRAE 2.

## **6.7. Colocación de un monitor QRAE 3 en la base**

- 1. Asegúrese de que el filtro externo del instrumento no está sucio ni obstruido, y compruebe que está firmemente atornillado a la entrada del instrumento.
- 2. Asegúrese de que el monitor está apagado o en modo de comunicación con AutoRAE 2.
- 3. Coloque el instrumento en la base boca abajo, asegurándose de que esté correctamente alineado con los contactos del puerto de carga de la base AutoRAE 2. Hay dos puntos de alineación en un lateral y un punto de alineación en el otro, diseñados para acoplarse a los puntos coincidentes de la parte inferior de QRAE 3.
- 4. Presione el mecanismo de sujeción para bloquear el QRAE 3 en su lugar.

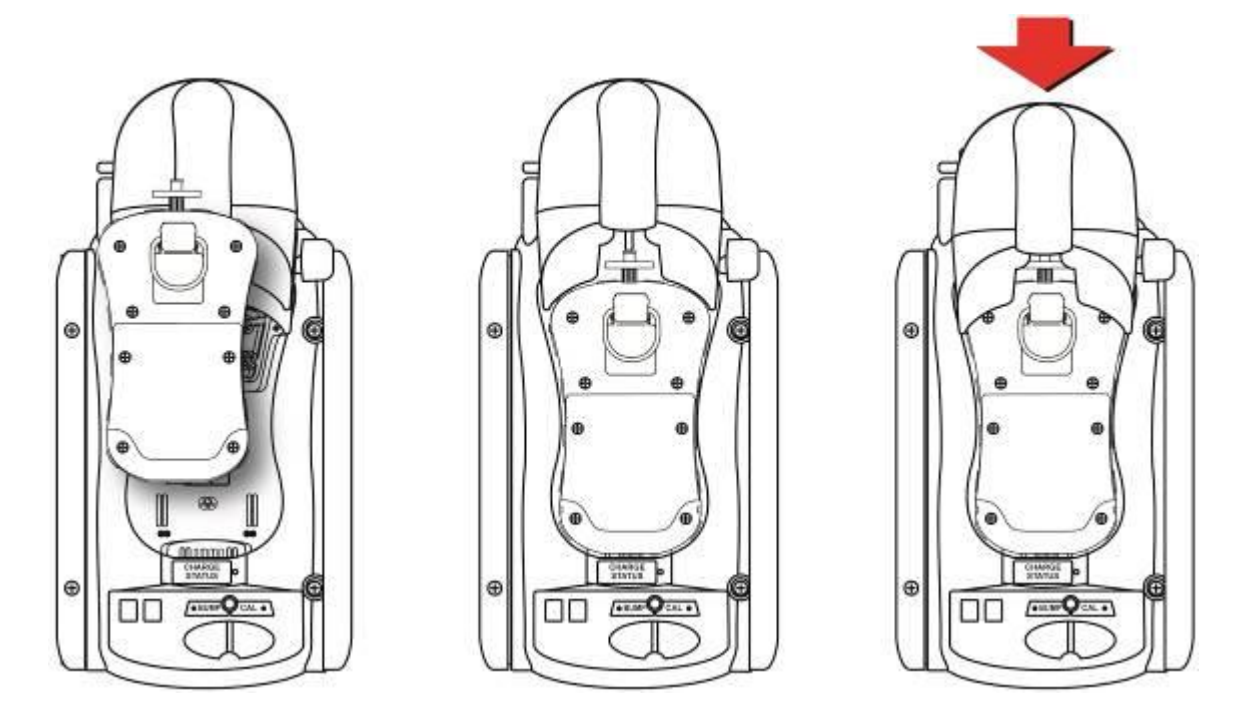

**Nota:** No es necesario retirar del monitor el filtro externo, el gancho para cinturón o la correa para muñeca cuando vaya a utilizarlo con el AutoRAE 2.

#### **6.8. Colocación de un monitor MicroRAE en la base**

- 1. Extraiga el filtro externo del instrumento.
- 2. Asegúrese de que el monitor está apagado o en modo de comunicación con AutoRAE 2.
- 3. Coloque el instrumento en la base boca abajo, asegurándose de que esté correctamente alineado con los contactos del puerto de carga de la base AutoRAE 2. Hay dos puntos de alineación en un lateral y un punto de alineación en el otro, diseñados para acoplarse a los puntos coincidentes de la parte inferior del MicroRAE.
- 4. Presione el mecanismo de sujeción hasta fijar MicroRAE en su sitio.

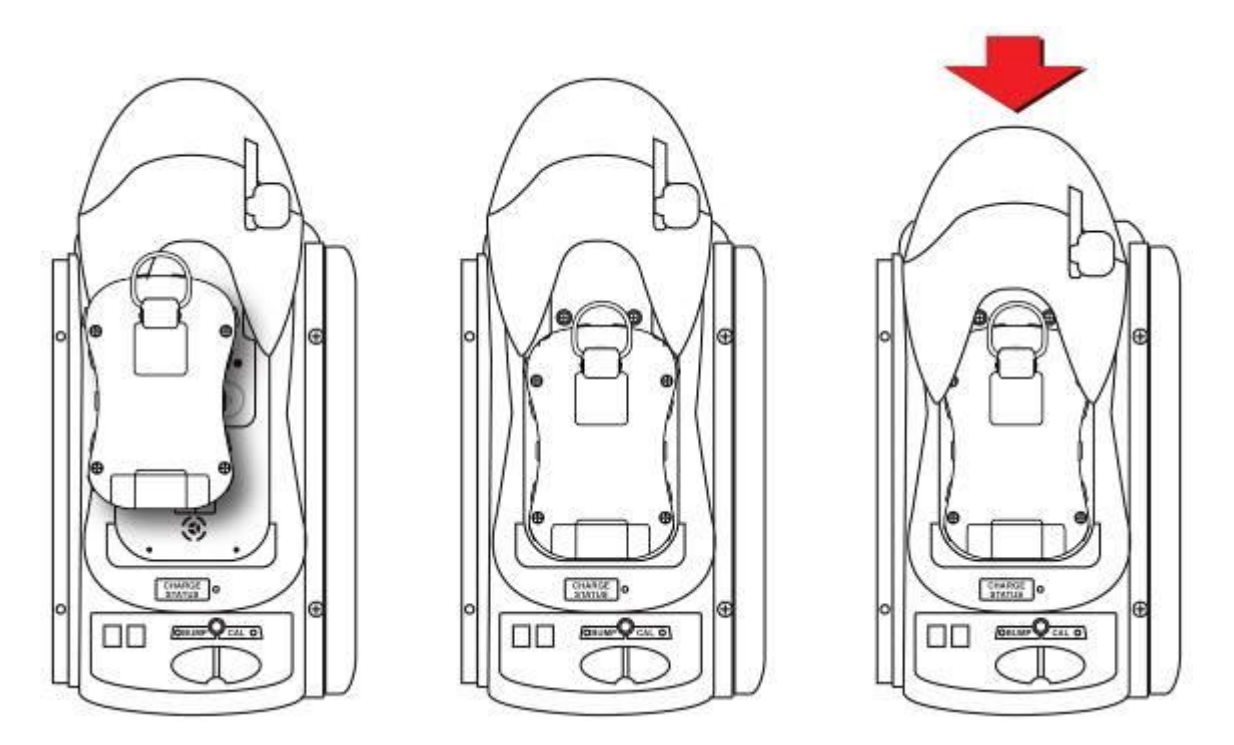

**Nota:** No es necesario retirar del monitor el gancho para cinturón o la correa para muñeca cuando vaya a utilizarlo con el AutoRAE 2.

## **6.9. Colocación de un monitor PID portátil en la base**

Debe retirar la sonda de entrada antes de colocar un instrumento PID portátil (MiniRAE Lite, MiniRAE 3000, ppbRAE 3000 o UltraRAE 3000) en la base. Si el instrumento aún no tiene instalado un conector rápido (N.º DE REF. T02-3301-000), debe instalar uno.

#### 6.9.1. **Instalación un conector rápido**

**MiniRAE Lite, MiniRAE 3000 o ppbRAE 3000: UltraRAE 3000:**

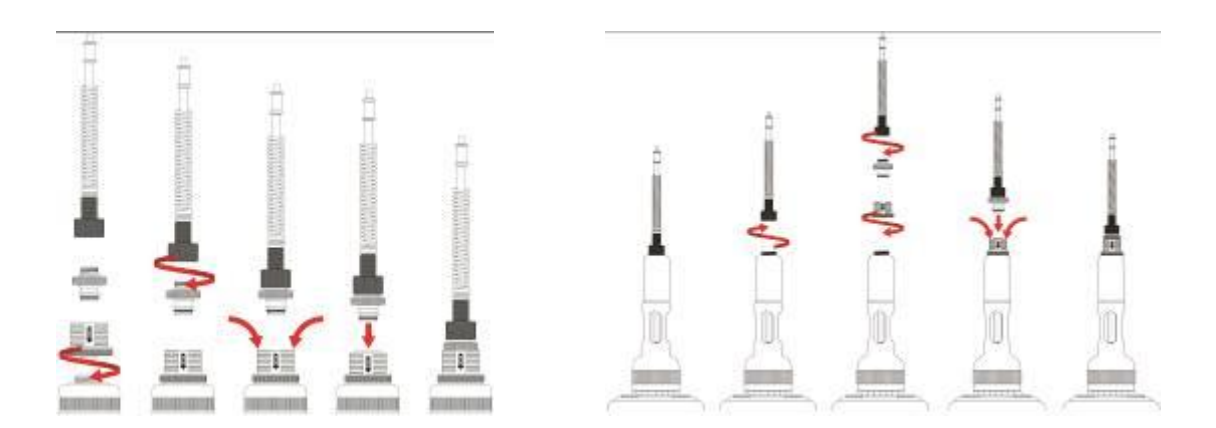

Para extraer la entrada:

- 1. Presione hacia abajo en el cuello de la base del conector rápido.
- 2. Levante la sonda de entrada y retírela de la base.

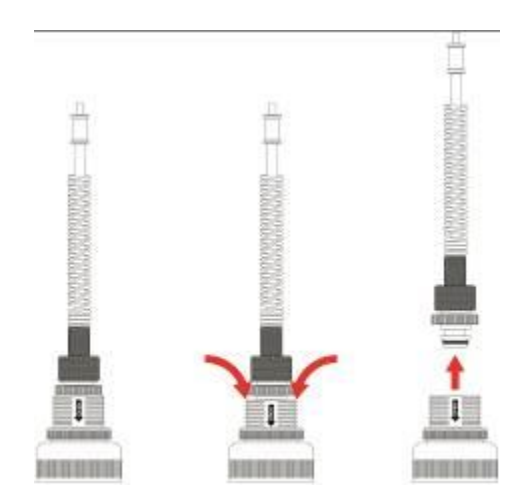

#### 6.9.2. **Instalación del instrumento en la base**

Si el instrumento está equipado con un conector rápido, instale el instrumento en la base:

- 1. Extraiga la sonda de entrada presionando ambos lados de la base y soltando la sonda.
- 2. Asegúrese de que el monitor está apagado o en modo de comunicación con AutoRAE 2.
- 3. Coloque el instrumento en la base boca abajo, asegurándose de que esté correctamente alineado con los contactos del puerto de carga de la base AutoRAE 2. Hay dos puntos de alineación en un lateral y un punto de alineación en el otro, diseñados para acoplarse a los puntos coincidentes de la parte inferior del instrumento.
- 4. Presione el mecanismo de sujeción hasta bloquear el instrumento en su sitio.

#### **Para MiniRAE Lite, MiniRAE 3000 o ppbRAE 3000:**

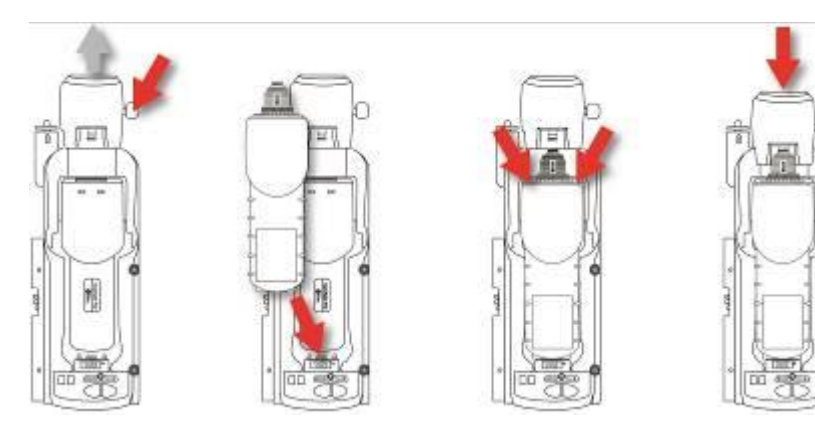

 **Para UltraRAE 3000:** 

<span id="page-29-0"></span>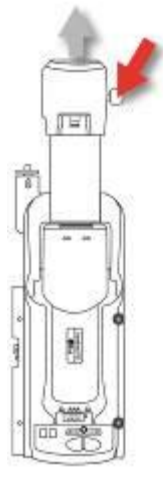

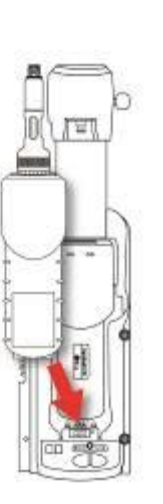

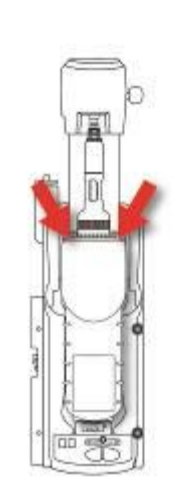

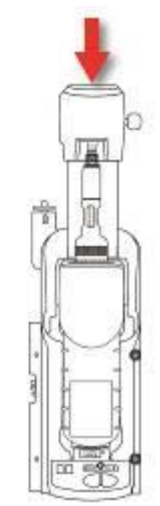

## **6.10. Calentamiento**

Al colocar el monitor en la base y cerrar el mecanismo de sujeción, la base empieza a cargar el instrumento automáticamente e inicia un ciclo de calentamiento para prepararlo para las pruebas funcionales o la calibración. No obstante, para que comience el ciclo de calentamiento es necesario que el monitor esté apagado o en modo de comunicación con AutoRAE 2.

El tiempo de calentamiento depende de los sensores que estén instalados en el instrumento y de los requisitos de calentamiento individuales de cada uno. Durante el calentamiento, los LEDs "Bump" (Prueba funcional) y "Cal" (Calibración) de la base parpadean alternativamente en naranja. Una vez caliente, los dos LEDs del instrumento se iluminan en verde fijo para indicar que ya puede realizar una prueba funcional o calibración.

Si el instrumento no se calienta, los LEDs "Bump" (Prueba funcional) y "Cal" (Calibración) de la base parpadearán alternativamente en rojo y se activará la alarma sonora. Retire el monitor de la base y consulte la información que aparece en la pantalla del instrumento.

Los instrumentos que se vayan a colocar en la base se pueden desactivar o activarse y configurarse para el modo de comunicaciones AutoRAE2.

1. Cuando coloque un instrumento que esté apagado en la base, esta inicia automáticamente la carga del instrumento y comienza un ciclo de calentamiento para preparar el instrumento para la calibración o la prueba funcional. **Nota:** Si la tensión del instrumento es muy baja como para activarse, la base inicia un ciclo de calentamiento hasta que la tensión sea suficiente como para encenderse. Por lo tanto, el tiempo de identificación es mayor.

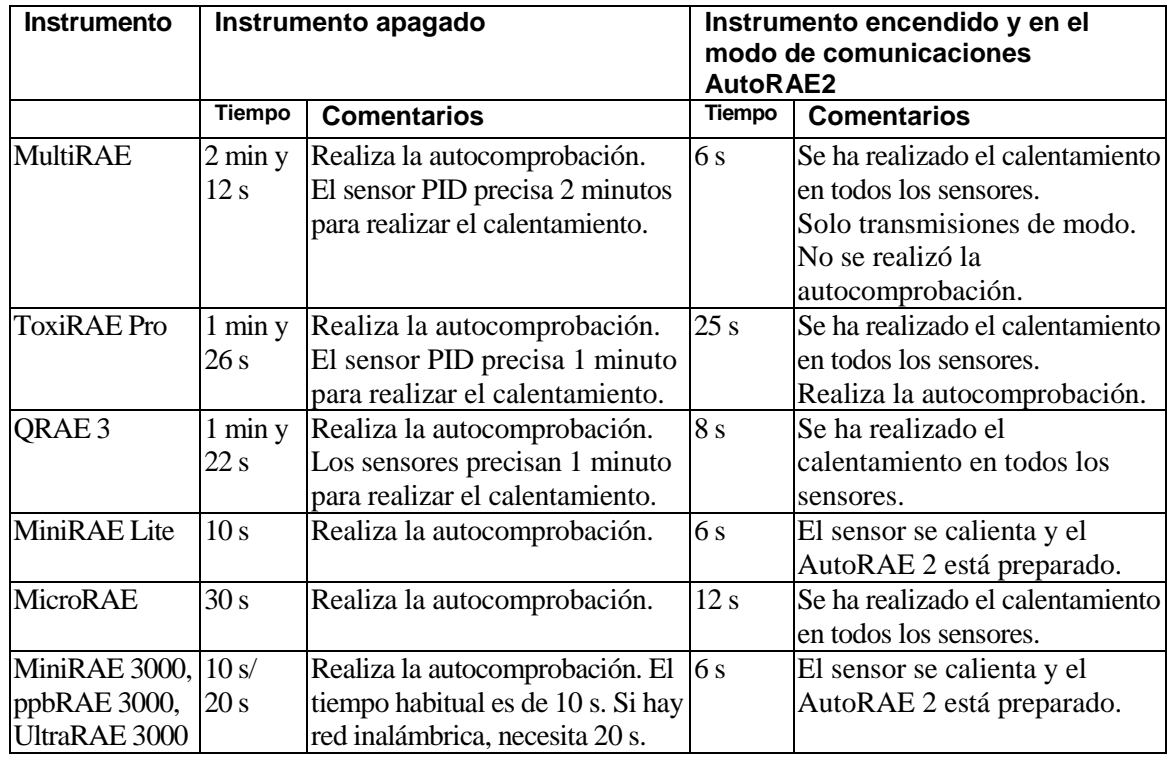

2. Cuando los instrumentos están encendidos y en el modo de comunicaciones AutoRAE2, pueden tratarse de dos formas distintas. Consulte la siguiente tabla:

**¡Importante!** Si los sensores siguen realizando el calentamiento cuando entran en el modo de comunicaciones AutoRAE 2, el instrumento no estará preparado hasta que los sensores hayan finalizado ese proceso.

# **7. Realización de una prueba funcional**

RAE Systems recomienda realizar cada día una prueba funcional en todos los instrumentos portátiles antes de su uso. Una prueba funcional es una breve exposición del monitor a los gases de prueba para comprobar si el sensor responde a los gases y las alarmas están operativas y activadas.

- El monitor debe calibrarse si no supera una prueba funcional, o al menos una vez cada 180 días, dependiendo del uso y la exposición del sensor a venenos y contaminantes.
- Los intervalos de calibración y los procedimientos de prueba funcional pueden variar en función de la normativa nacional.
- 1. Conecte los cilindros de gases de calibración que se correspondan con la configuración de gases de la base (según lo especificado para las botellas 15 y 16 en "Gas Config 8" (Configuración de gases 8); consulte la Sección 13.1).
- 2. Inserte un instrumento en la base AutoRAE 2 (tal como se describe en la Sección 6.4) y espere a que se caliente (tal como se describe en la sección 6.5).
- 3. Cuando el instrumento esté caliente (los dos LEDs iluminados en verde), pulse "Bump" (Prueba funcional) para iniciar una prueba funcional. La base emite un pitido para indicar el inicio de la prueba funcional.
- 4. El LED "Bump" (Prueba funcional) parpadea en verde mientras se ejecuta la prueba funcional. El LED "Cal" (Calibración) permanece apagado.
- 5. Si el instrumento supera la prueba funcional, el LED "Bump" (Prueba funcional) se iluminará en verde fijo.

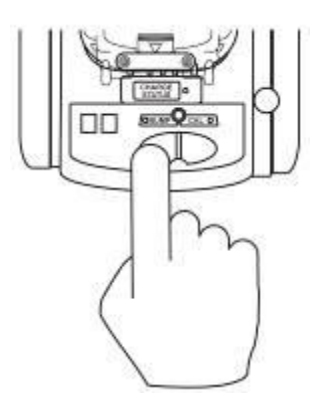

**Nota:** Consulte la página [32](#page-33-0) para conocer las indicaciones LED que muestran las operaciones en curso y los errores durante una prueba funcional.

**Nota:** En la configuración estándar, si el instrumento no supera la prueba funcional, la base AutoRAE 2 inicia automáticamente una calibración completa.

# **8. Realización de una calibración**

Todos los instrumentos portátiles deben calibrarse periódicamente de acuerdo con las normativas nacionales y regionales, pero con una frecuencia máxima de 180 días. Realice siempre una calibración completa al sustituir el sensor, utilizar un instrumento nuevo por primera vez o si el instrumento no se ha utilizado durante un largo período de tiempo. Asimismo, también debe realizar una calibración completa cuando el instrumento no supera la prueba funcional.

- 1. Conecte los cilindros de gases de calibración que se correspondan con la configuración de gases de la base (según lo especificado para las botellas 15 y 16 en "Gas Config 8" (Configuración de gases 8); consulte la Sección [12.1\)](#page-40-0).
- 2. Inserte un instrumento en la base AutoRAE 2 (tal como se describe en la Sección [6.5\)](#page-23-0) y espere a que se caliente (tal como se describe en la sección [6.10\)](#page-29-0).
- 3. Cuando el instrumento esté caliente (los dos LEDs iluminados en verde), pulse "Cal" (Calibración) para iniciar una calibración. La base emite un pitido para indicar el inicio del proceso de calibración.
- 4. El LED "Cal" (Calibración) parpadea en verde mientras la calibración está en curso. El LED "Bump" (Prueba funcional) permanece apagado.
- 5. Si la calibración se completa con éxito, el LED "Cal" (Calibración) se ilumina en verde fijo.

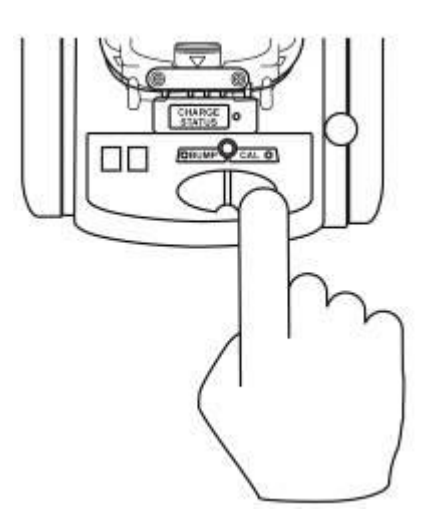

**Nota:** Consulte la página [32](#page-33-0) para conocer las indicaciones LED que muestran las operaciones en curso y los errores durante la calibración.

## <span id="page-33-0"></span>**9. Mensajes de error y estado de "Bump" (Prueba funcional) y "Cal" (Calibración)**

Los LEDs con las etiquetas "Bump" (Prueba funcional) y "Cal" (Calibración) sobre las dos teclas de la base AutoRAE 2 proporcionan información sobre el estado durante las pruebas funcionales y de calibración. En la siguiente tabla se explican los diferentes mensajes:

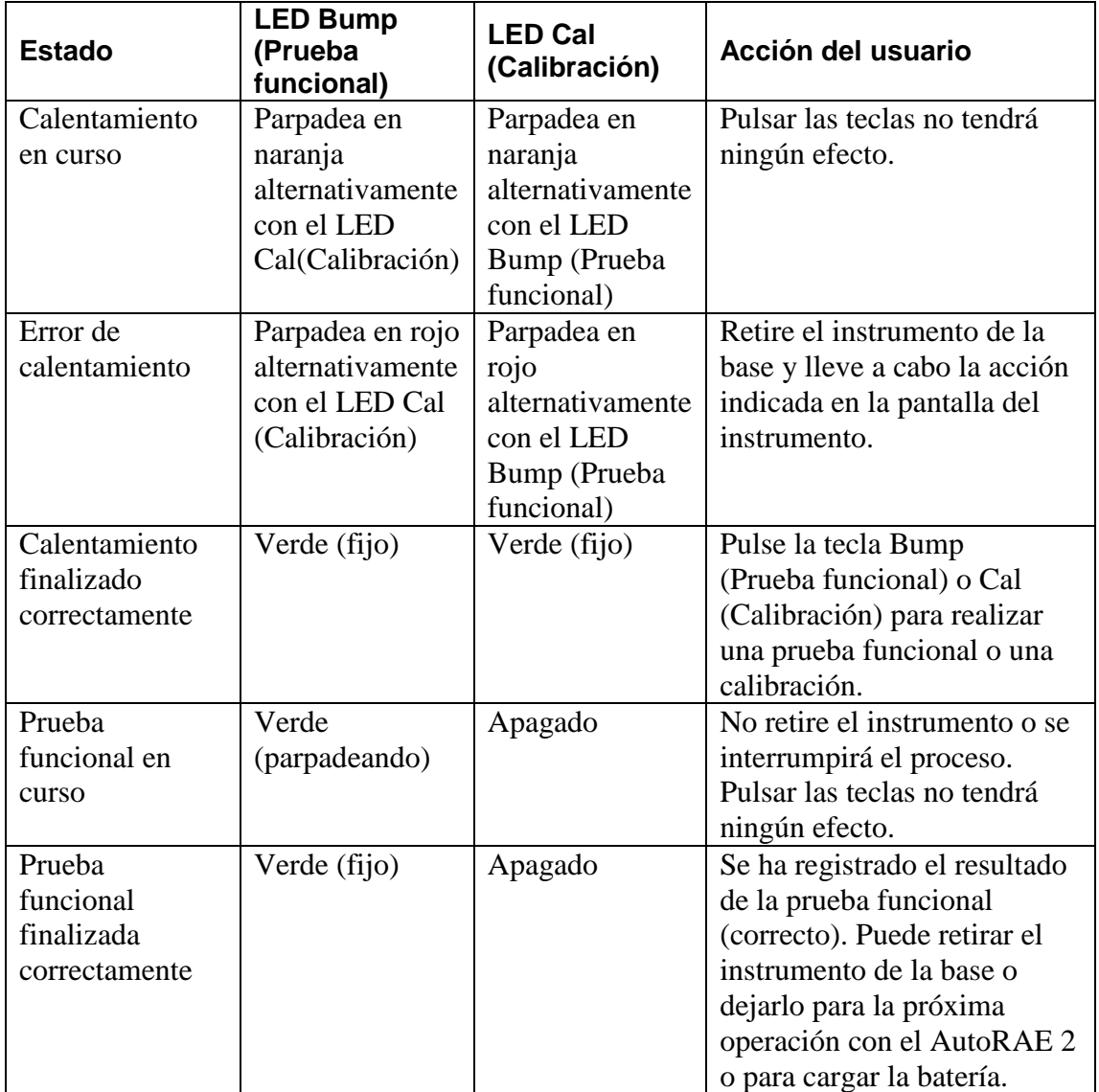

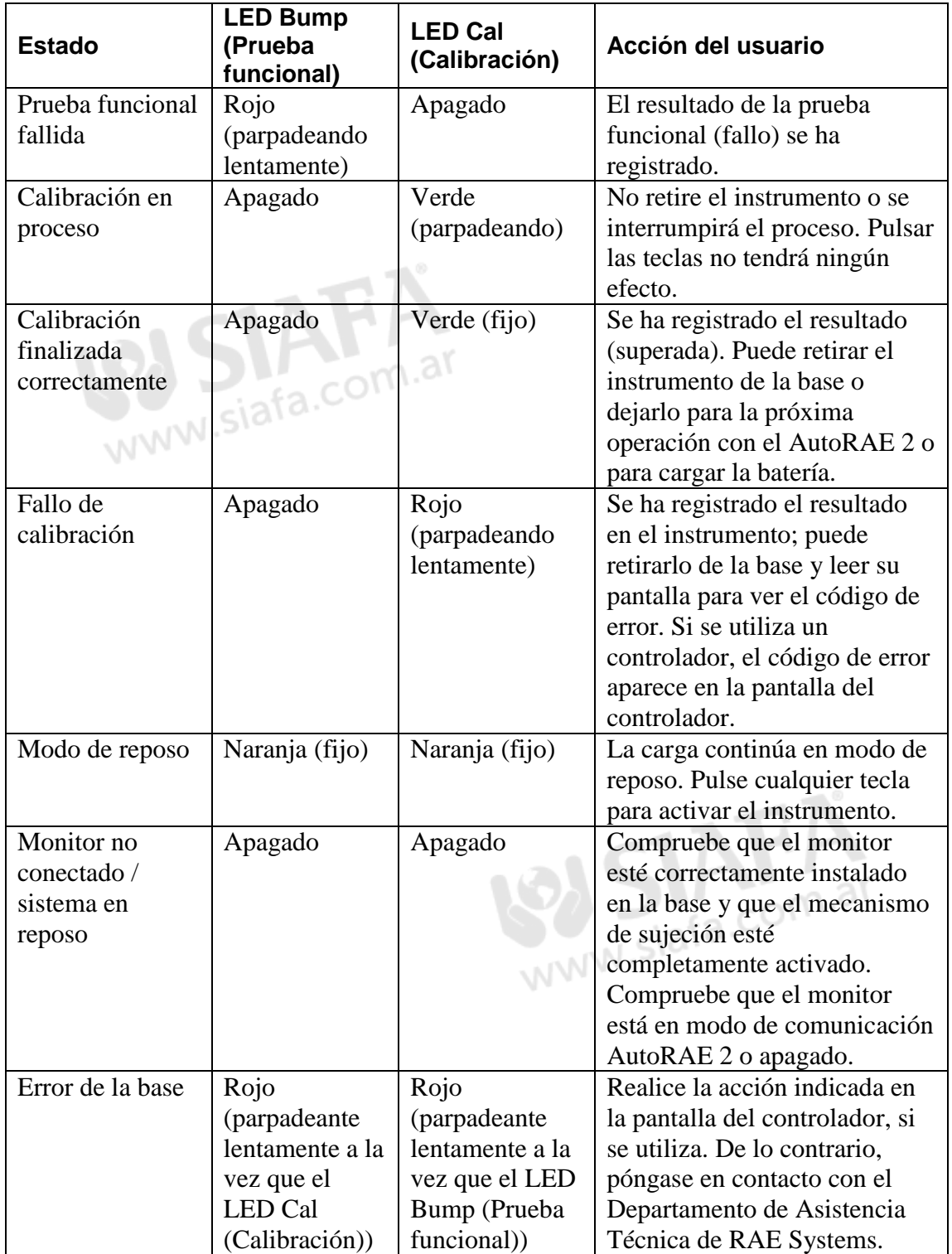

# **10. Carga de la batería del instrumento**

Al colocar un instrumento en la base y bloquearlo en posición, se puede cargar la batería.

Cuando se aplica alimentación a la base AutoRAE 2 y la batería está cargando, el LED se ilumina en rojo.

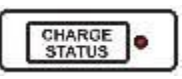

El LED se ilumina en verde cuando la batería se ha cargado por completo:

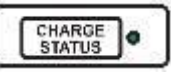

# **11. Retirada del instrumento de la base**

Para retirar el instrumento de la base, presione la palanca roja de desbloqueo hasta que el mecanismo de sujeción salga hacia delante y el instrumento quede libre. A continuación, levante el instrumento de la base, empezando por el lateral de entrada.

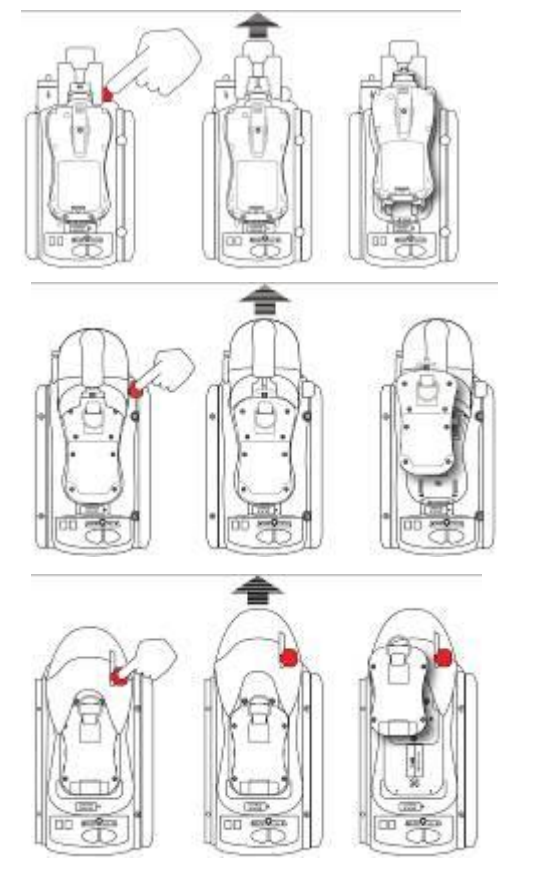

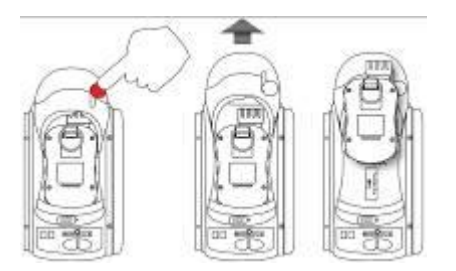

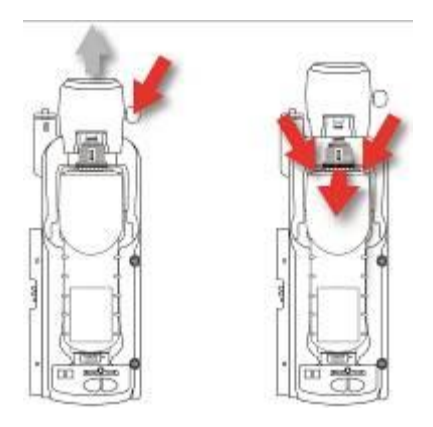

## **¡IMPORTANTE!**

Si se retira un instrumento en proceso de calentamiento, pruebas funcionales o calibración, este se interrumpirá y deberá volver a colocar el instrumento en la base para iniciarlo de nuevo. No se puede reanudar un proceso que se haya interrumpido.
### **11.1. Informes de AutoRAE 2**

Tras realizar una prueba en un instrumento, la pantalla muestra el informe correspondiente a cada prueba realizada.

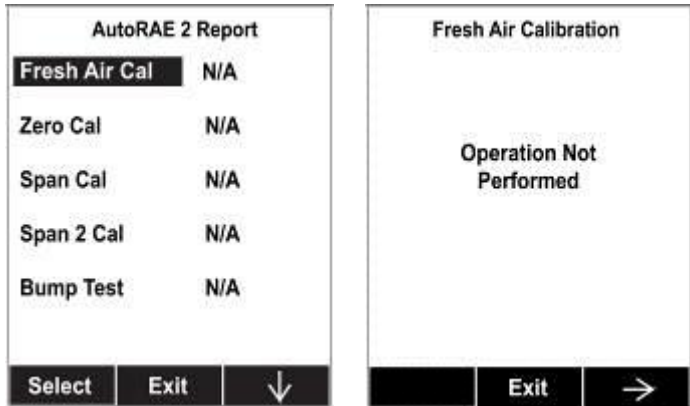

Desplácese por las pantallas para ver los resultados de las pruebas realizadas. Por ejemplo, en el MultiRAE:

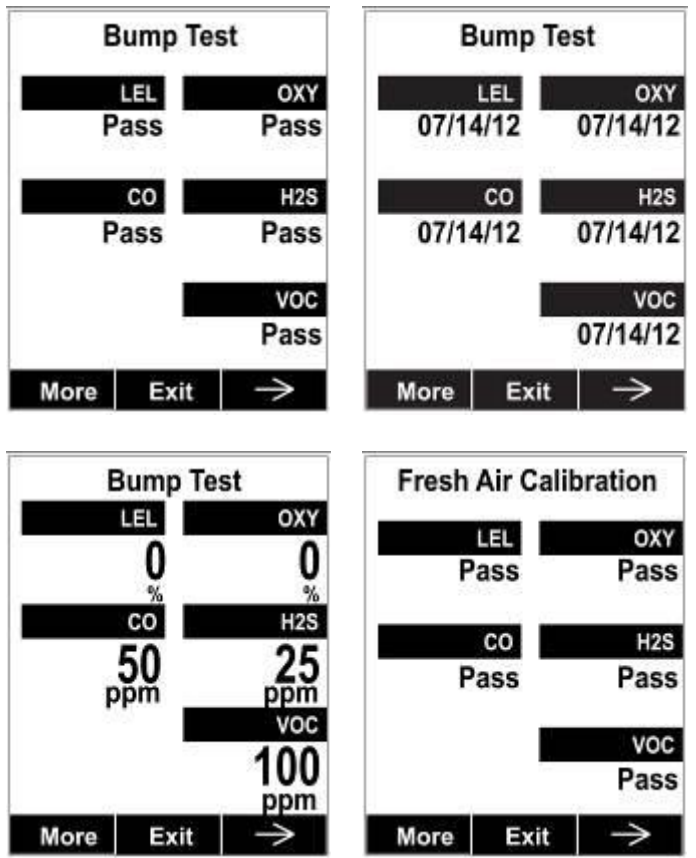

Seleccione "Exit" (Salir) para que el monitor vuelva al modo de medición normal.

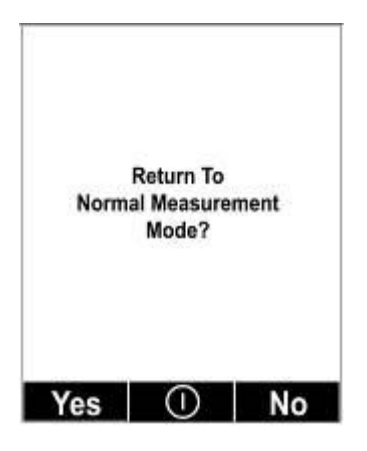

# **12. Programación de la base AutoRAE 2 independiente**

Las configuraciones de gases de la base AutoRAE 2 (ajustes de entradas de gases), así como la fecha y hora del sistema son los parámetros configurables que están disponibles en la base AutoRAE. Necesita un PC, el software de configuración y gestión de datos del instrumento ProRAE Studio II, la base AutoRAE 2 conectada a una fuente de alimentación y un cable USB de comunicación para PC.

- 1. Conecte el cable USB entre un PC con ProRAE Studio II y la base AutoRAE 2.
- 2. Asegúrese de que la base AutoRAE 2 está encendida (adaptador de CA conectado y enchufado).
- 3. Coloque la base en el modo de comunicación con el PC. Mantenga pulsada la tecla "Bump" (Prueba funcional) durante cinco segundos hasta que la pantalla LED de 2 dígitos situada en la parte inferior izquierda de la base muestre "PC".
- 4. Inicie el software ProRAE Studio II en el PC.
- 5. Seleccione "Administrator" (Administrador) y escriba la contraseña (la predeterminada es "rae").
- 6. Haga clic en "Detect the instruments automatically" (Detectar los instrumentos automáticamente) (el icono de lupa con la letra "A" sobre él). Tras unos segundos encontrará la base y la mostrará.
- 7. Haga clic en "Select" (Seleccionar).

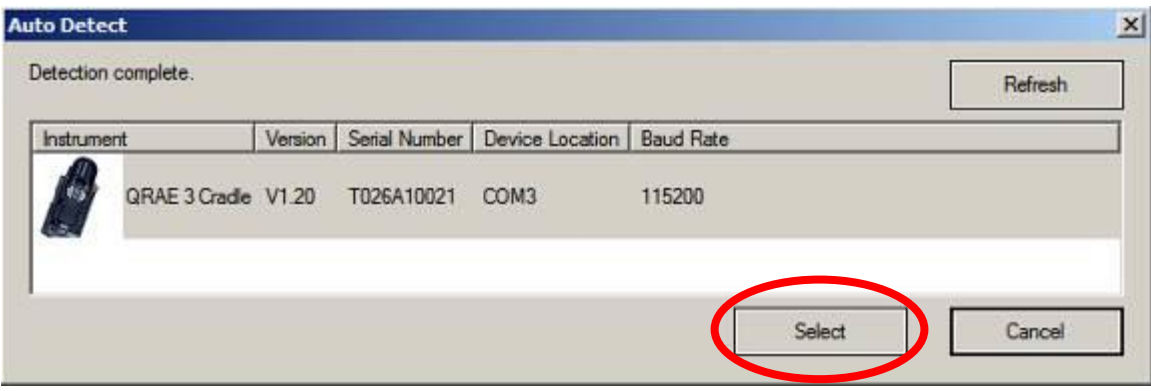

8. Haga clic en "Setup" (Configuración).

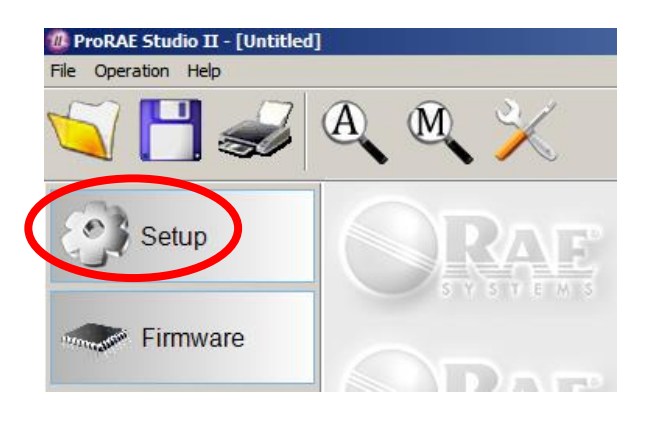

9. ProRAE Studio II descargará los datos de configuración de la base AutoRAE 2 (durante la descarga se muestra una barra de progreso).

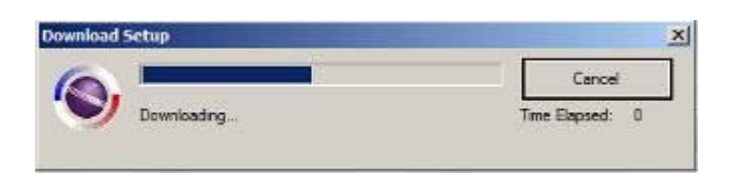

Aparecen los datos de la base AutoRAE 2, incluidos el número de modelo y el número de serie:

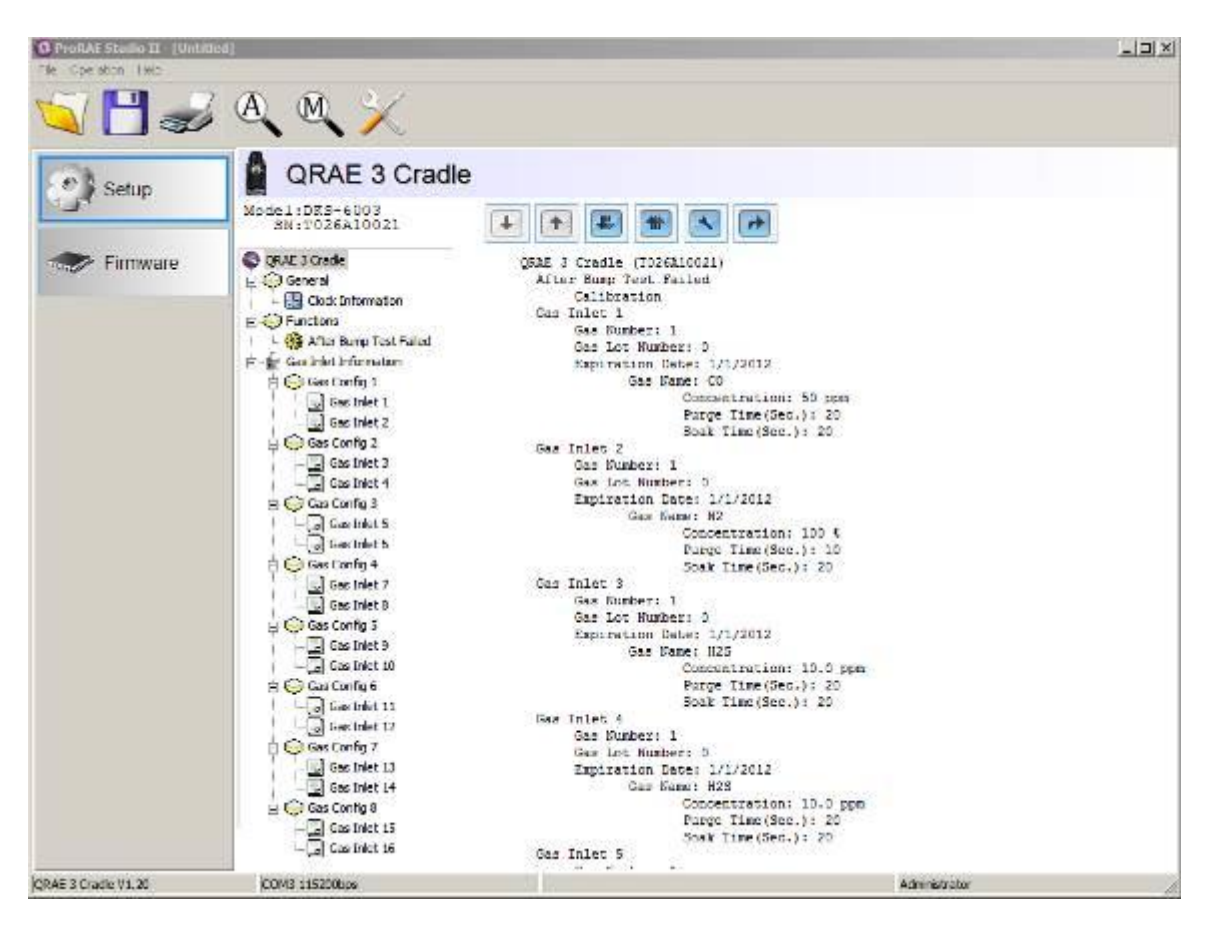

Haga clic en "Clock Information" (Información del reloj) para comprobar o ajustar la fecha y la hora:

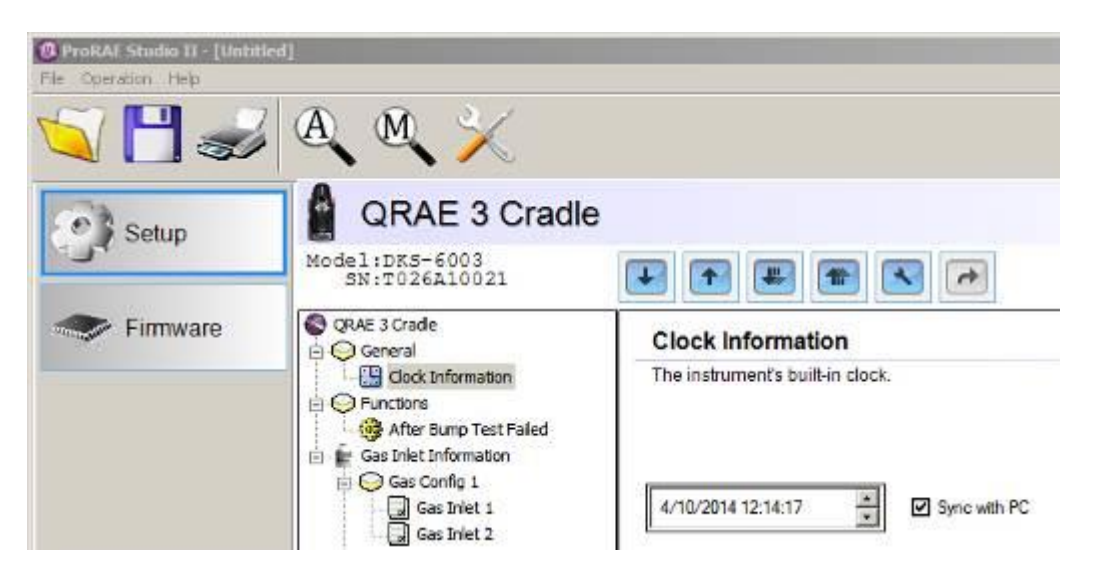

Si desea sincronizar la fecha y la hora de la base AutoRAE 2 con la hora del PC, haga clic en la casilla "Sync with PC" (Sincronizar con PC).

#### **12.1. Ajustes de configuración de la entrada de gases**

"Gas Bottle Information" (Información de botellas de gases) indica a AutoRAE 2 el tipo de gas que se suministra a cada entrada de gases. La sección "Gas Bottle Information" (Información de botellas de gases) incluye ajustes de parámetros de configuración para las dos entradas de gases de la base AutoRAE 2, incluyendo los tipos de gas, las concentraciones, las unidades de concentración, el tiempo de purga y el tiempo de absorción de los cilindros de gases conectados a cada entrada. Puede modificar estos valores y cargarlos en las bases AutoRAE 2 o descargar los valores programados actualmente en la base en ProRAE Studio II.

Existen ocho configuraciones de gases ("Gas Config"), de las cuales solo se utiliza "Gas Config 8" (Configuración de gases 8). "Gas Config 8" (Configuración de gases 8) se corresponde con el código G8 que se muestra en la pantalla LED.

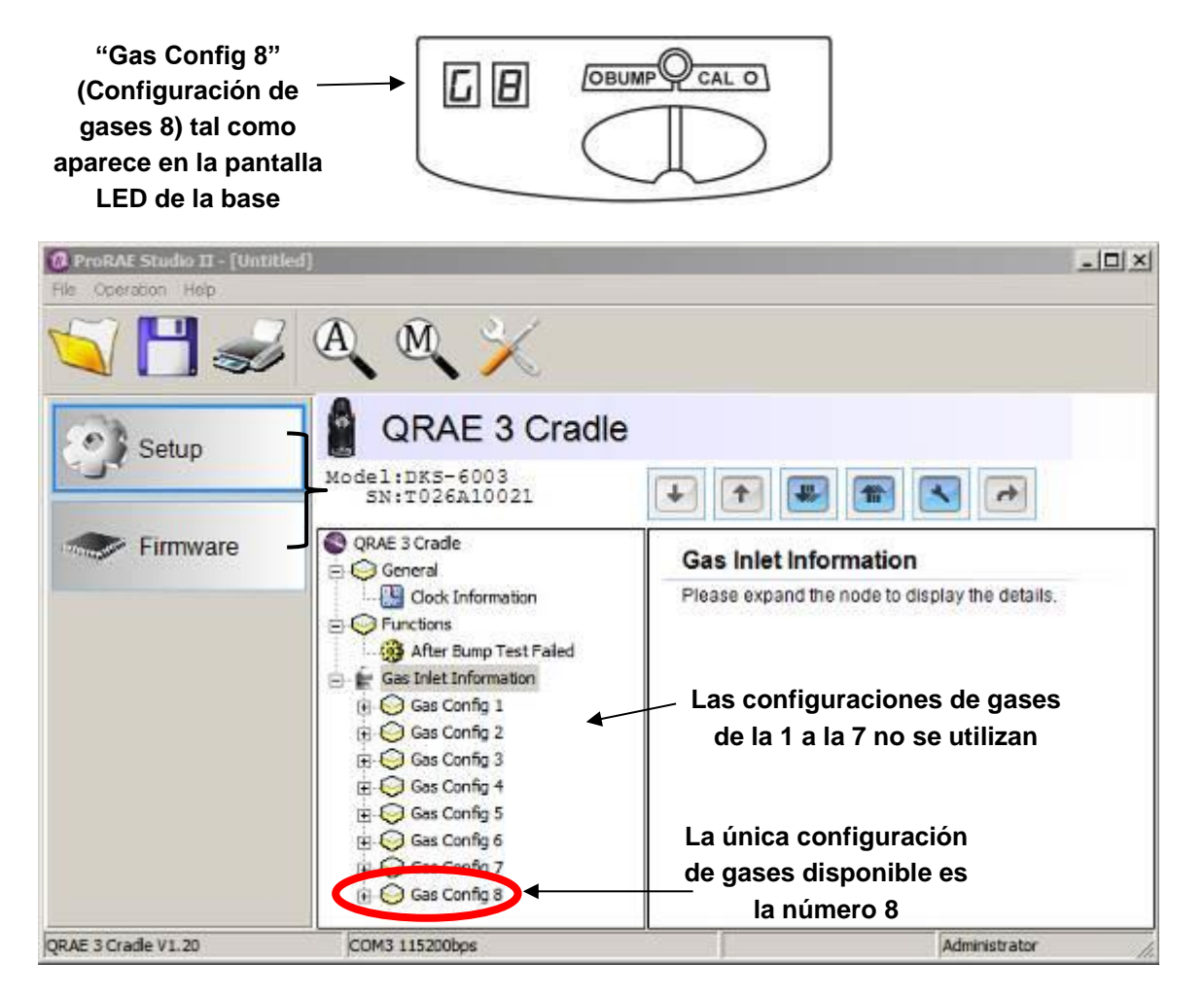

Al hacer clic en "Gas Config 8" (Configuración de gases 8), se muestran las dos botellas de gases ("Gas Inlet 15" (Entrada de gases 15) y "Gas Inlet 16" (Entrada de gases 16)):

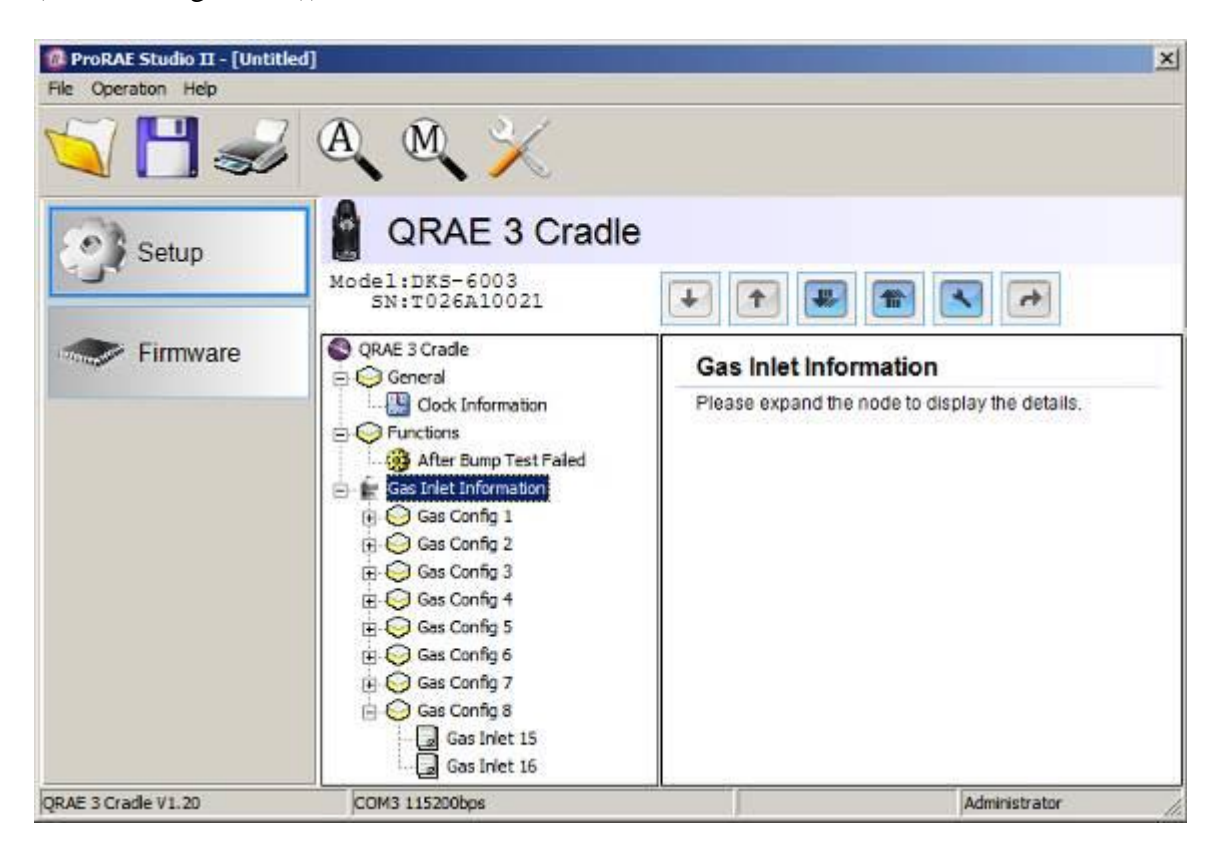

"Gas Config 8" (Configuración de gases 8) cubre la configuración de dos cilindros de gases: "Gas Bottle 15" (Botella de gases 15) y "Gas Bottle 16" (Botella de gases 16). que se corresponden con las entradas de gases 1 y 2, respectivamente, situadas en el lateral de la base AutoRAE 2.

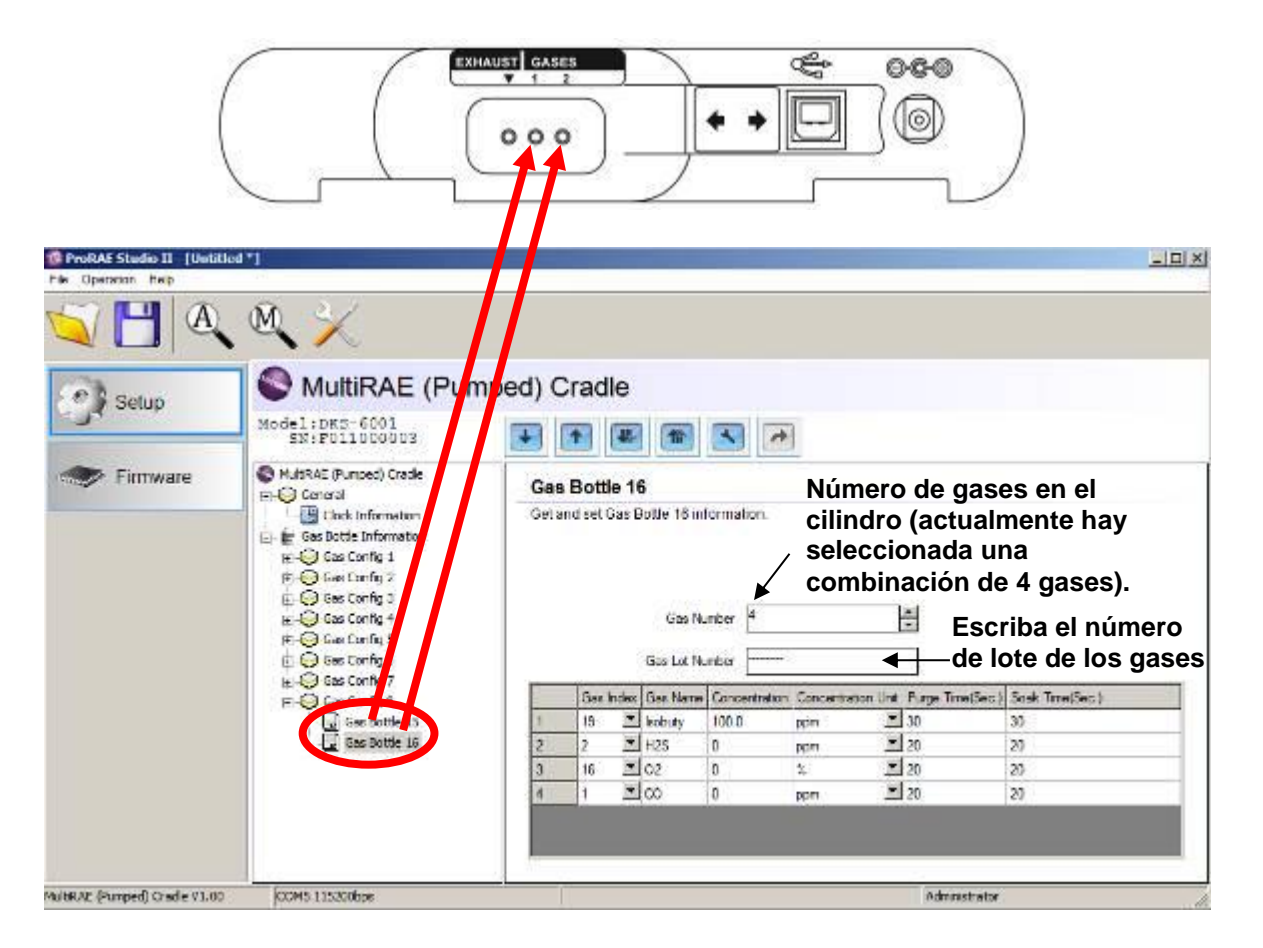

Seleccione una botella de gases en "Gas Config 8" (Configuración de gases 8). Ahora la ventana muestra la botella de gases seleccionada ("Gas Bottle 16" (Botella de gases 16)) y su "Gas Number" (número de gases de la mezcla de gases, si la botella contiene más de un gas; en este caso se muestra una combinación de 4 gases), "Gas Lot Number" (Número de lote del gas), y otros datos como "Gas Index" (Índice del gas), "Gas Name" (Nombre del gas), "Concentration" (Concentración), "Concentration Unit" (Unidad de concentración), "Purge Time (Sec)" (Tiempo de purga, en segundos), y "Soak Time (Sec)" (Tiempo de absorción, en segundos).

**Nota:** Tenga en cuenta que las configuraciones de gases de la 1 a la 7 no se pueden utilizar. La única configuración disponible es "Gas Config 8" (Configuración de gases 8).

#### **12.2. Valores de índice de gases disponibles para "Gas Config 8" (Configuración de gases 8)**

Puede utilizar los menús desplegables para seleccionar los valores "Gas Index" (Índice de gases) para las dos botellas ("Gas Bottle 15" (Botella de gases 15) y "Gas Bottle 16" (Botella de gases 16)) que se utilizarán para "Gas Config 8" (Configuración de gases 8).

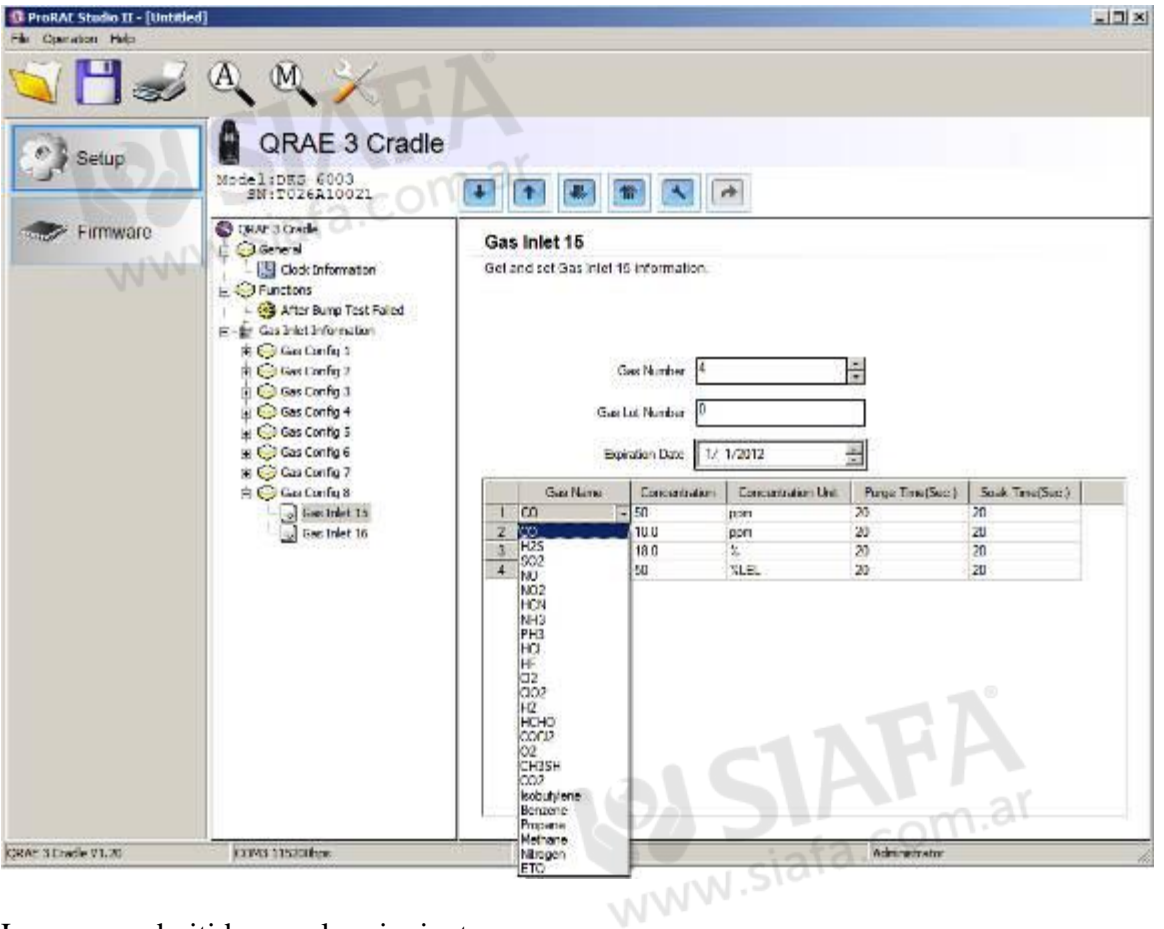

Los gases admitidos son los siguientes:

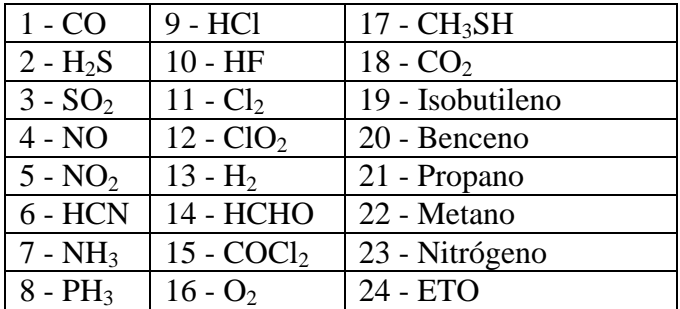

**Nota:** Aparece resaltado el índice (y el nombre) del gas seleccionado actualmente. Utilice la barra de desplazamiento para seleccionar el gas deseado.

#### **12.3. "gas name" (nombre del gas)**

Al cambiar el número de "Gas Index" (Índice del gas) y hacer clic en otro lugar de la tabla, el valor de "Gas Name" (Nombre del gas) se actualiza automáticamente de acuerdo con el índice de gas seleccionado.

### **12.4. "Concentration" (Concentración) [valor]**

Para ajustar la concentración, haga doble clic en el cuadro "Concentration" (Concentración) del gas correspondiente y escriba el valor de la concentración.

### **12.5. Unidad**

Despliegue el menú "Concentration Unit" (Unidad de concentración) y seleccione las unidades de concentración de gas que desee (existen otros tipos de unidades).

ppm % ppb mg ug % de LEL % de VOL  $%$  de CH<sub>4</sub>

# **12.6. "Purge Time (Sec.)" (Tiempo de purga (en segundos))**

En "Purge Time (Sec.)" (Tiempo de purga (en segundos)), escriba el número de segundos que deben transcurrir para que el sistema se purgue con aire limpio después de una prueba funcional o calibración.

#### **12.7. "Soak Time (Sec.)" (Tiempo de absorción (en segundos))**

En "Soak Time (Sec.)" (Tiempo de absorción (en segundos)), escriba el número de segundos que el sensor debe estar expuesto al gas de calibración antes de una prueba funcional o calibración.

### **12.8. Carga de la configuración en la base AutoRAE 2**

1. Cuando termine de ajustar las configuraciones de los gases, cárguelas en la base AutoRAE 2; para ello, haga clic en el icono "Upload all settings to the instrument" (Cargar todas las configuraciones en el instrumento):

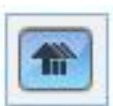

2. Aparece un cuadro de diálogo:

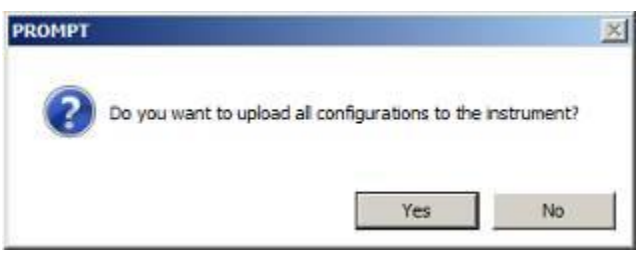

- Haga clic en "No" si no desea cargar las configuraciones.
- Haga clic en "Yes" (Sí) si desea cargar las configuraciones.
- 3. Durante el proceso de carga se muestra una barra de progreso:

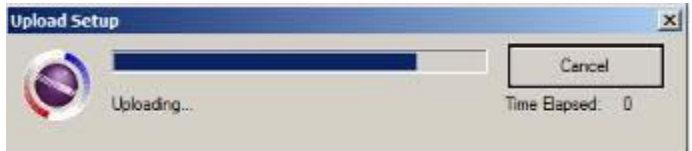

#### **12.9. Carga y descarga de los ajustes de una entrada de gases individual**

Si desea descargar de la base solo el grupo de ajustes de una de las entradas de gases, haga clic en el nombre ("Gas Inlet 4" (Entrada de gases 4), por ejemplo) y, a continuación, haga clic en el botón "Get Current Content Settings" (Obtener configuración actual del contenido):

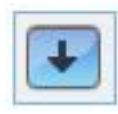

Si desea cargar en la base solo el grupo de ajustes de una de las botellas de gases, haga clic en el nombre ("Gas Inlet 4" (Entrada de gases 4), por ejemplo) y, a continuación, haga clic en el botón "Set Current Content Settings" (Ajustar configuración actual del contenido):

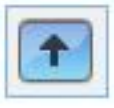

#### **12.10. Almacenamiento del archivo de configuración**

Si desea guardar la configuración como copia de seguridad o para utilizarla más adelante, haga clic en el botón "Save Current Data" (Guardar datos actuales) y, a continuación, guarde el archivo. El archivo tiene una extensión ".prs" (archivo de ProRAE Studio II).

#### **12.11. Recuperación de la configuración almacenada**

Si ha guardado anteriormente una configuración en un archivo independiente, puede recuperarla para realizar cambios o aplicarla a las bases AutoRAE 2. Esta función resulta especialmente útil cuando se tienen varias bases individuales que se deben rellenar con ajustes similares.

- 1. Haga clic en el icono "Open A Saved File" (Abrir un archivo guardado) (carpeta).
- 2. Busque el archivo de configuración de ProRAE Studio que desea cargar desde su PC (tendrá el sufijo .prs).
- 3. Haga clic en "Open" (Abrir).

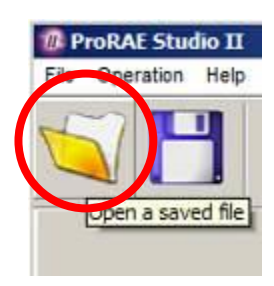

**Nota:** Al abrir el archivo se sobrescribe la configuración (modificada o sin modificar) que existe actualmente en la sesión activa de ProRAE Studio II.

Ahora puede modificar o cargar esta configuración.

#### **12.12. Carga de la configuración en varias bases AutoRAE 2**

Puede aplicar una configuración a varias bases. Solo tiene que conectar una base al PC y cargar la configuración de la manera descrita en la sección anterior; a continuación, desconecte la base, conecte otra y cargue la configuración.

#### **12.13. Salida del modo de programación**

Cuando termine de programar y haya guardado los ajustes, realice lo siguiente:

- 1. Salga de ProRAE Studio II.
- 2. Desconecte el cable USB entre el PC y la base AutoRAE 2.
- 3. Pulse la tecla "Bump" (Prueba funcional) en la base AutoRAE 2 (la pantalla cambia de "PC" a la configuración de gases activa, G8).

# **13. Actualización del firmware en la base AutoRAE 2**

Las actualizaciones del firmware de la base AutoRAE 2 independiente pueden cargarse en la base AutoRAE 2 mediante un PC que cuente con el software ProRAE Studio II. Si la base (o varias bases) se conecta al controlador AutoRAE 2, siga las instrucciones de actualización del firmware del controlador AutoRAE 2 en la página [99.](#page-100-0)

- 1. Descargue el firmware desde el sitio web de RAE Systems o desde un CD-ROM.
- 2. Conecte un PC que tenga instalado ProRAE Studio II a la base AutoRAE 2 mediante un cable USB.
- 3. Mantenga pulsada la tecla "Bump" (Prueba funcional) hasta que aparezca "PC" en la pantalla.
- 4. Inicie ProRAE Studio II.

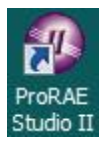

5. Haga clic en "Administrator" (Administrador).

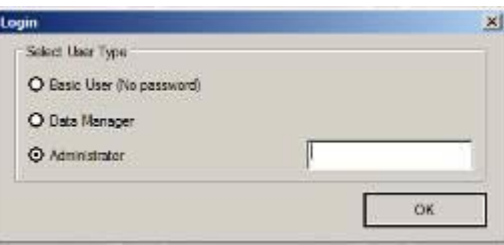

6. Escriba la contraseña (la predeterminada es "rae").

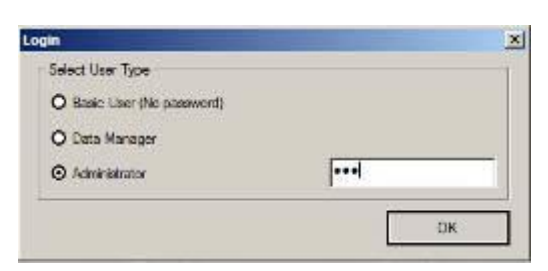

- 7. Haga clic en "OK" (Aceptar).
- 8. Haga clic en "Detect the instruments automatically" (Detectar los instrumentos automáticamente).

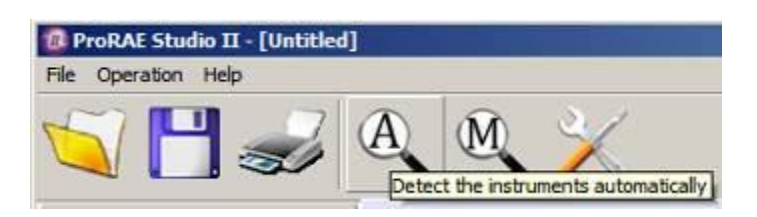

9. Seleccione la base AutoRAE 2.

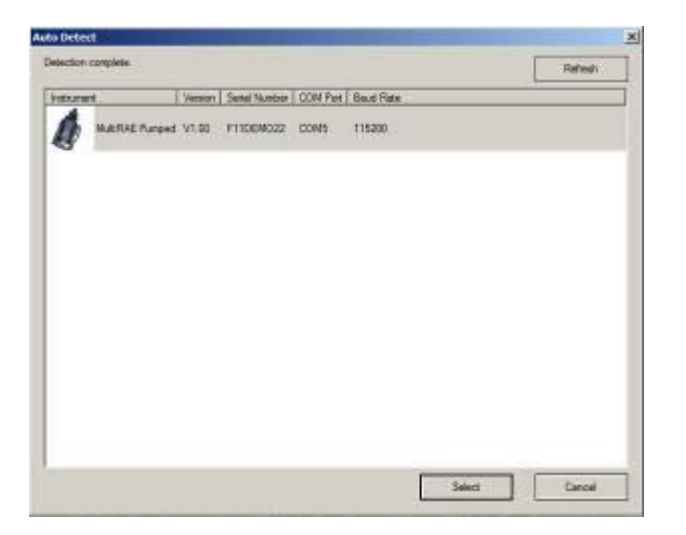

10. Haga clic en "Select" (Seleccionar).

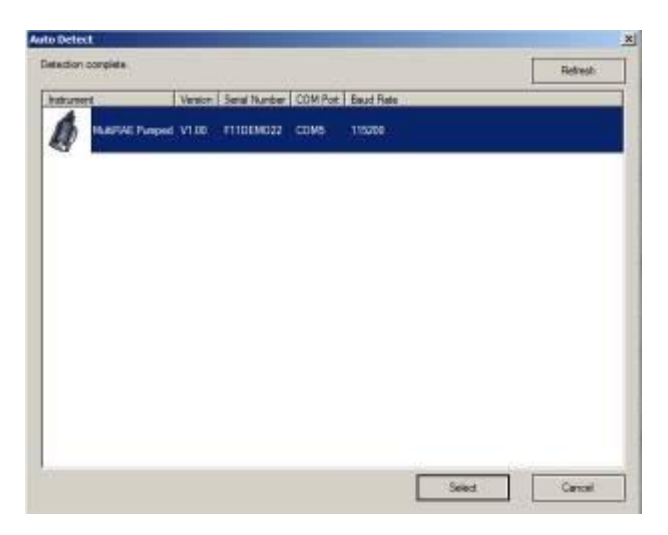

11. Las tres opciones de la izquierda son "Setup" (Configuración), "Firmware" y "Tool" (Herramienta). Haga clic en "Firmware".

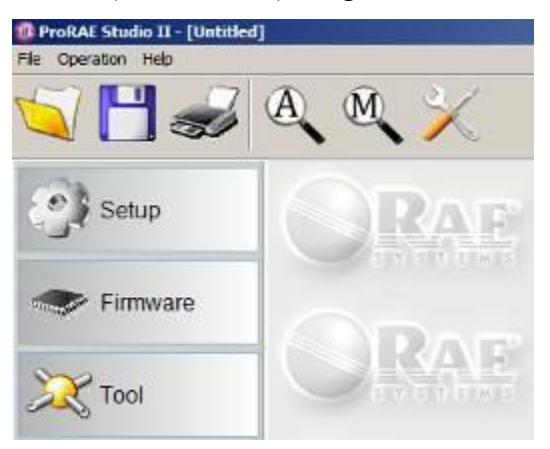

12. Haga clic en "Run Programmer" (Ejecutar programador).

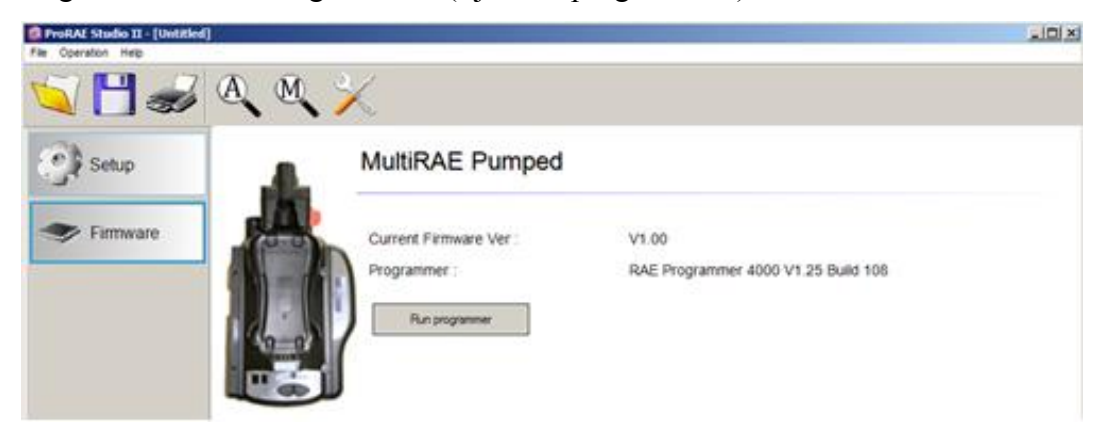

Se abre la ventana de RAE Programmer 4000:

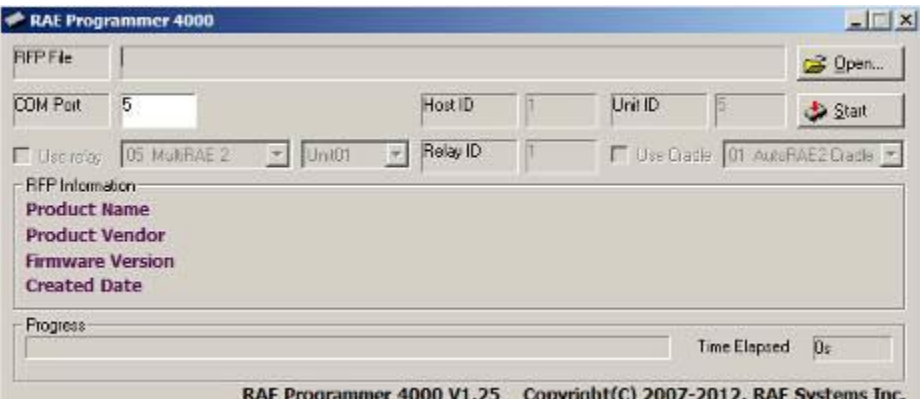

13. Haga clic en el botón "Open…" (Abrir).

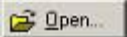

14. Busque y seleccione el archivo de firmware con una extensión ".rfp".

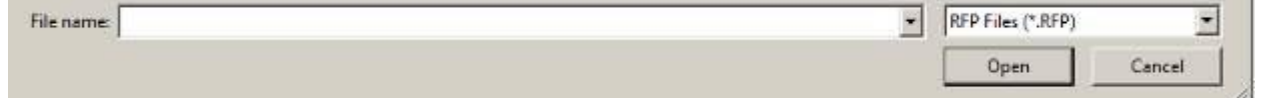

15. Haga clic en "Open" (Abrir).

Open

16. Haga clic en "Start" (Iniciar).

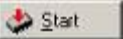

- 17. El firmware se ha cargado en la base AutoRAE 2.
- 18. Salga del modo de comunicación con el PC en la base AutoRAE 2; para ello, pulse "Bump" (Prueba funcional). Ahora la pantalla debe mostrar "G8".
- 19. Salga del ProRAE Studio II en el PC.
- 20. Desconecte el cable USB.

# **14. Uso de una base AutoRAE 2 independiente para transferir registros de datos, configurar el monitor y actualizar el firmware**

Es posible descargar registros de datos desde un instrumento a un ordenador, y cargar actualizaciones de firmware y datos de configuración en un instrumento a través del puerto USB de una base AutoRAE 2 independiente. Utilice el cable USB suministrado para conectar la base AutoRAE 2 a un ordenador que ejecute ProRAE Studio II (versión 1.10.0 o posterior). Siga las instrucciones de la guía del usuario de ProRAE Studio II.

# **SISTEMA AUTORAE 2 BASADO EN UN CONTROLADOR 15. Generalidades**

El controlador AutoRAE 2 transforma el AutoRAE 2 en una potente estación base conectada en red con capacidad para hasta 10 monitores a la vez y hasta cinco fuentes de gases distintas para calibración y realización de pruebas funcionales en varios sensores.

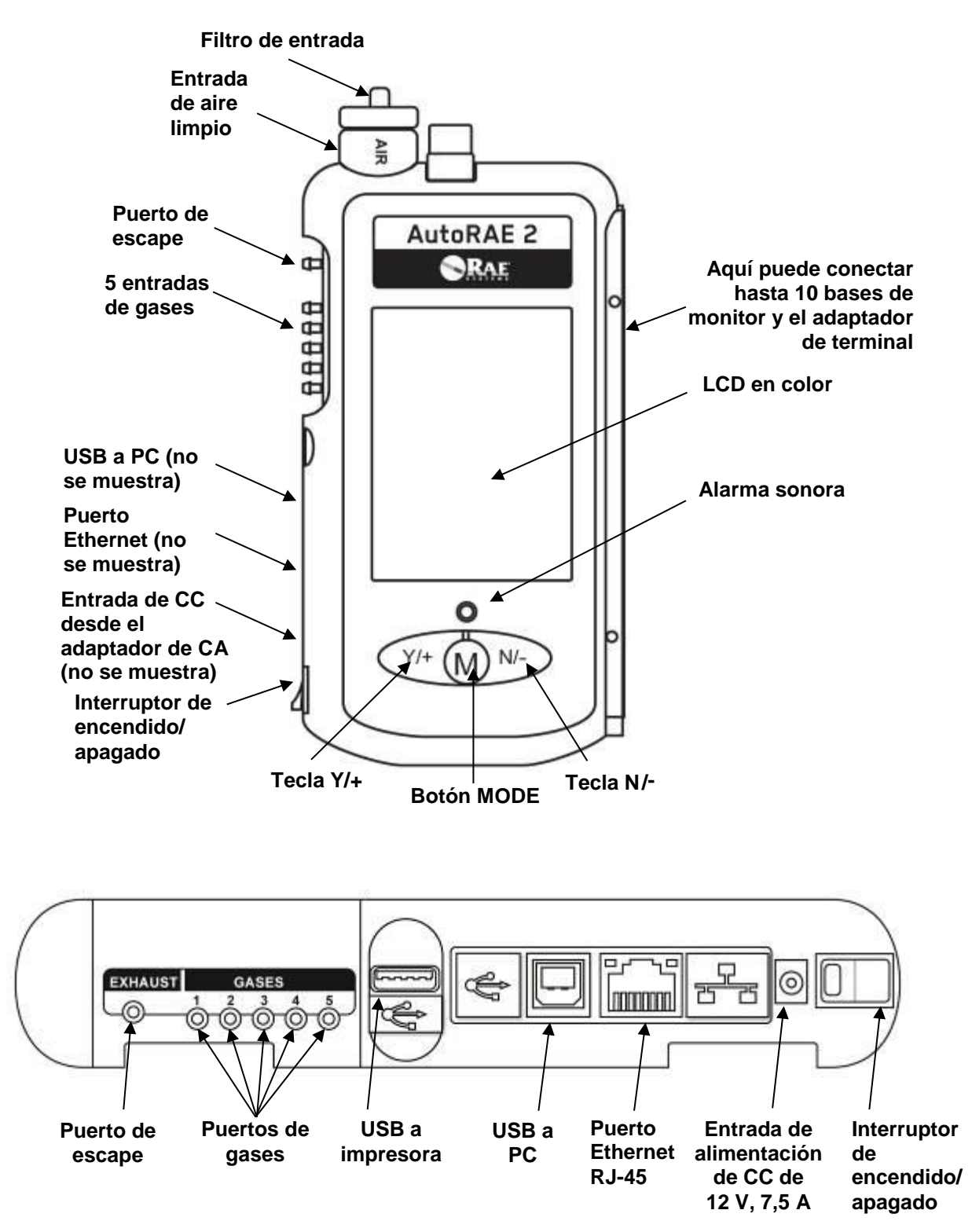

El controlador AutoRAE 2 incorpora tapas deslizantes para proteger los puertos USB y Ethernet de la contaminación cuando no están en uso. Solo tiene que deslizar la tapa correspondiente sobre ellos.

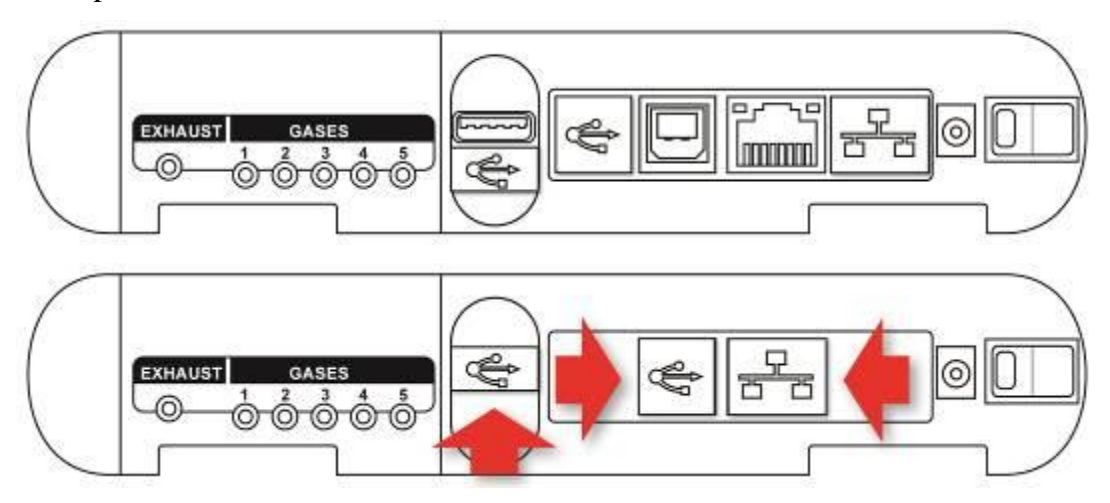

### **15.1. Contenido del paquete estándar**

El controlador AutoRAE 2 (N.º DE REF T02-0107-000) se envía con los siguientes componentes:

- Controlador AutoRAE 2
- Adaptador de terminal AutoRAE 2
- Cable de comunicación para PC, USB tipo A (macho) a tipo B (macho), N.º DE REF. 410-0086-000
- Fuente de alimentación de 12 V y 7,5 A (N.º DE REF. 500-0141-000) con cables de alimentación para:
	- EE. UU. (N.º DE REF 410-0036-000),
	- Reino Unido (N.º DE REF 410-0036-004) y
	- Europa (N.º DE REF 410-0036-005)
- Filtros de entrada externos: 1 instalado y tres de repuesto (N.º DE REF. 008-3022-003, paquete de 3)
- Tubos Tygon (D.I. 1/8 pulg., longitud 15 mm), paquete de 5, N.º DE REF. 411-0018-037-05
- Tarjeta de memoria SD 2 GB, N.º DE REF 550-0300-000
- Guía de inicio rápido, N.º DE REF. T02-4002-000
- CD-ROM de recursos de AutoRAE 2, N.º DE REF. T02-4012-000 El disco incluye:
	- Guía del usuario
	- Guía de inicio rápido
- CD-ROM con el software de configuración y gestión de datos del instrumento ProRAE Studio II, N.º DE REF. 000-5007-001
- Tarjeta de registro del producto
- Inspección de calidad y certificado de prueba

# **16. Funcionamiento del sistema AutoRAE 2 basado en un controlador**

Implementar las bases AutoRAE 2 con el controlador AutoRAE 2 mejora de manera significativa las capacidades del sistema en comparación con una base independiente. Un sistema AutoRAE 2 basado en un controlador permite cargar, probar y calibrar hasta 10 instrumentos a la vez a través de hasta 5 entradas de gases distintas. El sistema es compatible con impresoras con puerto USB (con lenguaje de programación de impresoras HP 5 o 5E) para la impresión directa, y cuenta con una tarjeta SD estándar que permite almacenar los datos.

Cuando se conectan una o varias bases AutoRAE 2 al controlador AutoRAE 2, este actúa como "centro de control" del sistema. El controlador alimenta a todo el sistema y gestiona todos los ajustes de configuración, e incorpora una bomba y válvulas que controlan el flujo de gas.

**Nota:** Es necesario conectar un adaptador de terminal AutoRAE 2 a la base situada más a la derecha para que el sistema AutoRAE 2 basado en un controlador funcione correctamente.

#### **¡IMPORTANTE!**

Antes de utilizar el controlador AutoRAE 2, debe estar configurado mediante el software ProRAE Studio II para establecer los tipos de gases y su concentración, así

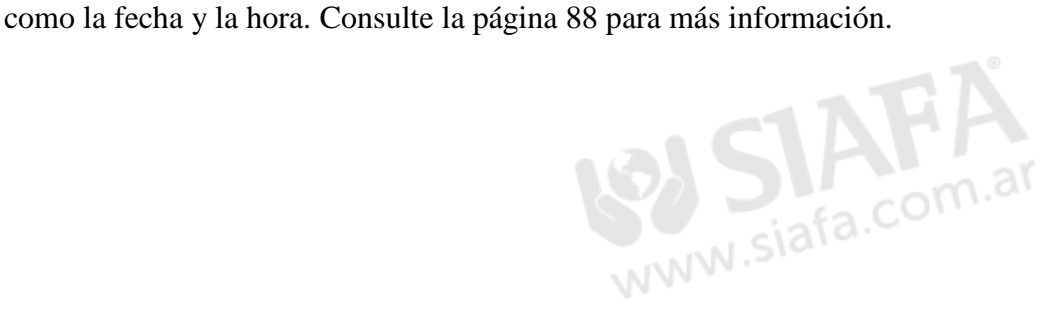

### **17. Instalación del sistema AutoRAE 2 basado en un controlador**

Un solo controlador AutoRAE 2 puede conectarse a hasta 10 bases AutoRAE 2 (pueden ser todas de la misma clase o de clases distintas). Es necesario conectar el adaptador de terminal a la última base AutoRAE 2 (la situada más a la derecha).

Para montar un sistema AutoRAE 2 basado en un controlador, deslice una base AutoRAE 2 hasta que quede bien ajustada contra el controlador AutoRAE 2. Si tiene más de una base AutoRAE 2, deslice una contra otra hasta que queden bien fijadas. A continuación, deslice el adaptador de terminal contra la última. Presione todas otra vez para fijarlas en su sitio y después inserte los tornillos Philips que mantienen unidas las unidades.

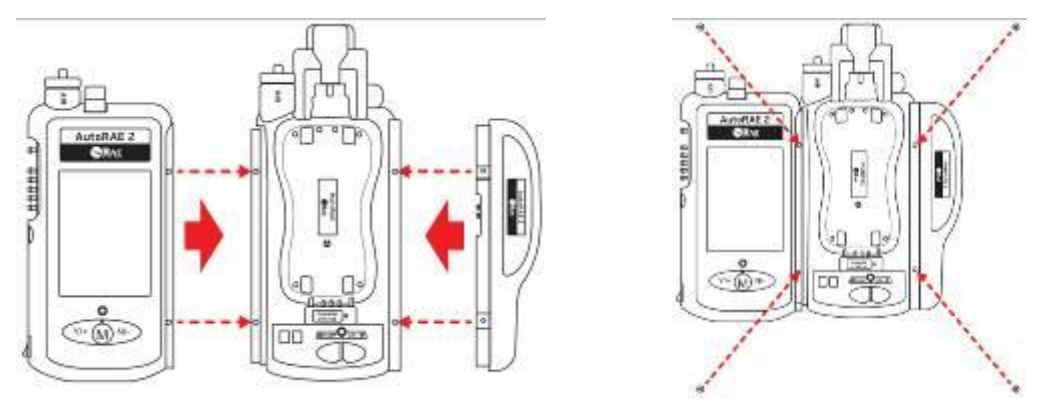

Apriete todos los tornillos Philips y coloque los cubretornillos negros de plástico sobre ellos.

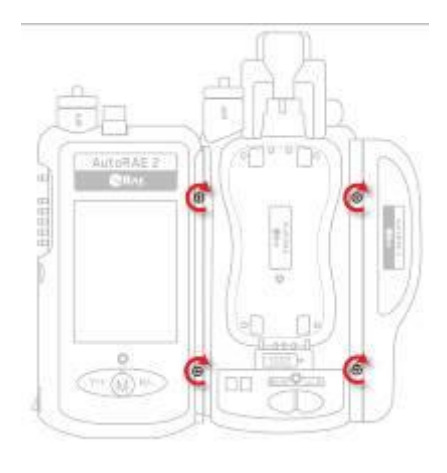

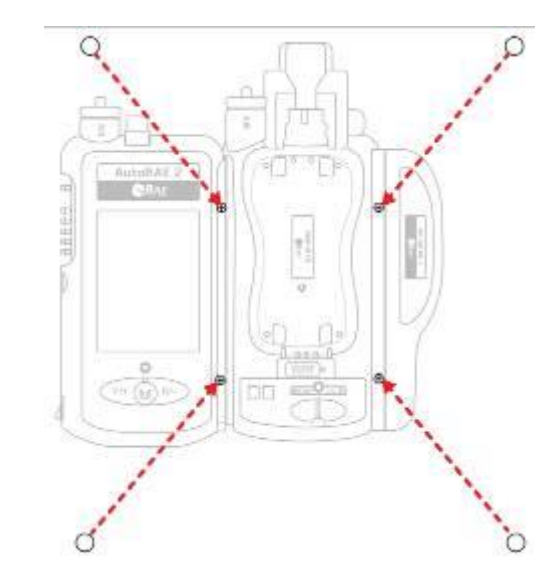

#### **17.1. Instalación de las pilas para el reloj en tiempo real**

El controlador AutoRAE 2 incorpora un reloj en tiempo real interno que se ajusta mediante ProRAE Studio II. Una pequeña pila de botón está soldada a la placa principal para mantener el reloj en funcionamiento cuando se desconecta la alimentación del sistema (se recarga cuando vuelve a conectarse). Además, tres pilas recambiables tipo AA instaladas en el controlador AutoRAE 2 mantienen el último registro de calibración en caso de que no se escriba en la tarjeta SD.

- 1. Asegúrese de que el controlador AutoRAE 2 está apagado y el adaptador de CA desconectado.
- 2. Extraiga los dos tornillos con cabeza Phillips que fijan la tapa del compartimento de las pilas.
- 3. Retire la tapa del compartimento de las pilas.
- 4. Inserte tres baterías tipo AA (alcalinas o de litio), prestando atención a su polaridad.
- 5. Vuelva a colocar la tapa.

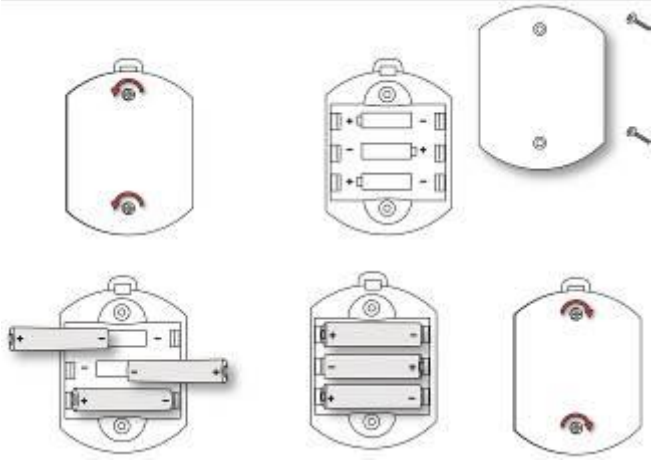

### **17.2. Instalación de un filtro externo**

Para garantizar que el aire limpio no esté contaminado con polvo u otros materiales, utilice un filtro en la entrada de aire limpio del controlador AutoRAE 2. La entrada se encuentra en el extremo superior del lado izquierdo. Inspeccione el filtro periódicamente y sustitúyalo si muestra signos de suciedad, daños o contaminación.

#### **Controlador AutoRAE 2 – vista superior**

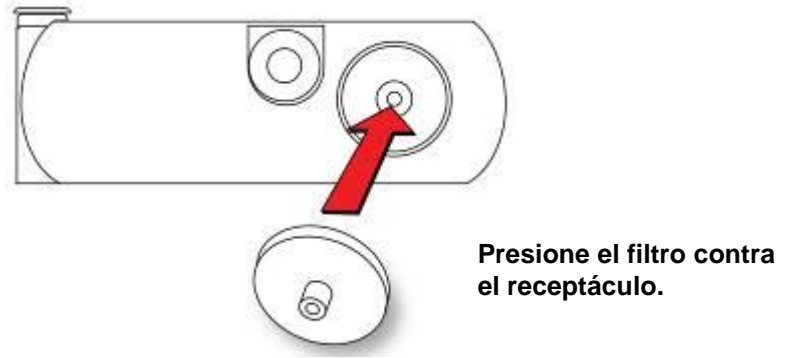

#### 17.2.1. **Filtro de carbón activo para eliminar los COV**

Puede utilizar un filtro de carbón activo (N.º DE REF. 490-0006-000), que filtre los COV del aire, ya sea para poner a cero un ppbRAE 3000, o en un entorno en el que el aire del ambiente tenga COV (compuestos orgánicos volátiles). Cuando se utiliza un controlador AutoRAE con una o varias bases, se desactiva la entrada de aire de cada base conectada y el aire se absorbe a través de la entrada de aire del controlador. Por lo tanto, solo tiene que utilizar un filtro de carbón activo para el controlador en lugar de en cada una de las bases. Para instalar un filtro de carbón activo en la base:

- 1. Retire el filtro habitual (si está instalado).
- 2. Retire el adaptador del filtro de plástico girando este en sentido de las agujas del reloj mientras lo extrae con cuidado.
- 3. Presione el filtro de carbón sobre el receptáculo. El filtro está diseñado para 20 usos. Para ayudarle a controlar el número de calibraciones que se llevan a cabo, hay 20 pequeños recuadros pintados en la superficie del filtro que podrá marcar con un bolígrafo después de cada uso. **Nota:** Asegúrese de que la flecha situada en el lateral del filtro mira hacia la base.

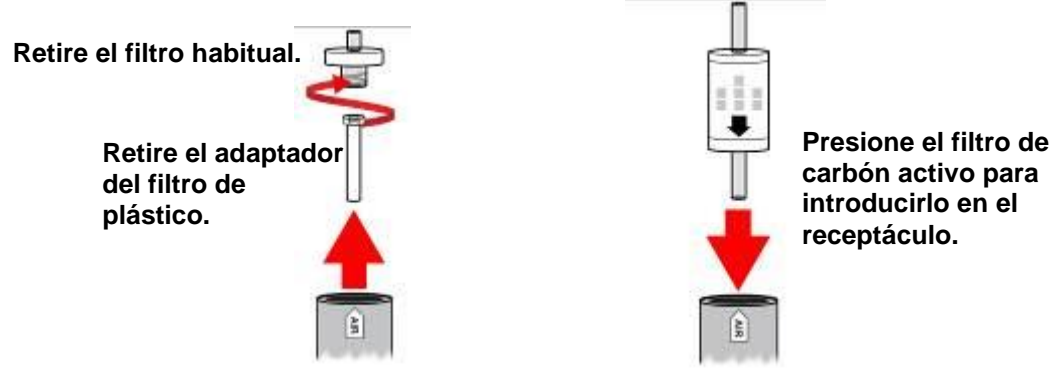

# **18. Alimentación del sistema AutoRAE 2 basado en un controlador**

El sistema AutoRAE 2 basado en un controlador se alimenta mediante su adaptador de CA de 12 V y 7,5 A. La clavija para la conexión del adaptador de CA se encuentra en la ranura del lateral izquierdo del controlador AutoRAE 2, junto al interruptor de encendido/apagado. Conecte el extremo del adaptador de CA al AutoRAE 2 y el transformador a una toma de CA.

**Precaución:** No utilice nunca el controlador AutoRAE 2 o el adaptador de CA en entornos húmedos o mojados, ni en lugares peligrosos.

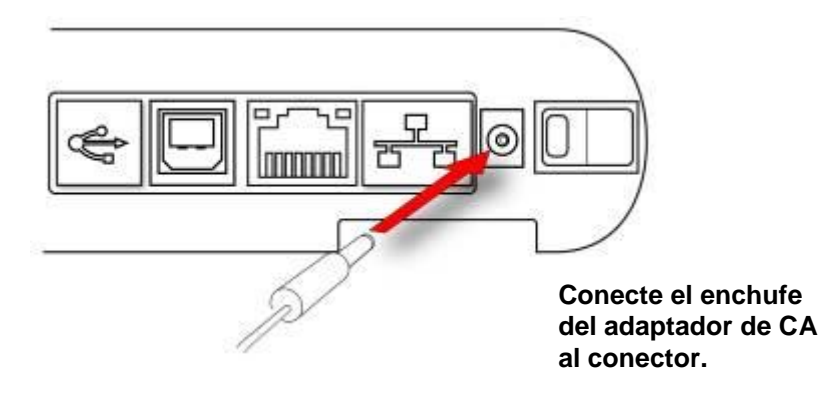

# **19. Funcionamiento del controlador y las bases conectadas**

Cuando se conecta un controlador AutoRAE 2 a una o más bases AutoRAE 2, los botones de las bases AutoRAE 2 solo se utilizan para iniciar una prueba funcional o una calibración. Las pantallas LED de dos caracteres de cada base muestran el número de ID de la base correspondiente. Todos los ajustes y operaciones están controlados por el controlador AutoRAE 2.

### **19.1. Encendido del controlador AutoRAE 2**

Mueva el interruptor situado en el lateral del controlador AutoRAE 2. La pantalla LCD se enciende y el LED del interruptor se ilumina en rojo. El sistema realiza una autocomprobación de la bomba y las válvulas internas del AutoRAE 2, el adaptador de terminal, la presión de gas de los cilindros conectados y otros componentes y parámetros esenciales. A medida que se enciende cada base, los LED "Bump" (Prueba funcional) y "Cal" (Calibración) se encienden momentáneamente y la pantalla LED de dos caracteres muestra el número de ID de la base en el sistema.

#### **19.2. Apagado del controlador AutoRAE 2**

Mueva el interruptor situado en el lateral del controlador AutoRAE 2. La pantalla y el LED de encendido se apagan, así como todos los LED de las bases conectadas.

#### **19.3. Rutina de puesta en marcha**

Al encender el sistema, la pantalla del controlador AutoRAE 2 muestra lo siguiente:

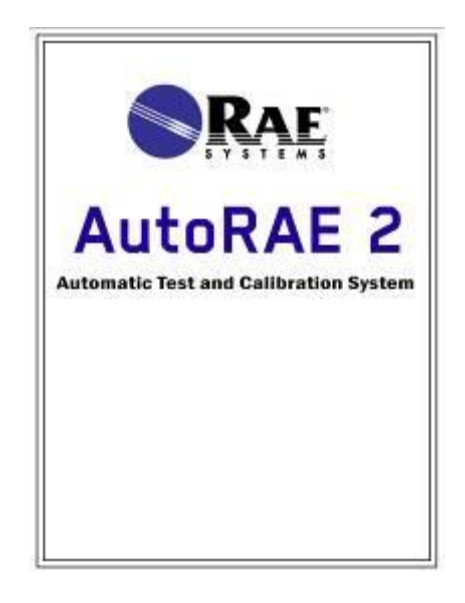

A continuación ejecuta una serie de pruebas y muestra diferentes pantallas con información de la configuración de las cinco entradas de gases.

Si el sistema supera la comprobación inicial, aparece esta pantalla:

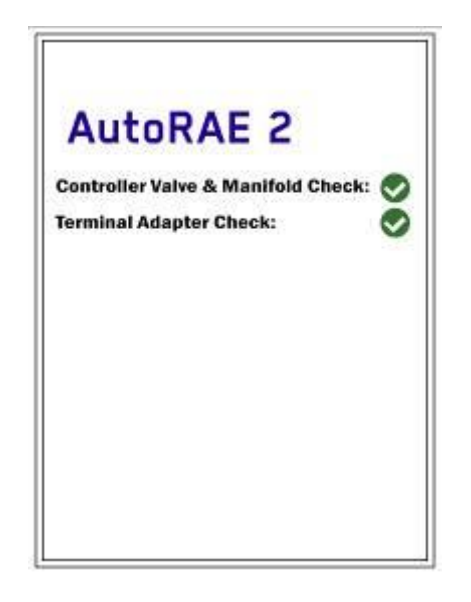

Si falla una o las dos pruebas mecánicas, un cuadrado rojo con una "X" indica el problema:

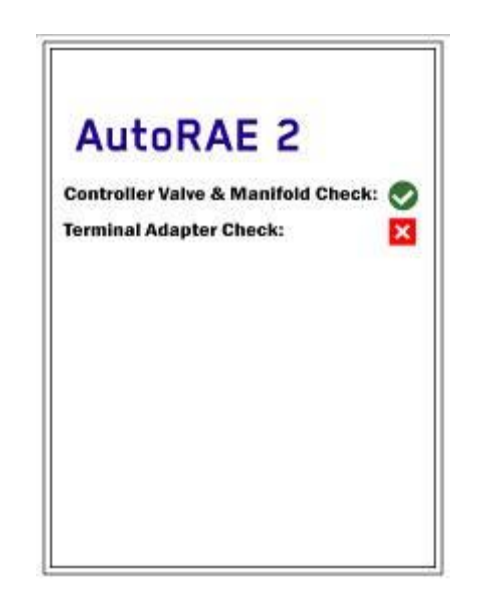

Si falla la comprobación Controller Valve & Manifold Check (Comprobación de colectores y válvulas), debe apagar el sistema y ponerse en contacto con el Departamento de Asistencia Técnica de RAE Systems.

Si falla la comprobación "Terminal Adapter Check" (Comprobación del adaptador de terminal), asegúrese de que el adaptador de terminal está conectado a la última base AutoRAE 2, y que todas las bases AutoRAE están firmemente conectadas. Intente reiniciar el sistema. Si todo está conectado pero la prueba vuelve a dar error, póngase en contacto con el Departamento de Asistencia Técnica de RAE Systems.

AutoRAE 2 10:42AM IP. Cradle Instrument **Status**  $\blacktriangleright$  1 **No Instrument No Instrument**  $\overline{2}$ **No Instrument**  $\overline{\mathbf{3}}$ No Instrument **Function** More Info ⊥

Si supera la prueba, aparece la siguiente pantalla indicando que el sistema AutoRAE 2 está listo para su uso:

Si hay instrumentos en las bases, su proceso de calentamiento se inicia automáticamente en cuanto la base correspondiente recibe alimentación y es identificada por el controlador AutoRAE 2.

#### **19.4. Interfaz de usuario**

Todas las funciones y configuraciones se inician mediante los tres botones del controlador, [Y/+], [MODE] y [N/-]:

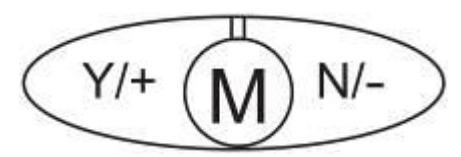

La pantalla muestra diferentes "teclas programables" y los botones del controlador AutoRAE 2 se corresponden con las teclas programables situadas directamente encima. Por ejemplo:

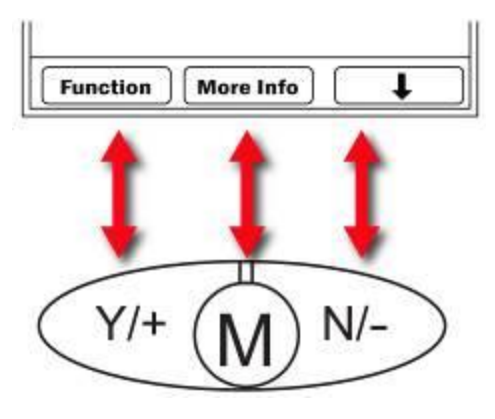

#### **19.5. Mensajes de estado de la pantalla y significado de los diferentes colores**

El controlador AutoRAE 2 está equipado con una pantalla en color, por lo que emplea colores para indicar las diferentes categorías de información.

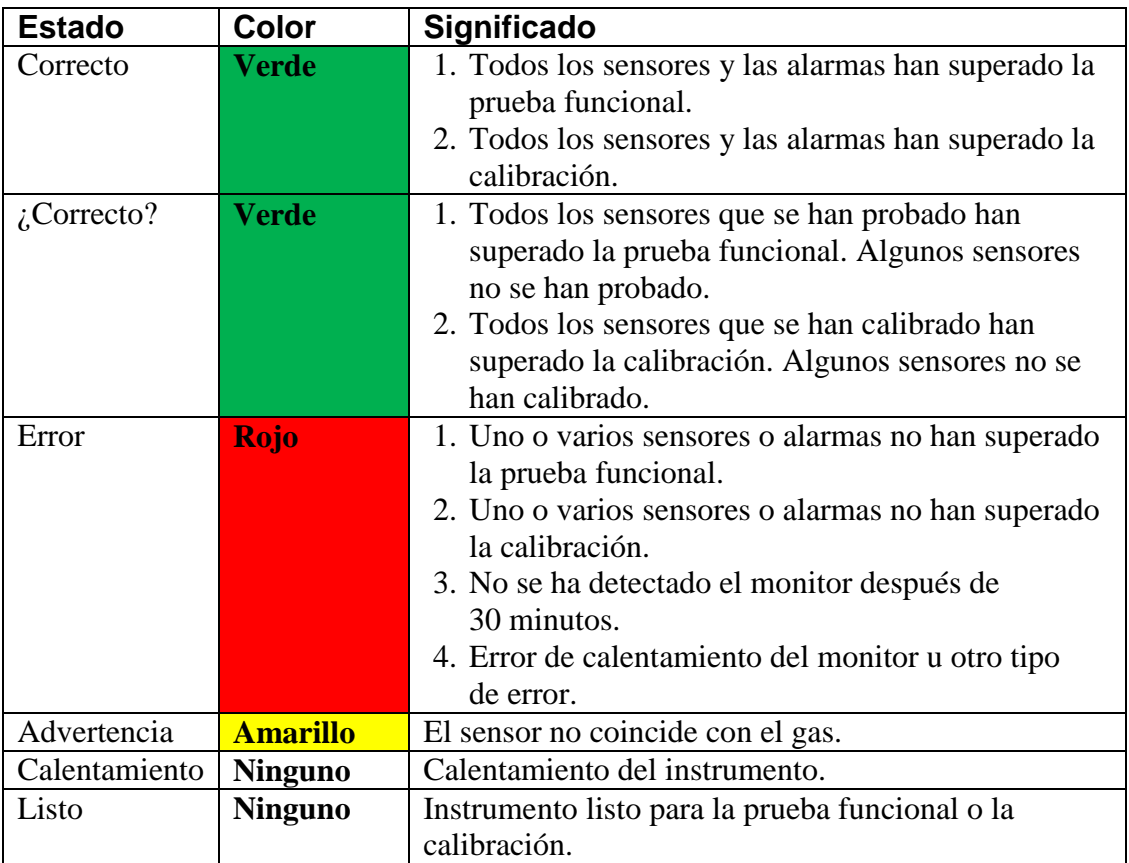

#### **19.6. Calentamiento**

Al colocar el monitor en la base y cerrar los mecanismos de sujeción, el sistema empieza a cargar el instrumento automáticamente e inicia un ciclo de calentamiento para prepararlo para el uso de AutoRAE 2. No obstante, para que comience el ciclo de calentamiento es necesario que los monitores estén apagados en modo de comunicación con AutoRAE 2.

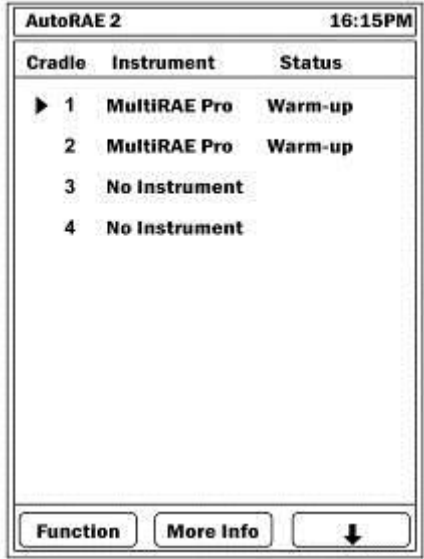

El tiempo de calentamiento depende de los sensores que estén instalados en el instrumento y de los requisitos de calentamiento individuales de cada uno. Durante el calentamiento, los LED "Bump" (Prueba funcional) y "Cal" (Calibración) de la base parpadean en naranja alternativamente y la pantalla del controlador AutoRAE 2 muestra "Warm-up" (Calentamiento) junto al nombre del instrumento. Cuando el instrumento está caliente, los dos LED se iluminan en verde fijo y la pantalla del controlador AutoRAE 2 muestra la palabra "Ready" (Listo) junto al nombre del instrumento sin resaltarlo. (**Nota:** Si existe alguna discrepancia con los sensores, el nombre aparece resaltado en amarillo). Esto indica que ya puede realizar una prueba funcional o una calibración.

Si el instrumento no se calienta, los LED "Bump" (Prueba funcional) y "Cal" (Calibración) de la base parpadearán alternativamente en rojo y se activará la alarma sonora. La pantalla del controlador AutoRAE 2 resalta el instrumento en rojo y muestra la palabra "Error". Retire el monitor de la base y consulte la información que aparece en la pantalla del instrumento.

#### **19.7. Pruebas**

Cuando se enciende el controlador AutoRAE 2, realiza una autocomprobación, examina la tarjeta SD (si está instalada: comprueba si está llena o casi al límite de su capacidad, etc.), verifica todas las bases AutoRAE 2 conectadas y, por último, revisa los instrumentos instalados en las bases. Las calibraciones y pruebas funcionales solo pueden realizarse cuando el instrumento ha superado estas pruebas, incluida la compatibilidad entre la configuración de los gases del controlador AutoRAE 2 y el instrumento.

#### 19.7.1. **Pruebas de compatibilidad**

El controlador AutoRAE 2 comprueba que la configuración programada en el controlador AutoRAE 2 coincide con la configuración del instrumento para cada sensor y gas de calibración. Si existe alguna discrepancia, la columna "Status" (Estado) de la pantalla muestra "Warning" (Advertencia). Pulse [N/-] para desplazarse hasta el instrumento de la lista sobre el que desea consultar la información. Pulse [MODE] (Modo) para obtener información adicional:

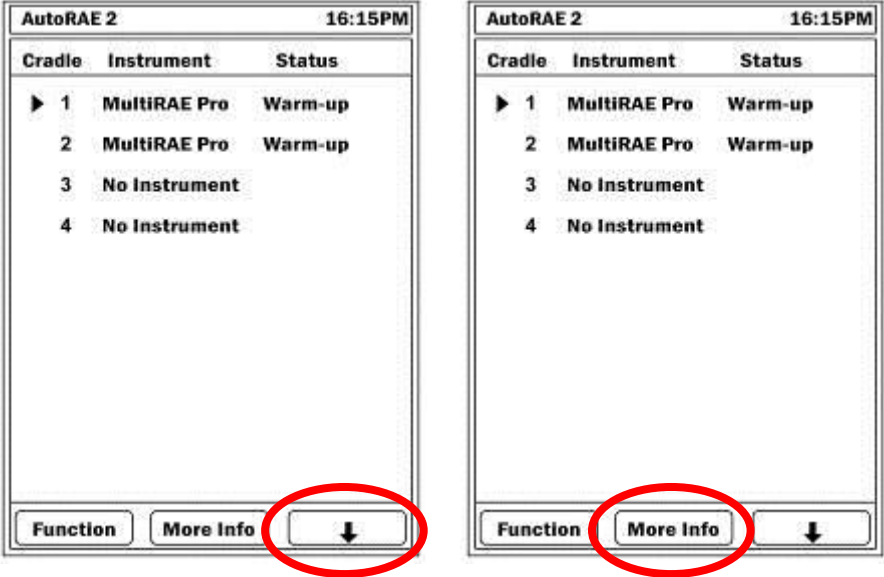

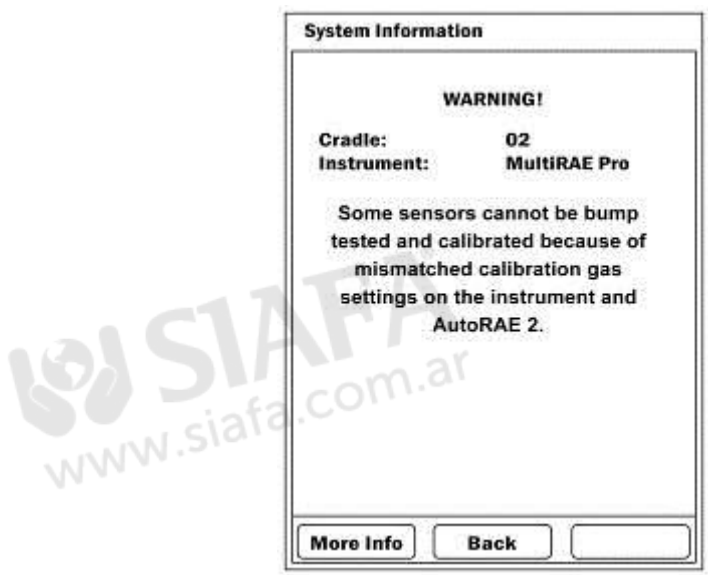

Se muestra información que describe el problema que se ha detectado:

Si existe alguna discrepancia, compruebe la configuración del instrumento en el modo de programación, así como la configuración programada para el AutoRAE 2 mediante ProRAE Studio II.

Si los instrumentos de las bases se han calentado correctamente y han superado las pruebas sin errores ni incompatibilidades, se muestran como "Ready" (Listo):

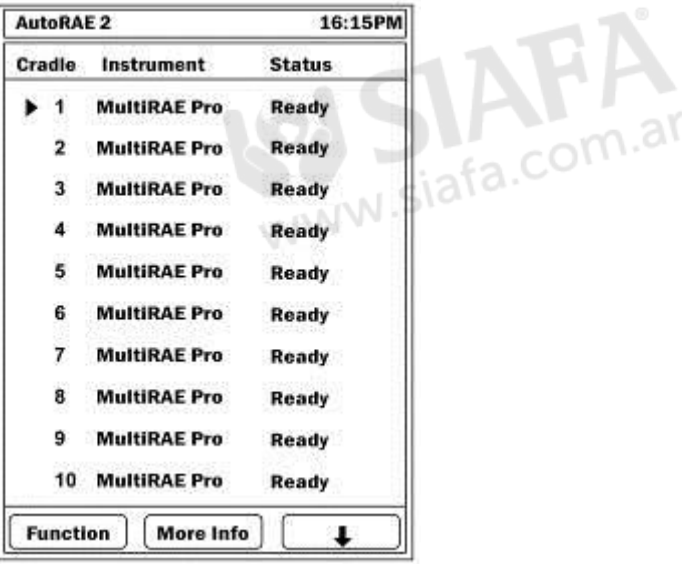

# **20. Preparación para las pruebas funcionales y la calibración**

Antes de realizar una prueba funcional o calibración, es necesario instalar el AutoRAE 2 (consulte la Sección 16 para más información), disponer de una tarjeta SD con memoria suficiente, aplicar la alimentación y conectar los cilindros de calibración.

### **20.1. Tarjeta de memoria SD**

El controlador AutoRAE 2 almacena electrónicamente los informes y archivos del sistema en una tarjeta de memoria SD estándar, así como datos específicos del sistema.

#### **¡IMPORTANTE!**

La tarjeta SD de 2 GB que se incluye con el controlador AutoRAE 2 está preformateada y lista para su uso (RAE Systems N.º DE REF 550-0300-000). Si adquiere una tarjeta SD de otro fabricante, puede tener una capacidad superior a 2 GB, pero el controlador AutoRAE 2 solo empleará 2 GB de espacio.

**Nota:** La tarjeta SD que incluye el AutoRAE 2 solo puede utilizarse para registrar la información del instrumento. No guarde ningún otro tipo de archivo en la tarjeta SD.

Aunque una tarjeta SD de 2 GB puede almacenar aproximadamente 3 años de pruebas funcionales o calibraciones, o datos combinados de 500 instrumentos, se recomienda transferir los informes de la tarjeta SD a un PC cada 6 meses. De esta forma, mejorará la seguridad de los datos y acelerará el proceso de transferencia de los mismos.

#### **¡IMPORTANTE!**

Para que el AutoRAE 2 esté operativo, debe tener insertada una tarjeta SD en la ranura correspondiente.

**Nota:** Si no hay ninguna tarjeta SD en la ranura al encender el controlador AutoRAE 2, o la SD está bloqueada, o se extrae cuando el instrumento está en funcionamiento, la pantalla muestra el siguiente mensaje:

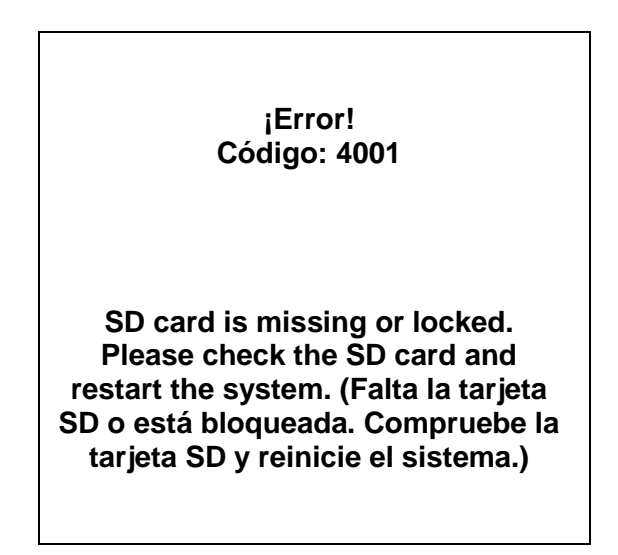

#### **¡PRECAUCIÓN!**

No extraiga la tarjeta SD de su ranura ni inserte una tarjeta SD en una ranura vacía con el controlador AutoRAE 2 en funcionamiento. Esto podría dañar la tarjeta SD o corromper los datos almacenados.

Si la tarjeta SD está bloqueada, aparece el mensaje de error indicado anteriormente. El controlador AutoRAE 2 no puede escribir datos en una tarjeta SD bloqueada. Extraiga la tarjeta SD y desbloquéela moviendo la lengüeta de bloqueo hacia arriba; luego vuelva a insertar la tarjeta SD.

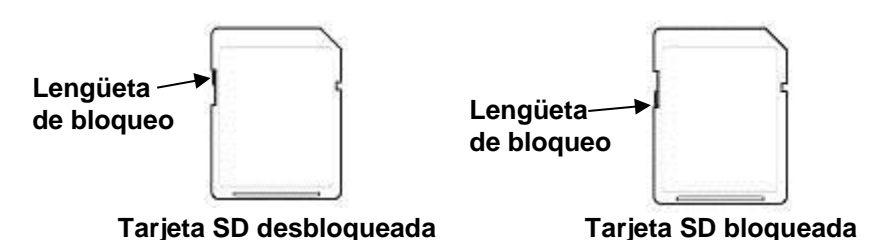

Si queda muy poco espacio disponible en la tarjeta SD, la pantalla muestra el mensaje "SD card running low on space" (La tarjeta SD se está quedando sin espacio). Cuando la tarjeta SD está llena, aparece el siguiente mensaje de error en la pantalla: "SD card full" (Tarjeta SD llena). Sustituya la tarjeta SD por otra con más espacio, o traspase los datos a un ordenador. A continuación, borre los datos de la tarjeta mediante el ordenador y vuelva a insertarla en el AutoRAE 2.

#### **¡IMPORTANTE!**

Mantenga siempre cerrada la tapa del puerto de la tarjeta SD salvo durante su extracción o inserción. De esta forma, ayudará a mantener limpios el mecanismo de lectura y la tarjeta SD, especialmente en entornos con mucho polvo.

#### 20.1.1. **Instalación de una tarjeta SD**

- 1. Utilice una llave hexagonal de tamaño 2.0 para aflojar y extraer el tornillo que sujeta la tapa del puerto de la tarjeta SD.
- 2. Deslice la tapa hacia abajo para dejar el puerto a la vista.
- 3. Presione la tarjeta SD contra la ranura con la muesca en ángulo hacia la derecha. Presione hasta que quede encajada en su sitio (oirá un "clic"). Deslice la tapa hacia arriba para cubrir el puerto.
- 4. Inserte y apriete el tornillo.

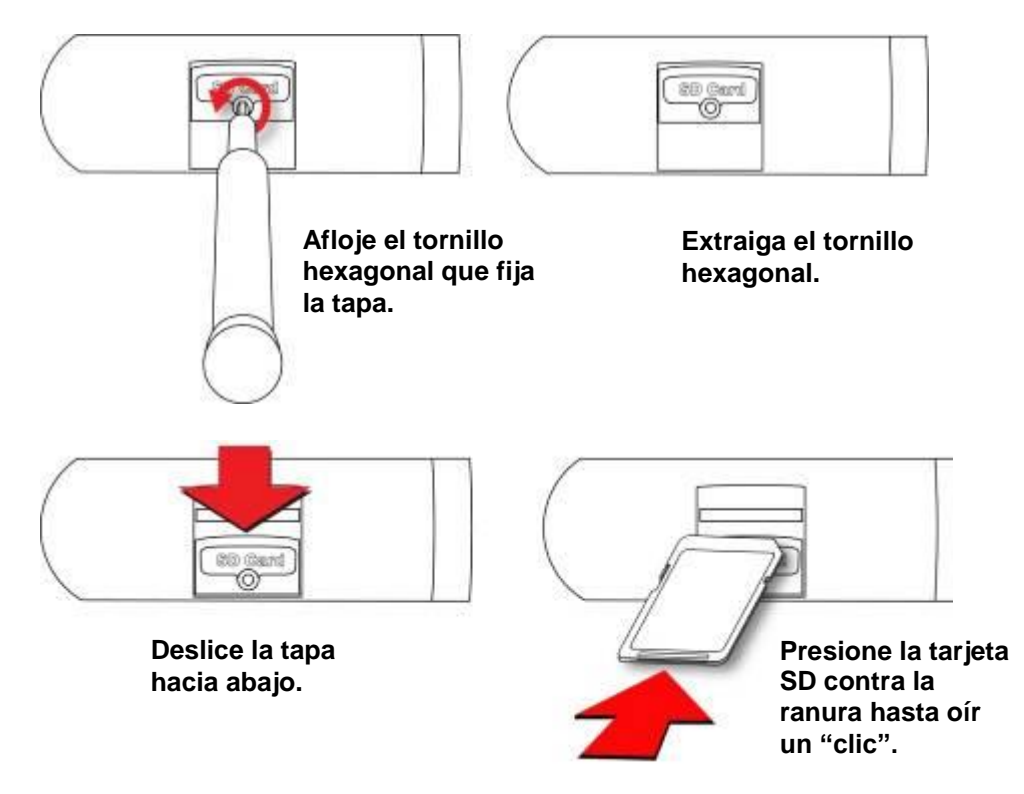

#### 20.1.2. **Extracción de una tarjeta SD**

Para extraer una tarjeta SD, presione hasta oír un "clic" y esta saldrá parcialmente de la ranura. A continuación, tire de ella con los dedos.

### **20.2. Conexión de los gases de calibración**

Conecte los cilindros de los gases de calibración a los puertos de entrada con la etiqueta "Gases" que se encuentran en el lateral izquierdo del controlador AutoRAE 2. Asegúrese de conectarlos a la entrada correcta, según la configuración de las botellas de gases que se describe en la Sección [21.1.](#page-94-0)

Todas las conexiones de gas tienen púas para fijar los tubos. Se recomienda utilizar tubos no reactivos / no absorbentes con un diámetro interior de 1/8 pulgadas (teflón para gases PID, corrosivos o reactivos; Tygon para el resto). Los cilindros deben incorporar reguladores de flujo bajo demanda (0 a 1.000 psig/70 bares).

#### **¡IMPORTANTE!**

Antes de empezar las pruebas funcionales o la calibración, compruebe siempre que la configuración de las botellas de gases para cada entrada del controlador AutoRAE 2 coincide con el tipo y la concentración de los gases de calibración reales conectados al instrumento. Compruebe también que los gases de calibración no estén caducados.

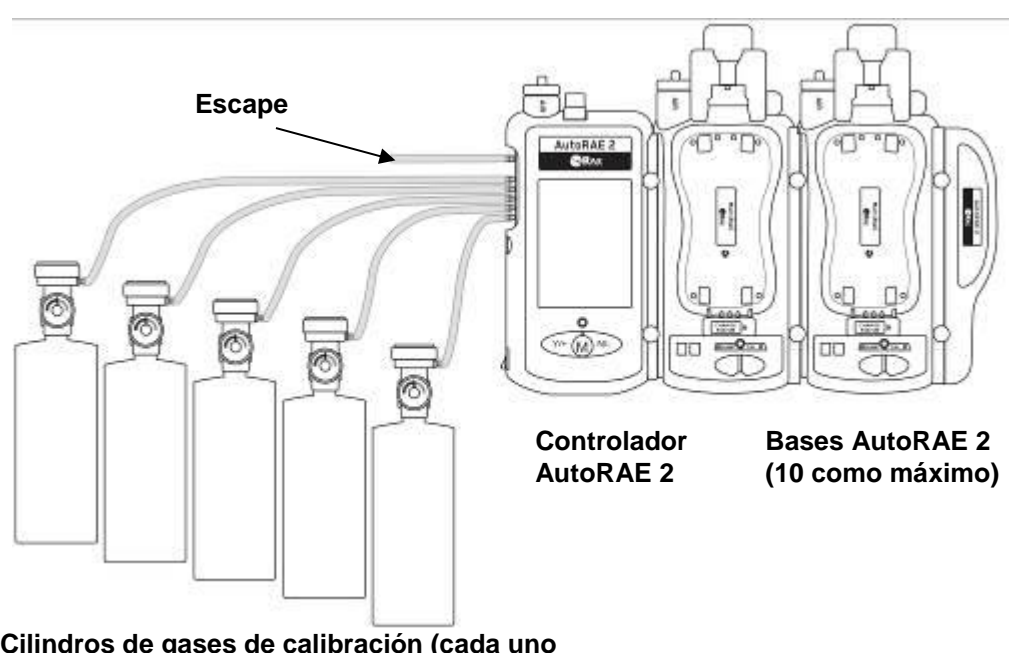

**Nota:** Los cilindros de gases vacíos o con baja presión deben reemplazarse.

**Cilindros de gases de calibración (cada uno incorpora un regulador de flujo de demanda)**

#### **Las sensibilidades cruzadas determinan el orden de calibración de los sensores**

Los gases empleados para la calibración deben configurarse y conectarse primero a la entrada 1, luego a la 2, 3, etc., en el orden en que se van a calibrar los sensores. Esto es aplicable tanto a las bases independientes como a los sistemas basados en un controlador. Para obtener más información, consulte la página [20.](#page-21-0) Dispone de información acerca del orden de calibración en la nota técnica de RAE Systems TN-114.

#### **20.3. Colocación de los monitores en las bases**

Cuando esté listo para realizar pruebas funcionales o la calibración, coloque los monitores en las bases, según las instrucciones que se indican en la página [22.](#page-23-0)

#### **20.4. Realización de una prueba funcional**

El controlador AutoRAE 2 le permite realizar pruebas funcionales en instrumentos individuales o en todos los instrumentos instalados en las bases. Para iniciar una prueba funcional, pulse el botón "Bump" (Prueba funcional) en la base o seleccione "Bump Test" (Prueba funcional) a través de los menús del controlador AutoRAE 2.

Pulse [Y/+] para seleccionar "Function" (Función):

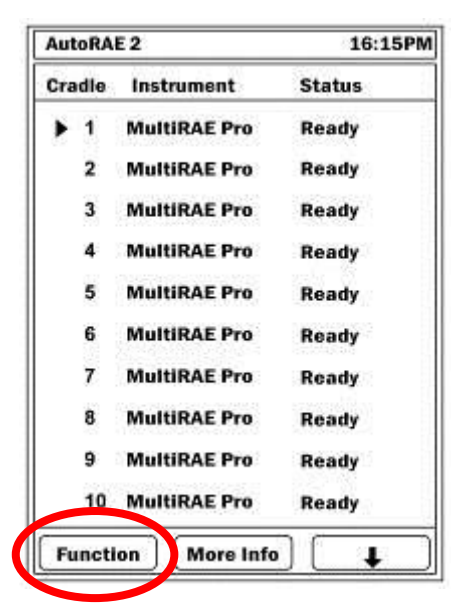

Aparece un menú con "Bump Test" (Prueba funcional) en la parte superior de la lista y ya seleccionado (el triángulo a la derecha del nombre indica que está seleccionado):

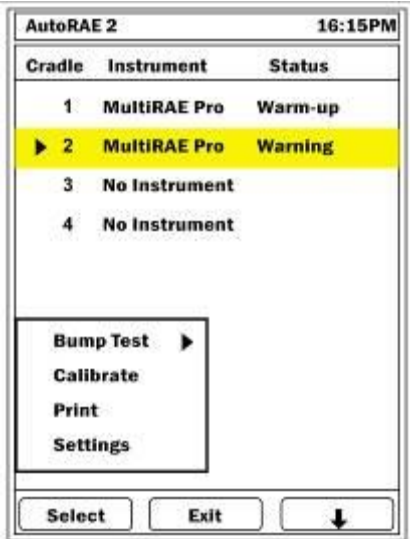

Al pulsar [Y/+] para hacer clic en "Select" (Seleccionar), aparece la siguiente pantalla:

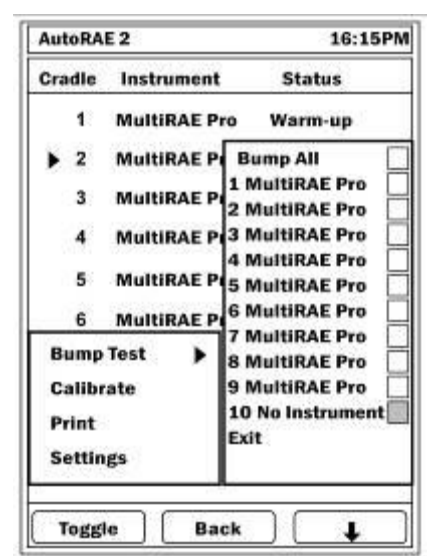

**Nota:** La casilla que aparece en gris indica que no se puede seleccionar.

Al seleccionar "Bump All" (Prueba funcional en todos), se selecciona esta casilla y el resto de casillas de verificación de los instrumentos identificados.

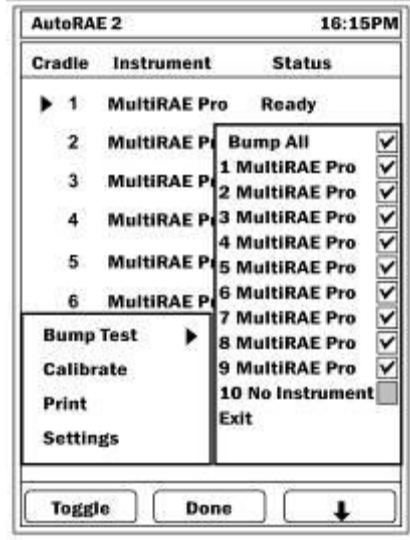

También puede seleccionar instrumentos individuales para realizar la prueba funcional.

- Pulse [N/-] para desplazarse por la lista hacia abajo.
- Pulse  $[Y/+]$  para cambiar entre seleccionado y no seleccionado.
- Una vez realizada la selección, pulse [MODE] (Modo) para iniciar la prueba funcional.

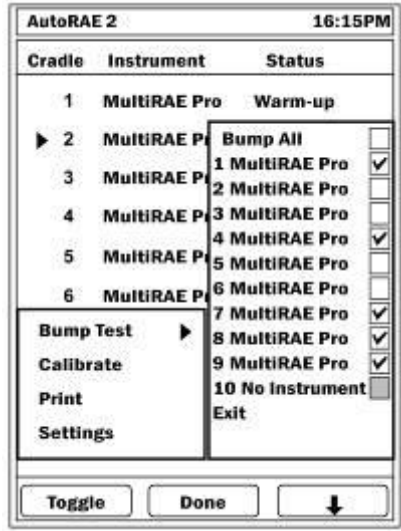

Pulse [N/-] para seleccionar "Exit" (Salir) y, a continuación, pulse [Y/+] para salir.

La pantalla muestra los instrumentos en los que se realizará la prueba funcional y empieza una cuenta atrás. A continuación, se realizan todas las pruebas funcionales automáticamente.

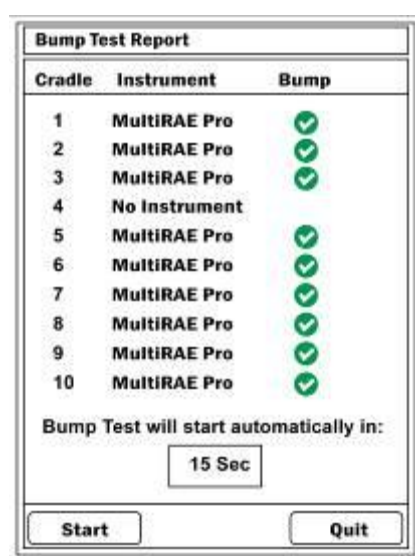
Si existe alguna discrepancia entre los sensores y la configuración de los gases de calibración, aparece el mensaje que se indica a continuación. La cuenta atrás de la prueba funcional sigue avanzando. La prueba funcional se realizará en los sensores que coinciden con la configuración de los gases de calibración.

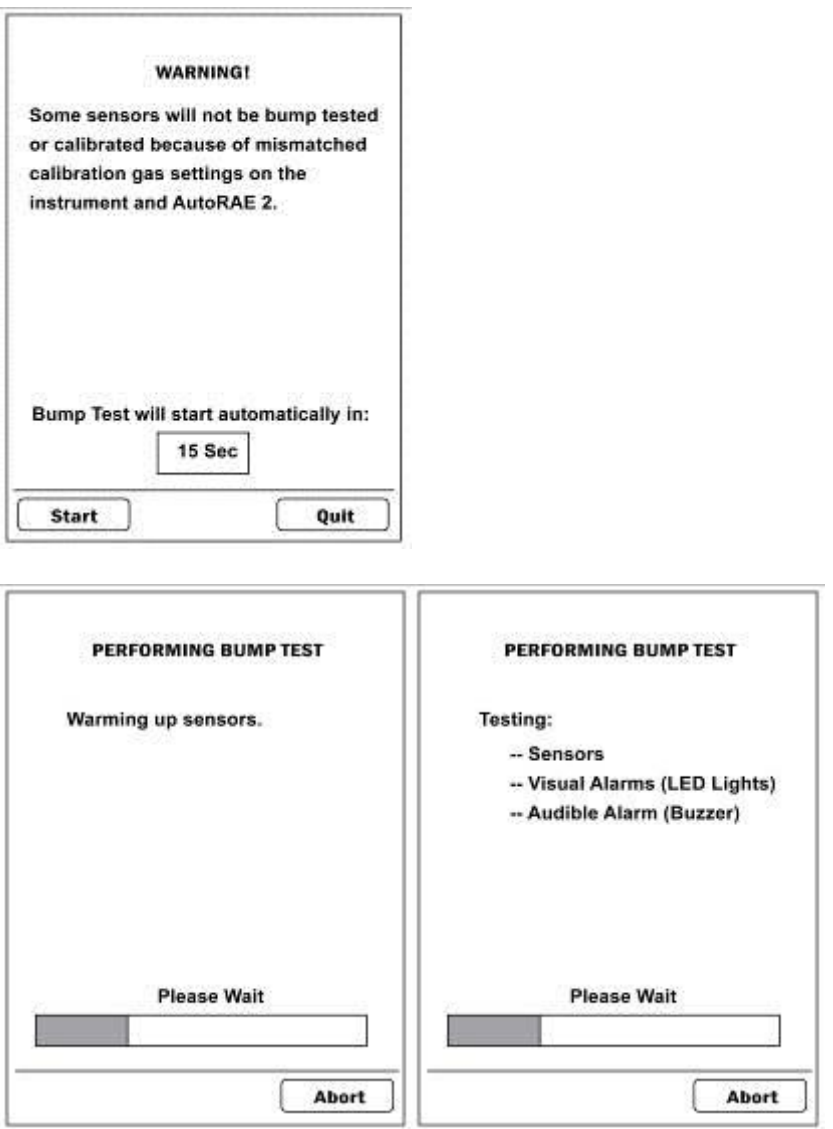

#### 20.4.1. **Interrupción de una prueba funcional**

Al pulsar el botón "Abort" (Interrumpir) durante una prueba funcional, se suspende la prueba y aparece el siguiente mensaje en la pantalla del controlador AutoRAE 2:

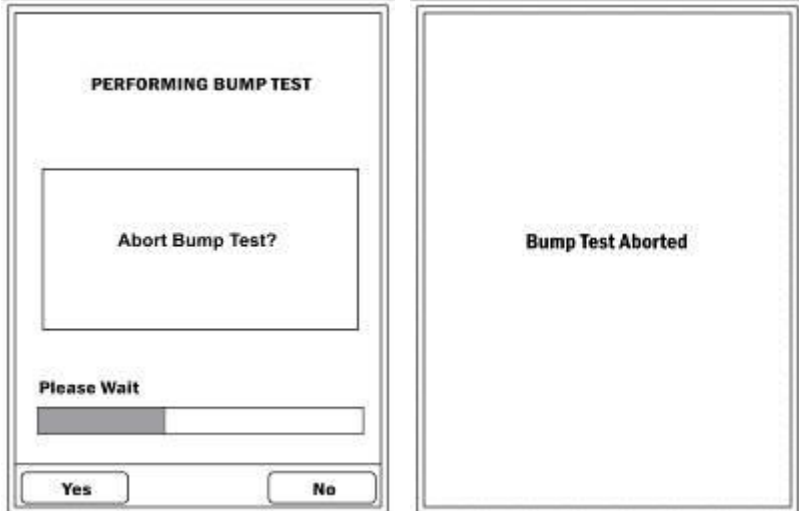

Al retirar un instrumento de la base durante una prueba funcional, se interrumpe la prueba y aparece el siguiente mensaje:

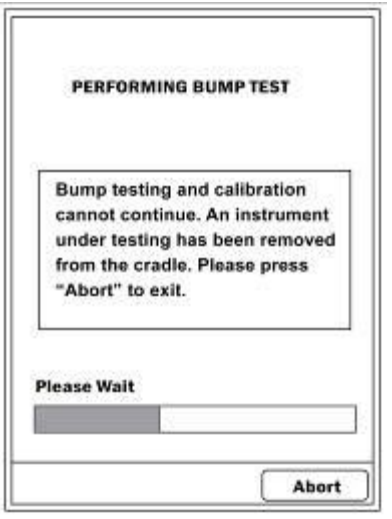

Pulse [N/-] para interrumpir una prueba funcional.

Una vez completadas todas las pruebas, la pantalla muestra los resultados:

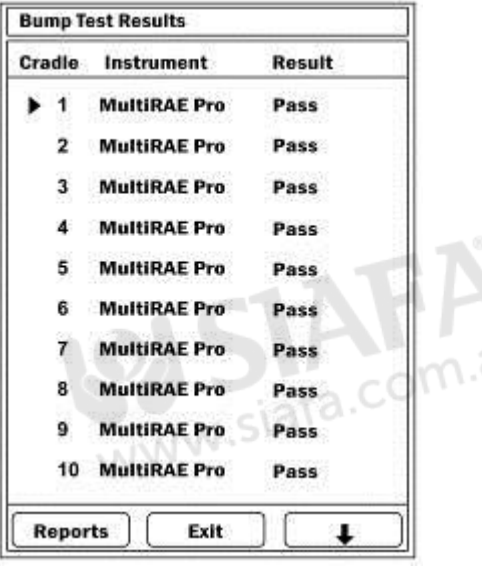

El siguiente cuadro explica el significado de los resultados:

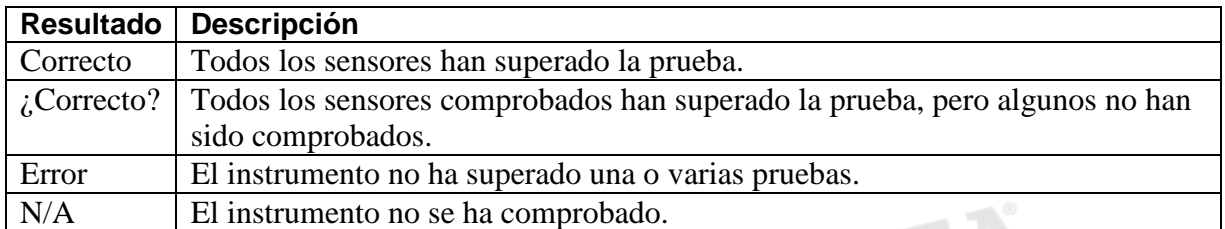

Seleccione un elemento del menú y recorra las diferentes pantallas. Los marcadores de navegación se encuentran en la parte inferior de cada una de ellas. de navegación se encuentran en la parte inferior de cada una de ellas.

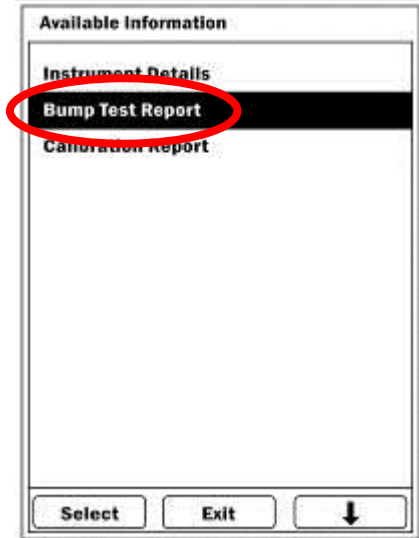

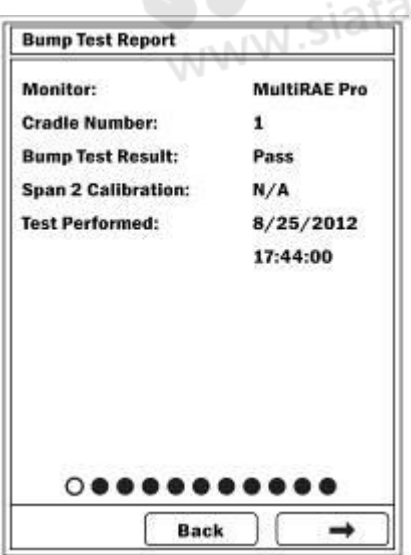

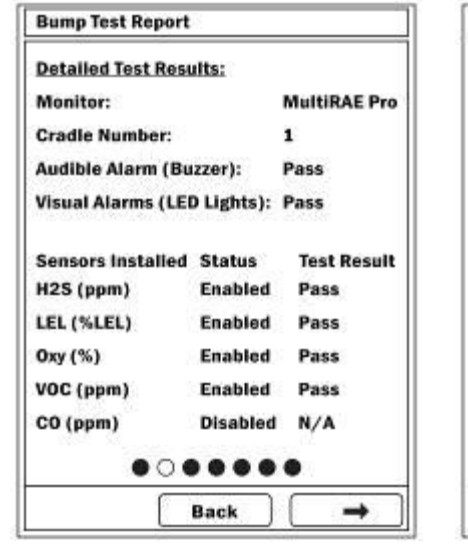

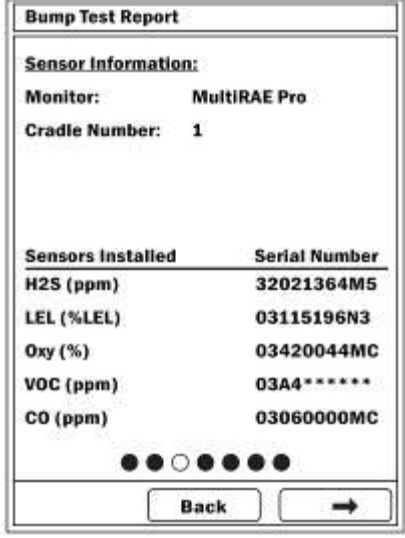

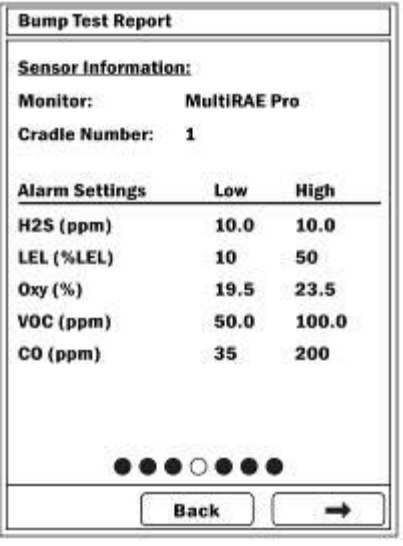

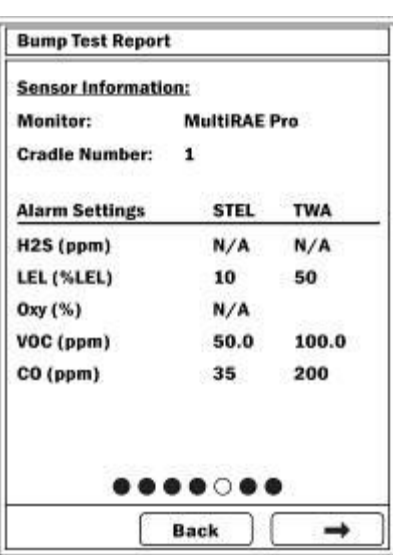

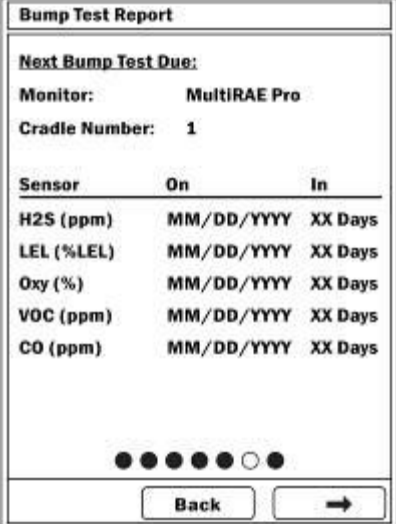

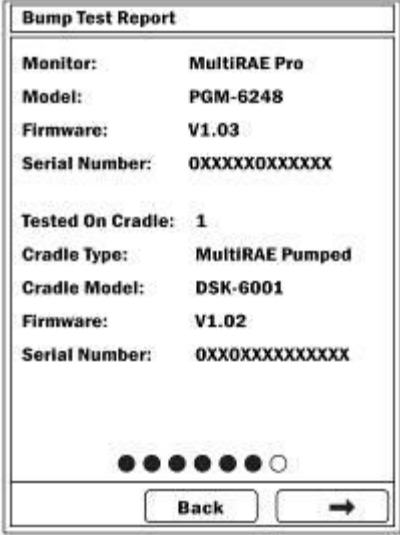

### **20.5. Realización de una calibración**

El controlador AutoRAE 2 le permite realizar calibraciones en instrumentos individuales o en todos los instrumentos instalados en las bases. Para iniciar una calibración, pulse el botón "Cal" (Calibración) en la base o seleccione "Calibration" (Calibración) a través de los menús del controlador AutoRAE 2.

Pulse [Y/+] para seleccionar "Function" (Función):

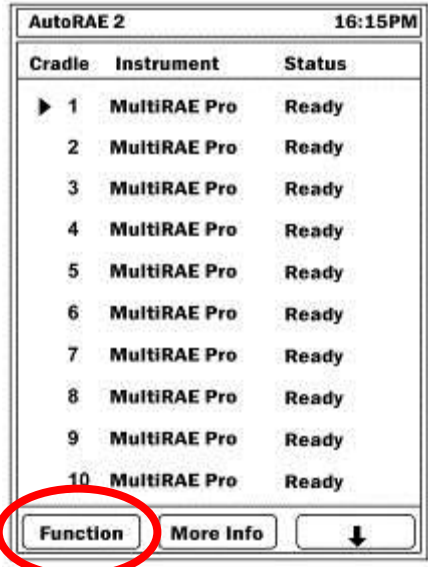

Aparece un menú con "Bump Test" (Prueba funcional) en la parte superior de la lista y ya seleccionado (el triángulo a la derecha del nombre indica que está seleccionado).

Pulse [N/-] hasta que "Calibrate" (Calibrar) aparezca resaltado.

Al pulsar [Y/+] para hacer clic en "Select" (Seleccionar), aparece la siguiente pantalla:

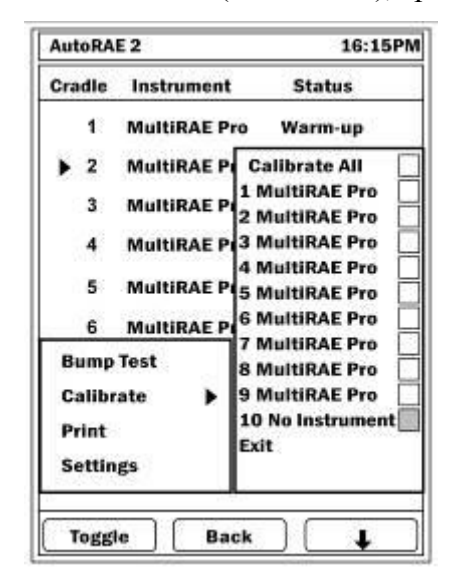

**Nota:** La casilla que aparece en gris indica que no se puede seleccionar.

Puede seleccionar "Calibrate All" (Calibrar todos) o cada instrumento individualmente.

**AutoRAE 2** 16:15PM Cradle Instrument **Status**  $\blacktriangleright$  1 **MultiRAE Pro** Ready **Calibrate All**  $\mathbf{2}% ^{2}/\mathbf{2}$ MultiRAE P V 1 MultiRAE Pro  $\overline{\mathsf{v}}$  $\overline{\mathbf{3}}$ MultiRAE P 2 MultiRAE Pro v **MultiRAE P** 3 MultiRAE Pro **4 MultiRAE Pro** MultiRAE P<sub>5</sub> MultiRAE Pro 5 **6 MultiRAE Pro MultiRAE P** 6 **7 MultiRAE Pro Bump Test 8 MultiRAE Pro** 9 MultiRAE Pro Calibrate ٠ **10 No Instrument** Print Exit **Settings** Toggle Done

Para seleccionar "Calibrate All" (Calibrar todos), pulse [Y/+] para seleccionar la casilla correspondiente.

También puede seleccionar instrumentos individuales para realizar la calibración.

- Pulse [N/-] para desplazarse por la lista hacia abajo.
- Pulse  $[Y/+]$  para cambiar entre seleccionado y no seleccionado.
- Una vez realizada su selección, pulse [MODE] (Modo) para seleccionar "Done" (Terminado) e inicie la calibración.

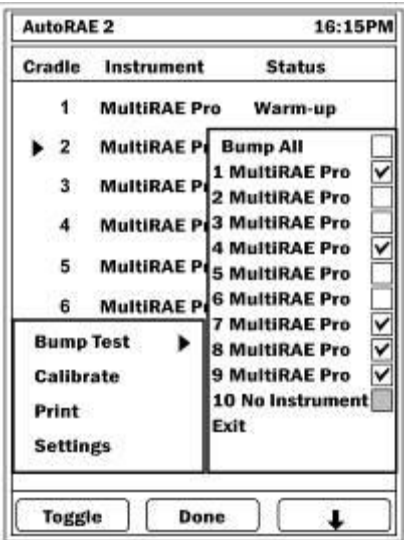

Pulse [N/-] para seleccionar "Exit" (Salir) y, a continuación, [Y/+] para salir.

La pantalla muestra los instrumentos en los que se realizará la calibración y empieza una cuenta atrás. A continuación, se realizan todas las calibraciones automáticamente.

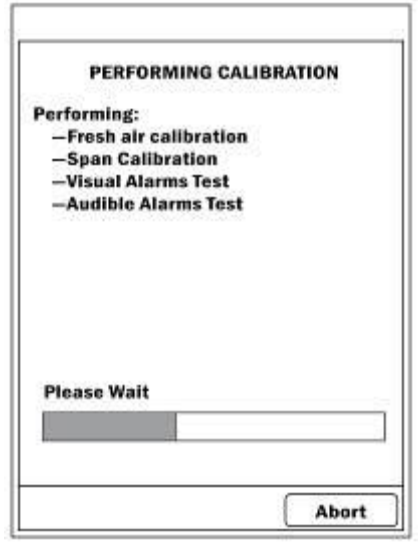

#### 20.5.1. **Interrupción de una calibración**

Liberar un instrumento de la base AutoRAE 2 o interrumpir la calibración de otro modo, suspende la prueba, y aparece el siguiente mensaje en la pantalla del controlador AutoRAE 2:

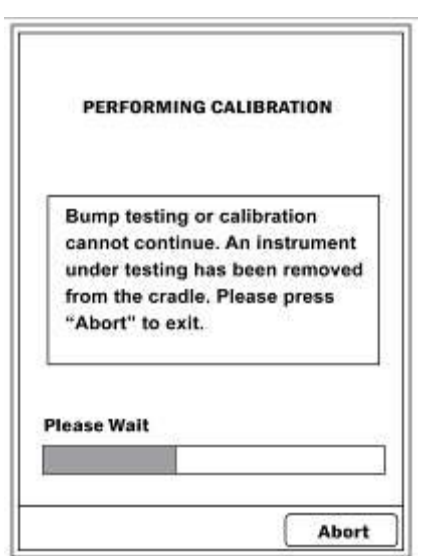

Si retira el instrumento, la calibración no podrá reanudarse. Deberá interrumpir la calibración y volver a iniciarla. Pulse [N/-] para interrumpir la calibración. Aparecerá esta pantalla.

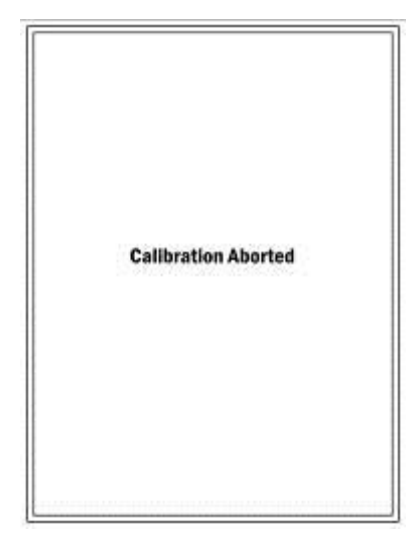

Una vez completada la calibración, el controlador AutoRAE 2 muestra el siguiente estado:

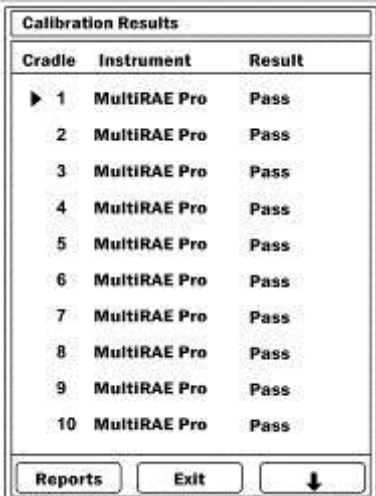

Si alguno de los instrumentos no supera la prueba de calibración, se muestra la palabra "Fail" (Fallida) en la fila del instrumento, y la fila se resalta en rojo. Puede obtener un informe sobre este y los otros instrumentos de las bases del sistema pulsando [Y/+] ("Report" (Informe)).

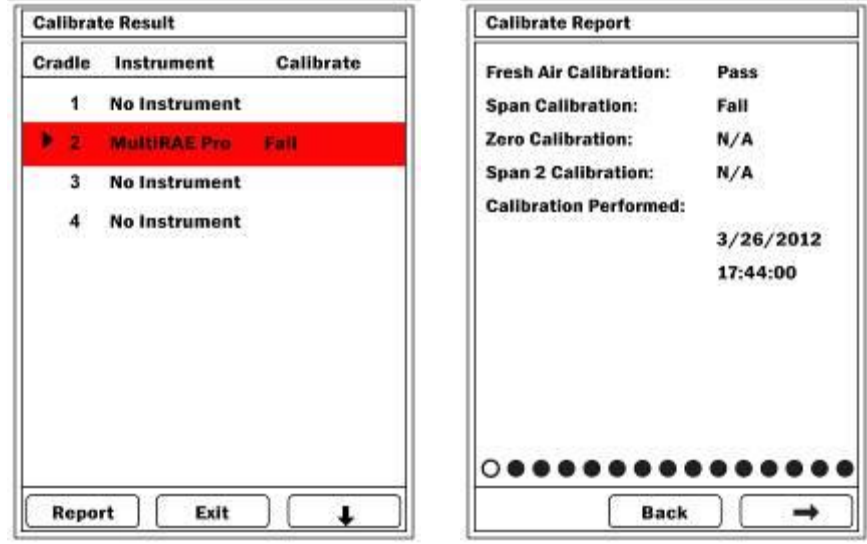

Si alguno de los instrumentos no supera la prueba de calibración, compruebe la antigüedad del sensor y consulte la Guía del usuario del instrumento.

#### **20.6. Pruebas funcionales y calibraciones directas mediante los botones de las bases**

Cuando se conectan varias bases AutoRAE 2 a un controlador, puede seguir utilizándolas de manera individual para realizar una prueba funcional o calibración.

- 1. Coloque uno o varios instrumentos en las bases.
- 2. Pulse "Bump" (Prueba funcional) o "Cal" (Calibración).

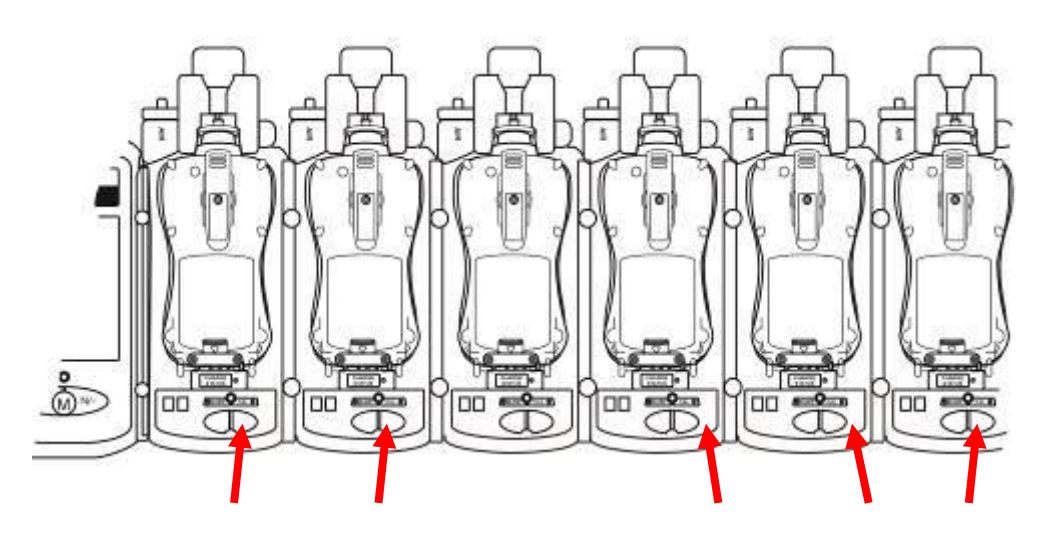

Dispone de cinco segundos para cambiar su selección. A continuación, aparece una lista con los instrumentos seleccionados y sus preferencias de prueba funcional o calibración. Si alguna de las bases no tiene instalado un instrumento o no ha elegido ninguna opción, no se indica ninguna selección.

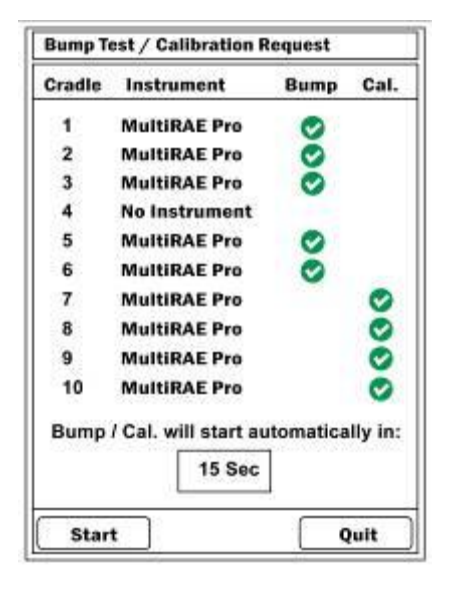

Puede empezar las pruebas funcionales y las calibraciones inmediatamente pulsando [Y/+]. De lo contrario, comienza una cuenta atrás. Cuando llega a cero, se inician las pruebas funcionales y las calibraciones. Durante ese tiempo, puede abandonar (pulse [N/-]).

Los instrumentos se someterán a una prueba funcional o calibración empleando los parámetros almacenados en el controlador AutoRAE 2 que está conectado. (Una base AutoRAE 2 independiente emplea la configuración almacenada en su configuración interna).

# **20.7. Ajustes de configuración**

Además de mostrar el estado de las pruebas funcionales y de calibración más recientes, la pantalla principal permite comprobar la configuración y cambiar la contraseña. En la pantalla principal, pulse [Y/+] para seleccionar "Function" (Función):

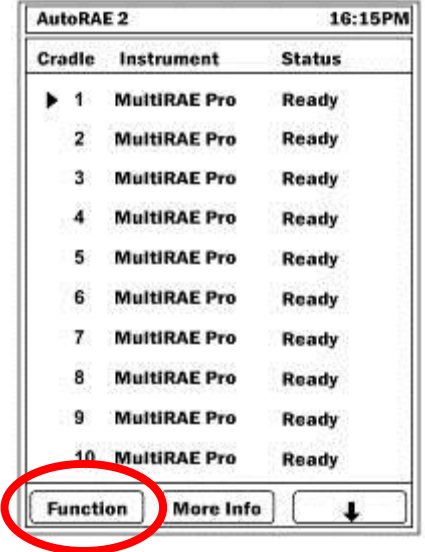

### **20.8. Ajustes**

En la pantalla principal, pulse [Y/+] para seleccionar "Function" (Función):

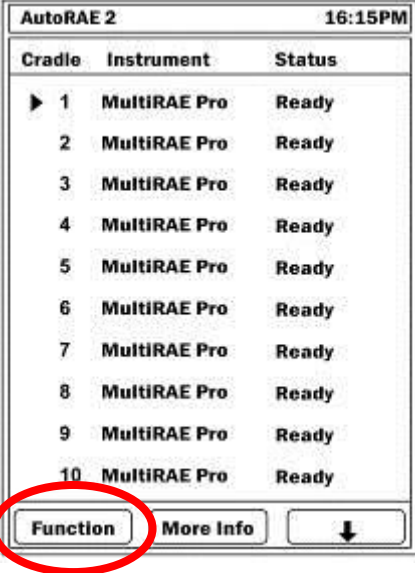

Aparece un menú. Pulse [N/-] repetidamente hasta que se seleccione "Settings" (Configuración) (el triángulo a la derecha del nombre indica que está seleccionado):

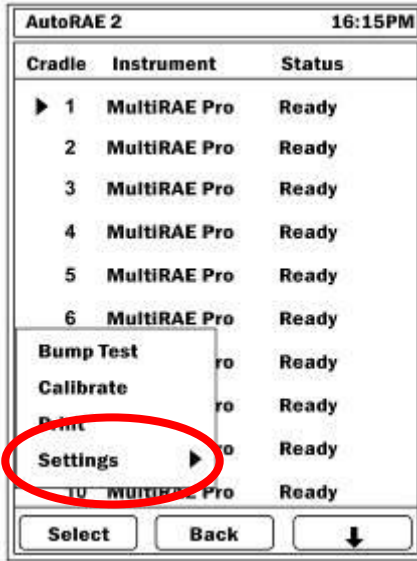

Haga clic en [Y/+] para acceder a la configuración

Aparecerá una pantalla de contraseña. Debe introducir una contraseña para acceder a las opciones avanzadas. (Con una contraseña incorrecta se accede a un nivel básico).

El valor predeterminado es "0000" (cuatro ceros).

- Pulse  $[Y/+]$  para aumentar el valor (de 0 a 9).
- Pulse [N/-] para pasar al dígito siguiente.
- Pulse [MODE] (Modo) cuando termine de introducir la contraseña.

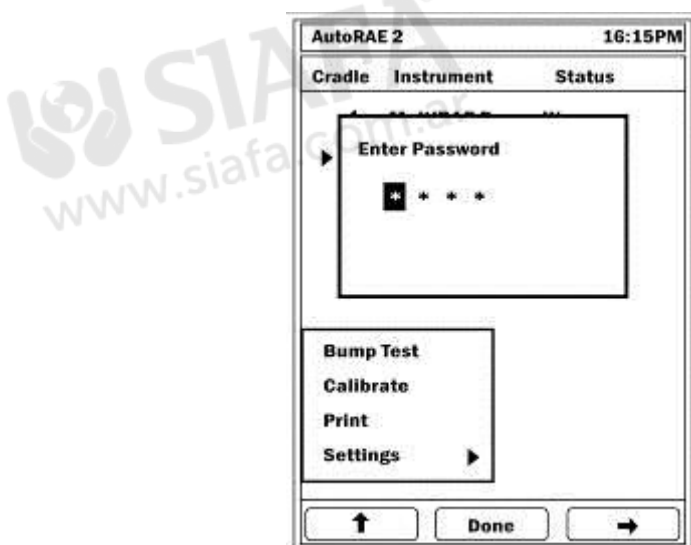

Si especifica una contraseña incorrecta, aparece esta pantalla:

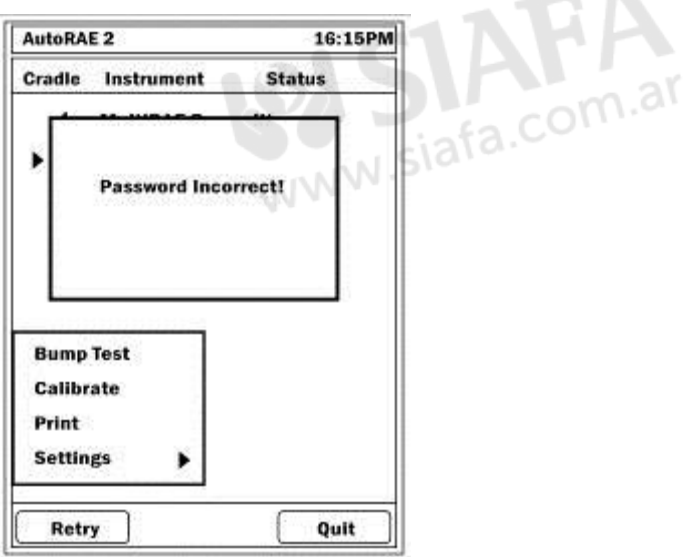

 $-1$ 

Si introduce la contraseña correcta, aparece la pantalla "Gas Settings" (Configuración de gases).

Si vuelve a introducir una contraseña incorrecta, se abre la pantalla de ajustes básicos con información de solo lectura sobre los gases configurados para cada entrada de gases:

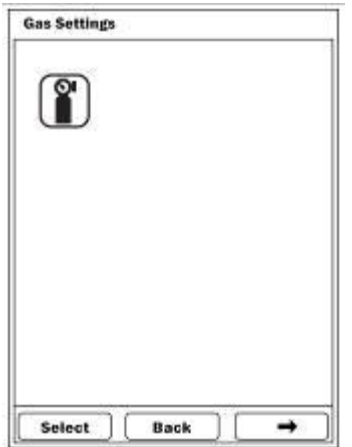

Para navegar entre los tipos de ajustes del modo avanzado, pulse [N/-]. Para seleccionar, pulse [Y/+].

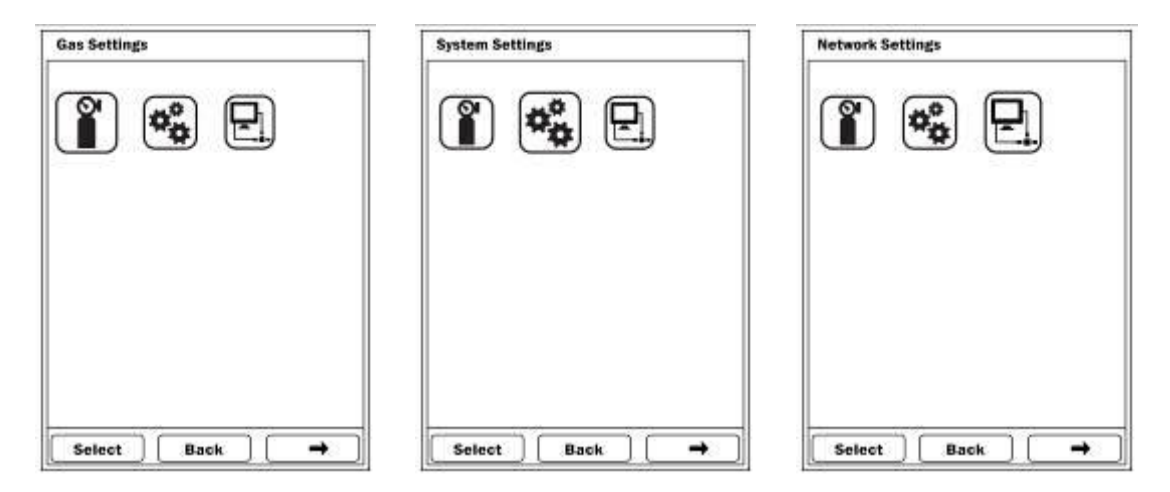

#### 20.8.1. **"Gas Settings" (Configuración de gases)**

Esta sección se compone de pantallas de solo lectura que muestran la configuración de los gases para cada una de las cinco entradas de gases.

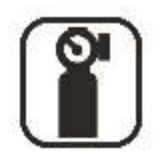

Para avanzar por los ajustes, pulse [N/-]. La pantalla actual aparece resaltada mediante un círculo vacío dentro de la serie de círculos que representan las cinco entradas.

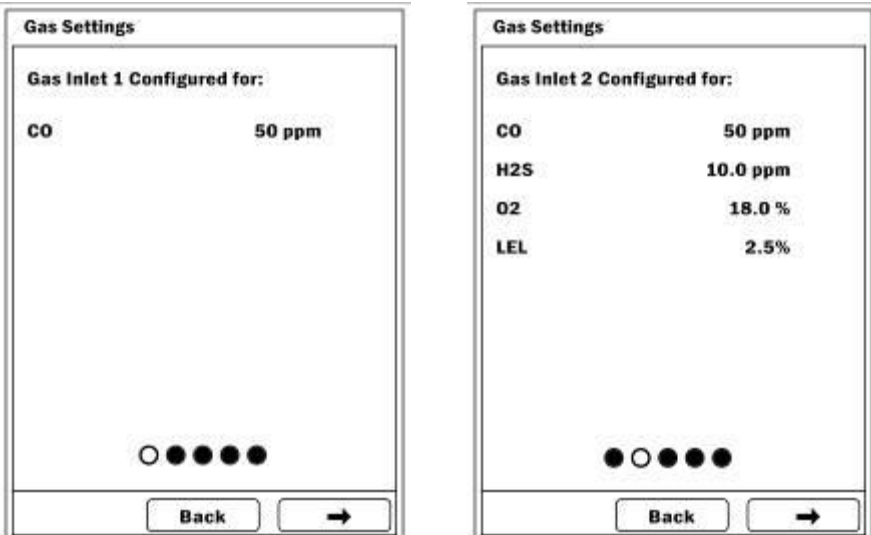

Para salir de Gas Settings (Configuración de gases) y volver a la pantalla "Settings" (Ajustes), pulse [MODE] (Mode).

#### 20.8.2. **System settings (configuración del sistema)**

En el modo avanzado, puede realizar cambios en la configuración del sistema.

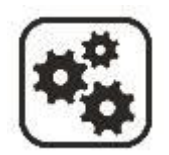

En "System Settings" (Configuración del sistema) (solo en el modo avanzado) puede acceder a los siguientes ajustes:

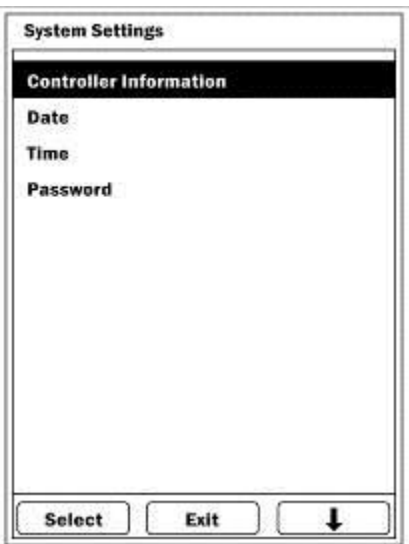

#### **"Controller Information" (Información del controlador)**

Muestra información de solo lectura sobre el controlador AutoRAE 2:

- Modelo
- Número de serie
- Firmware
- incorporado

#### **Fecha**

Puede ajustar la fecha según el formato establecido en ProRAE Studio II.

Pulse [Y/+] para avanzar por los números (de 0 a 9). Pulse [N/-] para pasar al dígito siguiente. Pulse [MODE] (Modo) para guardar la fecha nueva.

**Nota:** Si ya ha establecido la fecha mediante ProRAE Studio II, no es necesario que vuelva a hacerlo. Esta pantalla resulta útil para comprobar si los registros de fecha están configurados correctamente.

#### **Tiempo**

Puede ajustar la hora según el formato establecido en ProRAE Studio II. Pulse [Y/+] para avanzar por los números (de 0 a 9).

Pulse [N/-] para pasar al dígito siguiente.

Pulse [MODE] (Modo) para guardar la hora nueva.

**Nota:** Si ya ha establecido la hora mediante ProRAE Studio II, no es necesario que vuelva a hacerlo. Esta pantalla resulta útil para comprobar si los registros de hora están configurados correctamente.

#### **Contraseña**

Puede cambiar la contraseña en esta pantalla, que muestra la siguiente información:

- Contraseña actual
- Contraseña nueva
- Pulse  $[Y/+]$  para avanzar por los números (de 0 a 9).
- Pulse [N/-] para pasar al dígito siguiente.
- Pulse [MODE] (Modo) para guardar la contraseña nueva.

#### **Acción después de un error en el funcionamiento**

Puede seleccionar la acción realizada por AutoRAE 2 si se produce un error en la prueba funcional. Sus opciones son:

- Calibración si se produce un error en la prueba funcional
- Solo prueba funcional
- Pulse [N/-] para pasar a la opción siguiente.
- Pulse [Y/+] para seleccionar la opción resaltada, [MODE] (Modo) para volver o [N/-] para ir a la siguiente opción.
- Pulse  $[Y/+]$  para guardar el cambio o  $[N/-]$  para cancelar.

#### 20.8.3. **"Network Settings" (Configuración de conexión en red)**

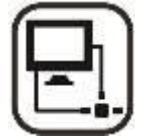

La configuración de conexión en red le permite establecer la comunicación con un PC.

- "DHCP Enable/Disable" (Activación/desactivación de DHCP)
- "Host IP Address" (Dirección IP de host)
- "Subnet Mask" (Máscara de subred)
- "Default Gateway" (Puerta de enlace predeterminada)
- "Port Number" (Número de puerto)

#### **"DHCP Enable/Disable" (Activación/desactivación de DHCP)**

Puede activar o desactivar DHCP (protocolo de configuración de host dinámico) en esta pantalla.

Con "DHCP Enable/Disable" (Activación/desactivación de DHCP) resaltada en el menú Network Settings (Configuración de conexión en red), pulse [Y/+] para acceder a las opciones de activación y desactivación. **Nota:** La opción de funcionamiento actual se muestra en la parte superior en un cuadro.

- Pulse [N/-] para pasar a la opción siguiente.
- Pulse [Y/+] para seleccionar la opción resaltada.
- Pulse [MODE] (Modo) para cerrar la ventana y volver al menú principal.

#### **"Host IP Address" (Dirección IP de host)**

Esta es una pantalla de solo lectura que muestra Host IP Address (Dirección IP de host).

Con Host IP Address (Dirección IP de host) resaltado en el menú Network Settings (Configuración de conexión en red), pulse [Y/+] para acceder a la pantalla Host IP Address (Dirección IP de host).

Pulse [MODE] (Modo) para cerrar la ventana y volver al menú principal.

#### **"Subnet Mask" (Máscara de subred)**

Esta es una pantalla de solo lectura que muestra la máscara de subred.

Con la opción Subnet Mask (Máscara de subred) resaltada en Network Settings (Configuración de red), pulse [Y/+] para acceder a la pantalla Subnet Mask (Máscara de subred).

Pulse [MODE] (Modo) para cerrar la ventana y volver al menú principal.

#### **"Default Gateway" (Puerta de enlace predeterminada)**

Esta es una pantalla de solo lectura que muestra la puerta de enlace predeterminada.

Con la opción Default Gateway (Puerta de enlace predeterminada) resaltada en Network Settings (Configuración de red), pulse [Y/+] para acceder a la pantalla Default Gateway (Puerta de enlace predeterminada).

Pulse [MODE] (Modo) para cerrar la ventana y volver al menú principal.

#### **"Port Number" (Número de puerto)**

Puede ver y cambiar "Port Number" (Número de puerto) en esta pantalla.

Con la opción "Port Number" (Número de puerto) resaltada en "Network Settings" (Configuración de red), pulse [Y/+] para acceder a la pantalla "Port Number" (Número de puerto). **Nota:** El valor predeterminado es 9800.

- Pulse  $[Y/+]$  para avanzar por los números (de 0 a 9).
- Pulse [N/-] para pasar al dígito siguiente.
- Pulse [MODE] (Modo) para guardar el nuevo número de puerto.

# **21. Programación de un sistema AutoRAE 2 basado en un controlador en el ordenador**

En cuanto a la configuración de un sistema AutoRAE 2 basado en un controlador, algunos parámetros, como la fecha y la hora, se pueden configurar en el PC o directamente en la pantalla del controlador. Otros parámetros, como la contraseña del sistema AutoRAE 2, solo se pueden configurar directamente en el controlador; mientras que las configuraciones de los gases (ajustes de las entradas de los gases) solo se pueden realizar en un PC. Las actualizaciones del firmware para el controlador y todas las bases conectadas también pueden realizarse solamente en un PC.

Para programar un sistema AutoRAE 2 basado en un controlador en un PC, necesita el software de configuración y gestión de datos del instrumento ProRAE Studio II, que el sistema AutoRAE 2 basado en un controlador esté conectado a una fuente de alimentación, y un cable USB de comunicación con el PC.

- 1. Conecte el cable USB entre un PC con ProRAE Studio II y el controlador AutoRAE 2.
- 2. Encienda el controlador AutoRAE 2 (con el adaptador de CA conectado y enchufado, y el interruptor de alimentación aplicado, de manera que se ilumine el LED rojo).
- 3. Inicie el software ProRAE Studio II en el PC.
- 4. Seleccione "Administrator" (Administrador) y escriba la contraseña (la predeterminada es "rae").
- 5. Haga clic en "Detect the instruments automatically" (Detectar los instrumentos automáticamente) (el icono de lupa con la letra "A" sobre él). Después de unos segundos, se detectará el controlador AutoRAE 2 y se mostrará, junto con su versión de firmware, número de serie y puerto COM:
- 6. Haga clic en "Select" (Seleccionar).

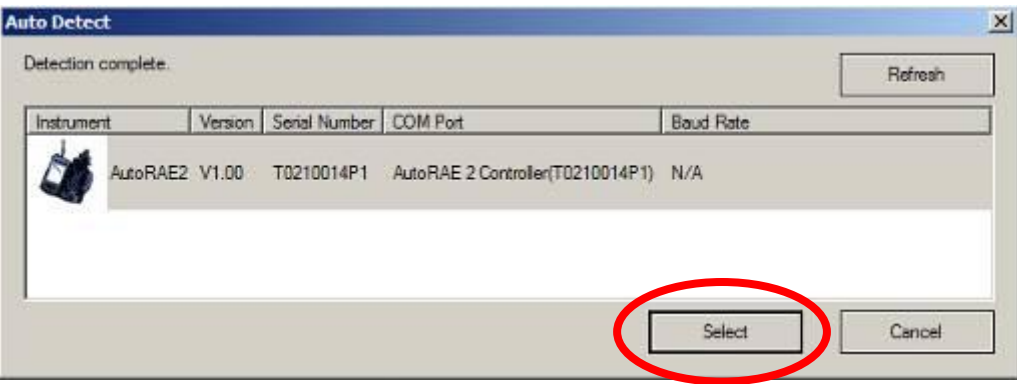

7. Haga clic en "Setup" (Configuración).

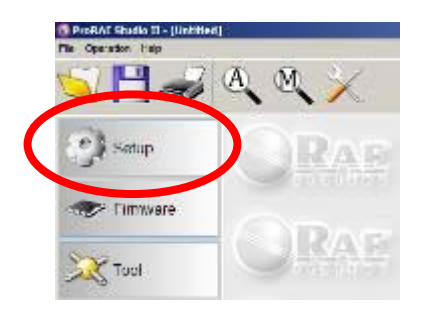

ProRAE Studio II descargará los datos de configuración del controlador AutoRAE 2 y de todas las bases AutoRAE 2 conectadas (durante la descarga se muestra una barra de progreso).

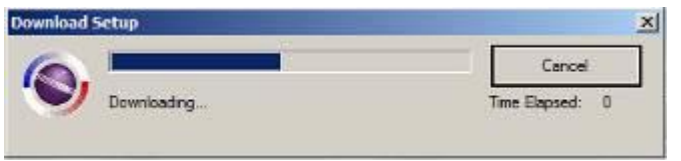

**Nota:** La pantalla del controlador AutoRAE 2 muestra el siguiente mensaje mientras está conectado y en comunicación con un PC que ejecute ProRAE Studio II:

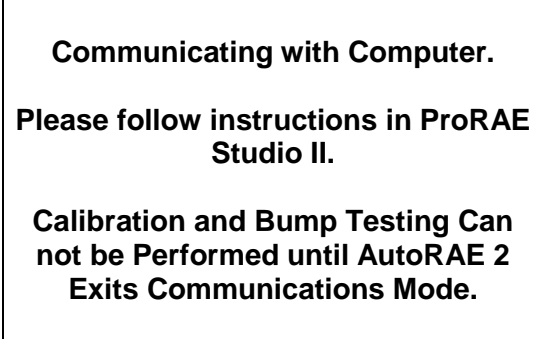

En ProRAE Studio II, aparecerá el controlador AutoRAE 2, incluido su número de serie, en "Online" (En línea):

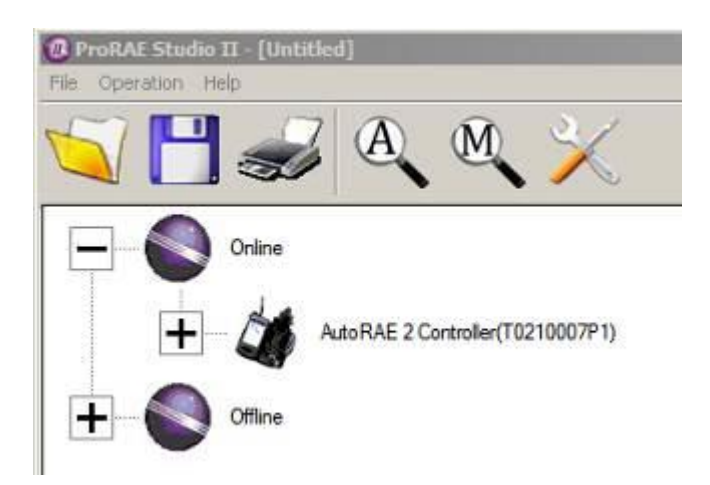

Puede expandir la vista para ver las bases AutoRAE 2 que están conectadas al controlador AutoRAE 2; para ello, haga clic en "+", a la izquierda de la imagen del controlador AutoRAE 2:

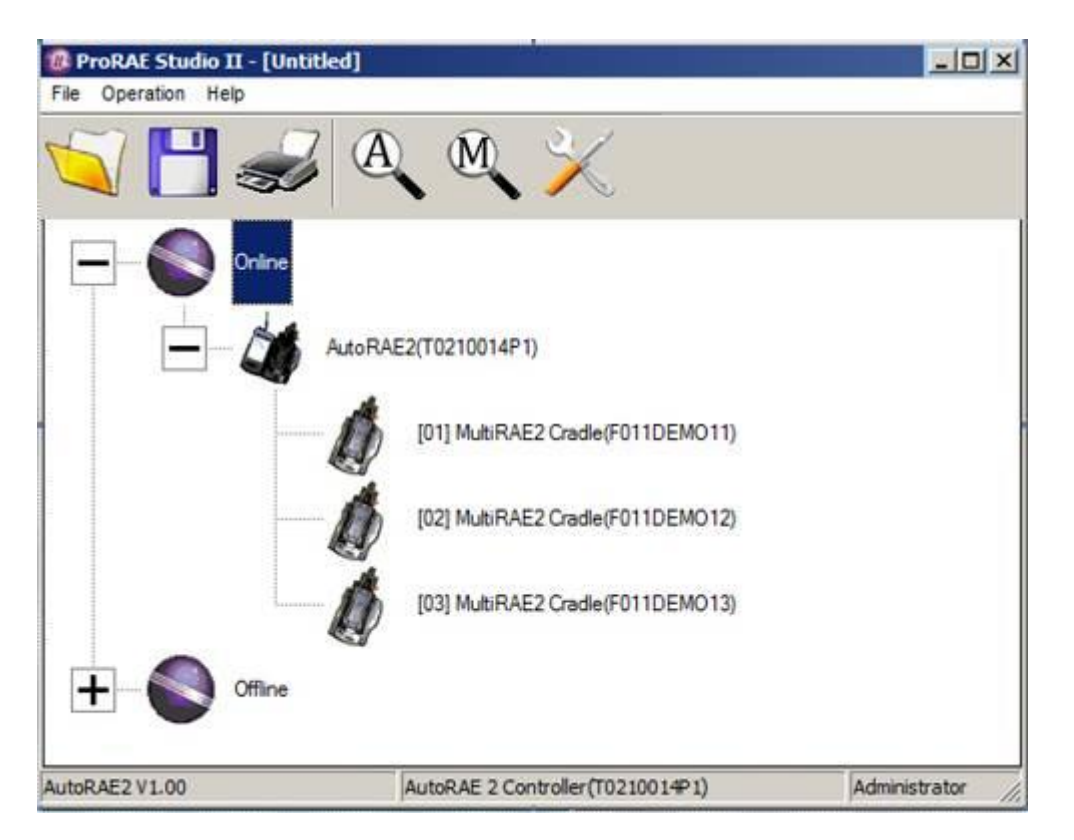

Haga doble clic en el controlador AutoRAE 2 para comprobar los ajustes y programarlo. Aparece la pantalla "Setup" (Configuración) / "Firmware":

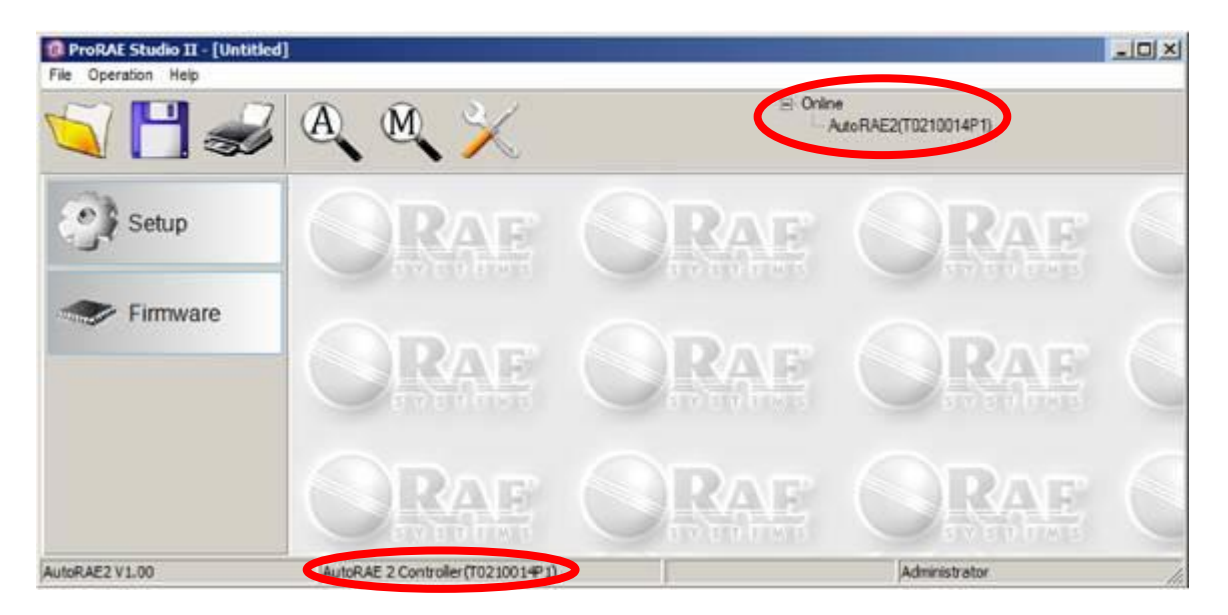

Observe que muestra que el controlador AutoRAE 2 está activo, tanto en la barra de estado de la parte inferior de la pantalla como en la jerarquía de la parte superior.

Haga clic en "Setup" (Configuración) para empezar a programar. Aparece la pantalla de configuración:

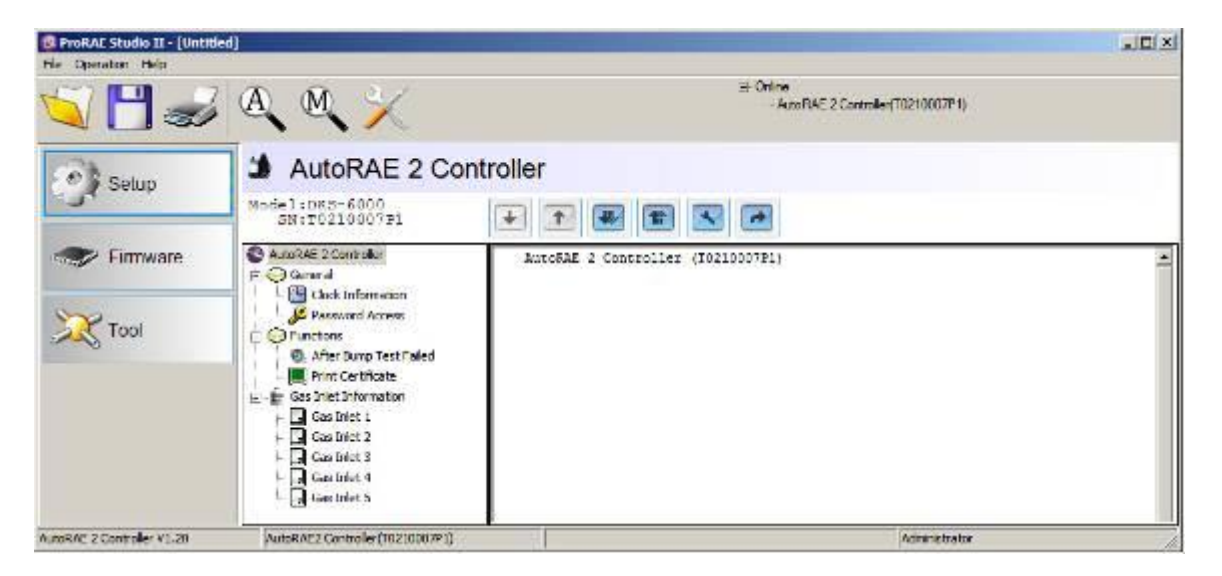

Haga clic en "Clock Information" (Información del reloj) para comprobar o ajustar la hora:

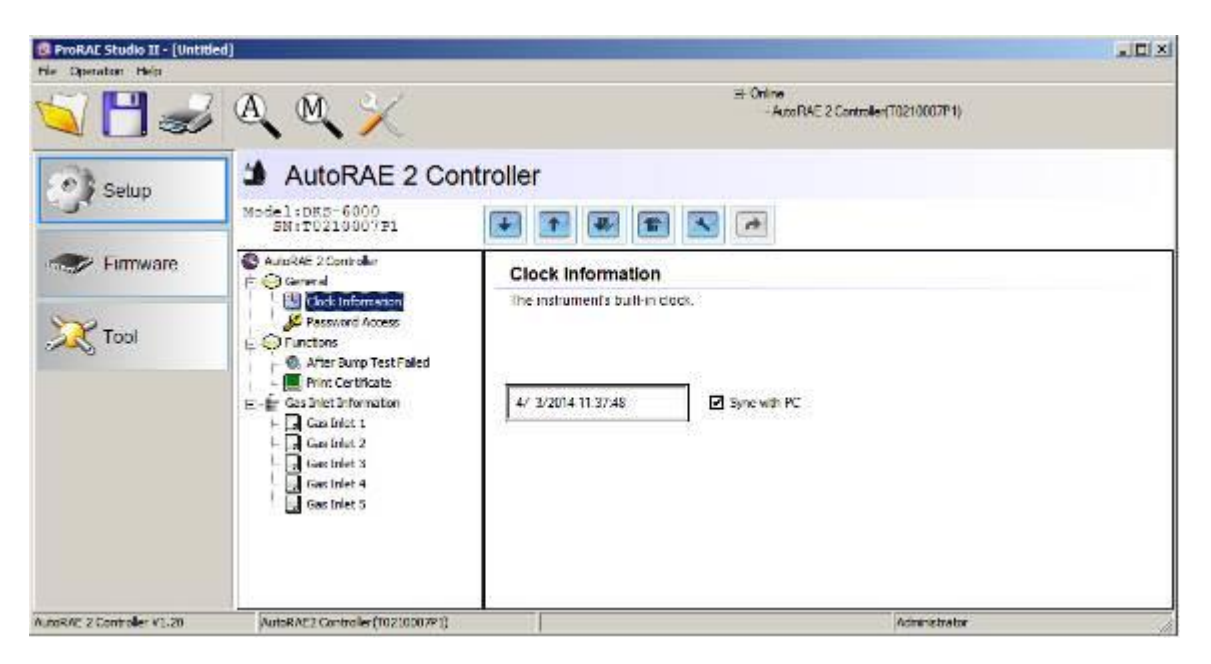

Si desea sincronizar la fecha y la hora del controlador AutoRAE 2 con la fecha y la hora del PC, haga clic en la casilla "Sync with PC" (Sincronizar con PC).

Establezca la contraseña para acceder a AutoRAE 2.

**Nota:** El valor predeterminado es "0000"**.**

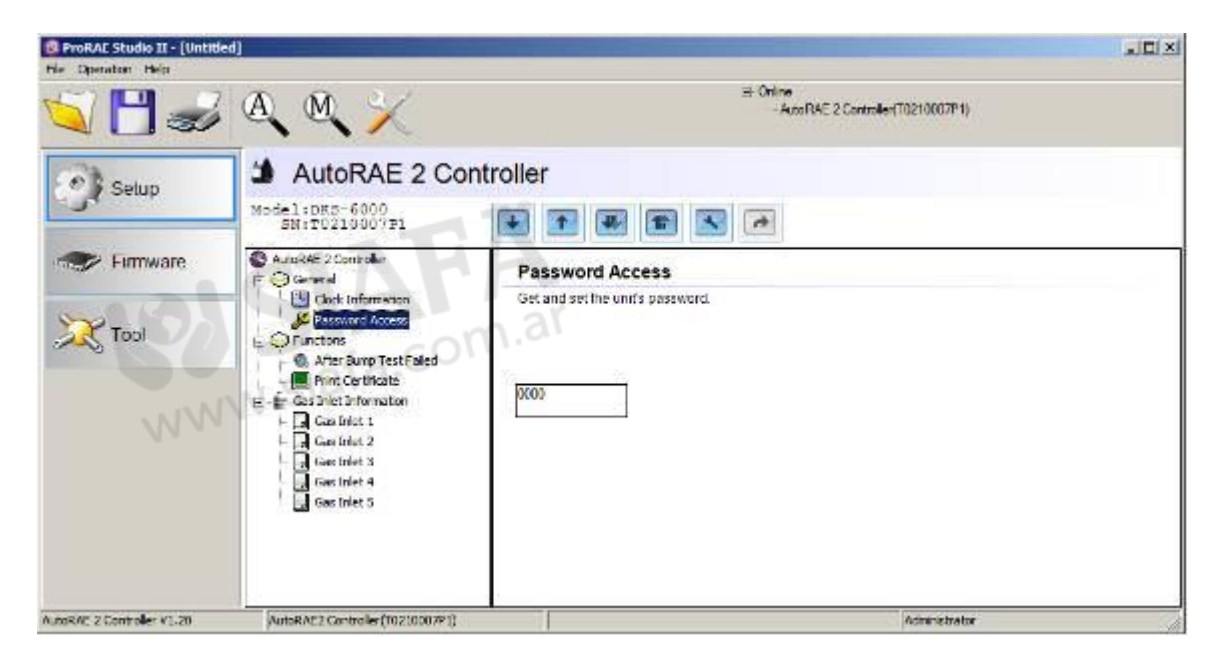

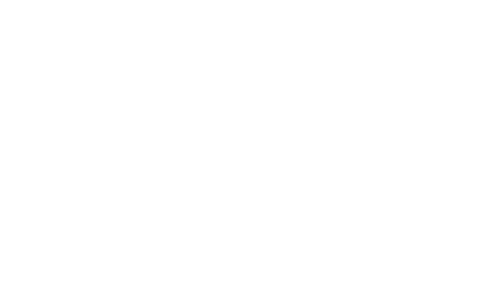

### **21.1. Configuración de las entradas de gases**

"Gas Inlet Information" (Información de entrada de gases) indica a AutoRAE 2 el tipo de gas que se suministra a cada entrada de gases. La sección "Gas Inlet Information" (Información de entrada de gases) incluye los ajustes de los parámetros de configuración para las cinco entradas de gases del controlador AutoRAE 2. Para cada "Gas Inlet" (Entrada de gases) puede ver el tipo de gas, la concentración, la unidad de concentración, el tiempo de purga y el tiempo de absorción. Puede modificar estos valores y cargarlos en el AutoRAE 2 o descargar los valores programados actualmente en el AutoRAE 2 en ProRAE Studio II.

Existen cinco configuraciones de gases (de la entrada de gases 1 a la 5), y cada una de ellas se puede personalizar para adaptarla al número y tipo de gases de cada entrada de gases.

Seleccione una entrada de gases en "Gas Inlet Information" (Información de entrada de gases):

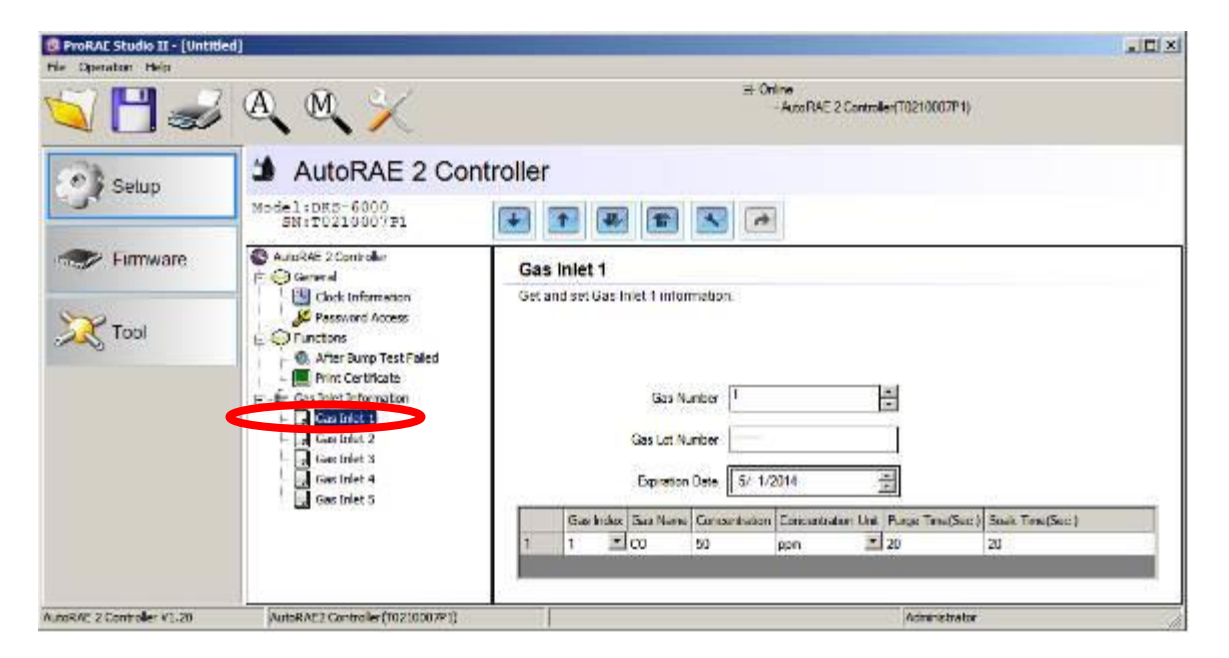

Ahora la ventana muestra la entrada de gases seleccionada ("Gas Inlet 1" (Entrada de gases 1)) y su "Gas Number" (número de gases de la mezcla de gases, si el cilindro contiene más de un gas; en este caso se muestra un único gas), "Gas Lot Number" (Número de lote del gas), "Expiration Date" (Fecha de caducidad) y otros datos como "Gas Index" (Índice del gas), "Gas Name" (Nombre del gas), "Concentration" (Concentración), "Concentration Unit" (Unidad de concentración), "Purge Time (Sec)" (Tiempo de purga, en segundos) y "Soak Time (Sec)" (Tiempo de absorción, en segundos).

### **21.2. Configuración de una entrada de gases**

Cada sección "Gas Inlet" (Entrada de gases) está diseñada para permitirle definir gases individuales o combinaciones de gases que se correspondan con los cilindros que planea utilizar con un sistema AutoRAE 2 basado en un controlador. Además del número de gases, puede cambiar los valores de "Gas Index" (Índice del gas) (y "Gas Name" (Nombre del gas)), "Concentration" (Concentración), "Concentration Unit" (Unidad de concentración), "Purge Time" (Tiempo de purga) y "Soak Time" (Tiempo de absorción). También puede cambiar el "Gas Lot Number" (Número de lote del gas) y la fecha de caducidad de cada cilindro.

#### 21.2.1. **"Gas Number" (Número de gases)**

Es el número de gases (hasta ocho) presentes en una sola entrada de gases. Haga clic en la flecha hacia arriba para aumentar el número o en la flecha hacia abajo para reducirlo. **Nota:** El número puede ser cero (0). Esto le permite eliminar la entrada correspondiente de manera eficaz de las calibraciones o pruebas funcionales.

#### 21.2.2. **"Gas Lot Number" (Número de lote del gas)**

Rellene los números que se corresponden con el número de lote impreso en el cilindro de gas. Este se incluirá en todos los certificados de pruebas y calibración generados durante las calibraciones y pruebas funcionales de los instrumentos que utilicen dicho cilindro.

#### 21.2.3. **Fecha de caducidad**

Haga clic en cada número y use las fechas de arriba/abajo para cambiar los números de fecha para que correspondan con la caducidad impresa en el cilindro de gas. Este se incluirá en todos los certificados de pruebas y calibración generados durante las calibraciones y pruebas funcionales de los instrumentos que utilicen dicho cilindro.

#### 21.2.4. **"Gas Index" (Índice del gas)**

Puede utilizar los menús desplegables para seleccionar los valores de índices de gases que se corresponden con el gas que le interesa. Los gases admitidos son los siguientes:

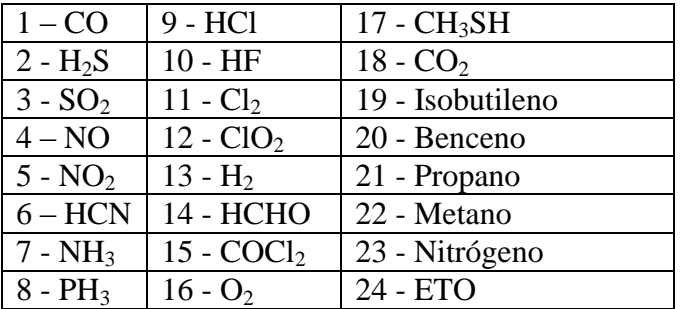

**Nota:** Aparece resaltado el índice (y el nombre) del gas seleccionado actualmente. Utilice la barra de desplazamiento para seleccionar el gas deseado.

#### 21.2.5. **"gas name" (nombre del gas)**

Al cambiar el número de "Gas Index" (Índice del gas) y hacer clic en otro lugar de la tabla, el valor de "Gas Name" (Nombre del gas) se actualiza automáticamente de acuerdo con el nuevo índice de gas seleccionado.

#### 21.2.6. **"Concentration" (Concentración) [valor]**

Para ajustar la concentración, haga doble clic en el cuadro "Concentration" (Concentración) del gas correspondiente y escriba el valor de la concentración.

#### 21.2.7. **Unidad**

Despliegue el menú "Concentration Unit" (Unidad de concentración) y seleccione la unidad de concentración de gas que desee (existen otros tipos de unidades).

ppm % ppb  $mg/m<sup>3</sup>$  $u\text{g/m}^3$ % de LEL % de VOL % de CH<sup>4</sup>

#### 21.2.8. **"Purge Time (Sec.)" (Tiempo de purga (en segundos))**

En "Purge Time (Sec.)" (Tiempo de purga (en segundos)), escriba el número de segundos que deben transcurrir para que el sistema se purgue con aire limpio después de una prueba funcional o calibración.

#### 21.2.9. **"Soak Time (Sec.)" (Tiempo de absorción (en segundos))**

En "Soak Time (Sec.)" (Tiempo de absorción (en segundos)), escriba el número de segundos que el sensor debe estar expuesto al gas de calibración antes de una prueba funcional o calibración.

### **21.3. Carga de la configuración en el AutoRAE 2**

Cuando termine de ajustar los parámetros de las botellas de gases, cárguelos en el AutoRAE 2; para ello, haga clic en el icono "Upload all settings to the instrument" (Cargar todas las configuraciones en el instrumento):

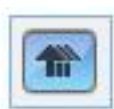

1. Aparece un cuadro de diálogo:

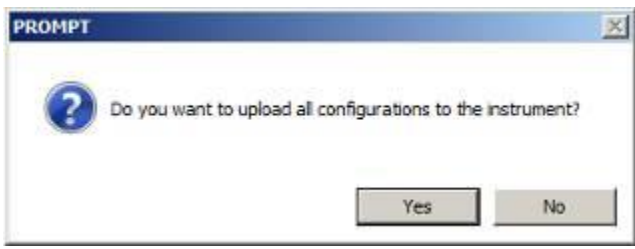

- Haga clic en "No" si no desea cargar las configuraciones.
- Haga clic en "Yes" (Sí) si desea cargar las configuraciones.
- 2. Durante el proceso de carga se muestra una barra de progreso:

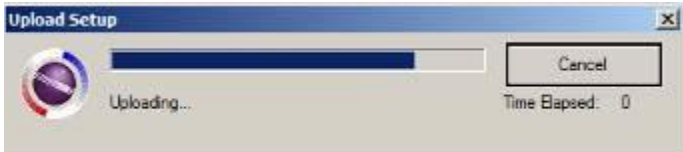

### **21.4. Carga y descarga de los ajustes de una botella de gases individual**

Si desea descargar del AutoRAE 2 solo el grupo de ajustes de una de las botellas de gases, haga clic en el nombre (de "Gas Bottle 1" (Botella de gases 1) a "Gas Bottle 5" (Botella de gases 5)) y, a continuación, haga clic en el botón "Get Current Content Settings" (Obtener configuración actual del contenido):

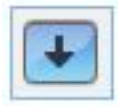

Si desea cargar en el AutoRAE 2 solo el grupo de ajustes de una de las botellas de gases, haga clic en el nombre ( de "Gas Bottle 1" (Botella de gases 1) a "Gas Bottle 5" (Botella de gases 5)) y, a continuación, haga clic en el botón "Set Current Content Settings" (Ajustar configuración actual del contenido):

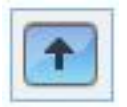

### **21.5. Almacenamiento del archivo de configuración**

Si desea guardar la configuración como copia de seguridad o para utilizarla más adelante, haga clic en el botón "Save Current Data" (Guardar datos actuales) y, a continuación, guarde el archivo. El archivo tiene una extensión ".prs" (archivo de ProRAE Studio II).

### **21.6. Recuperación de la configuración almacenada**

Si ha guardado anteriormente una configuración en un archivo independiente, puede recuperarla para realizar cambios o aplicarla al sistema AutoRAE 2. Esta función resulta especialmente útil cuando se tienen varios sistemas individuales que se deben rellenar con ajustes similares.

- 1. Haga clic en el icono "Open A Saved File" (Abrir un archivo guardado) (carpeta).
- 2. Busque el archivo de ProRAE Studio que desea cargar desde su PC (tendrá el sufijo .prs).
- 3. Haga clic en "Open" (Abrir).

**Nota:** Al abrir el archivo se sobrescribe la configuración (modificada o sin modificar) que existe actualmente en la sesión activa de ProRAE Studio II.

Ahora puede modificar o cargar esta configuración.

#### **21.7. Carga de la configuración en varios sistemas AutoRAE 2**

Puede aplicar una configuración a varios sistemas AutoRAE 2. Solo tiene que conectar un sistema al PC y cargar la configuración de la manera descrita en la sección anterior; a continuación, desconecte el sistema, conecte otro y cargue la configuración.

#### **21.8. Salida del modo de programación**

Cuando termine de programar y haya guardado los ajustes, realice lo siguiente:

- 1. Salga de ProRAE Studio II.
- 2. Pulse [MODE] (Modo) en el controlador AutoRAE 2 para salir del modo de comunicación.
- 3. Desconecte el cable USB entre el PC y el controlador AutoRAE 2.

# **22. Actualización del firmware en el controlador AutoRAE 2**

Es posible que se produzcan actualizaciones del firmware del controlador AutoRAE 2, que podrán descargarse mediante un PC que ejecute el software ProRAE Studio II.

- 1. Descargue el firmware desde el sitio web de RAE Systems o desde un CD-ROM.
- 2. Conecte un PC que tenga instalado ProRAE Studio II al controlador AutoRAE 2 mediante un cable USB.
- 3. Inicie ProRAE Studio II.

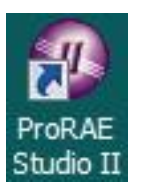

4. Haga clic en "Administrator" (Administrador).

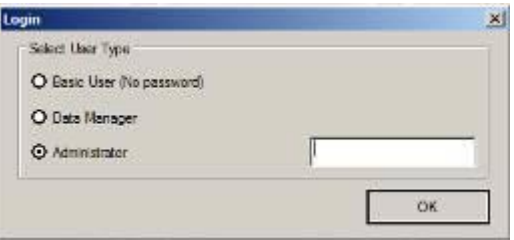

5. Escriba la contraseña (la predeterminada es "rae").

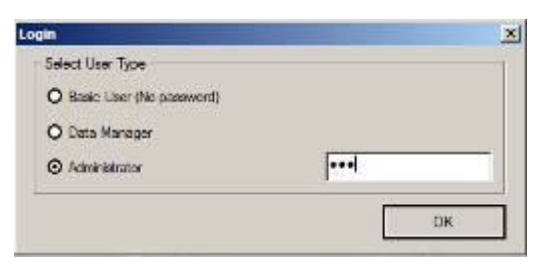

- 6. Haga clic en "OK" (Aceptar).
- 7. Haga clic en "Detect the instruments automatically" (Detectar los instrumentos automáticamente).

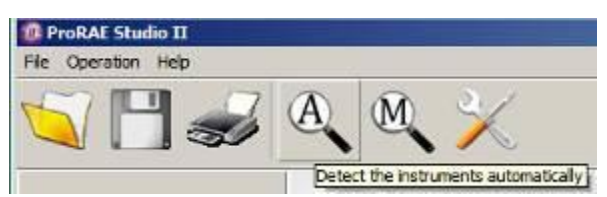

8. Seleccione el controlador AutoRAE 2.

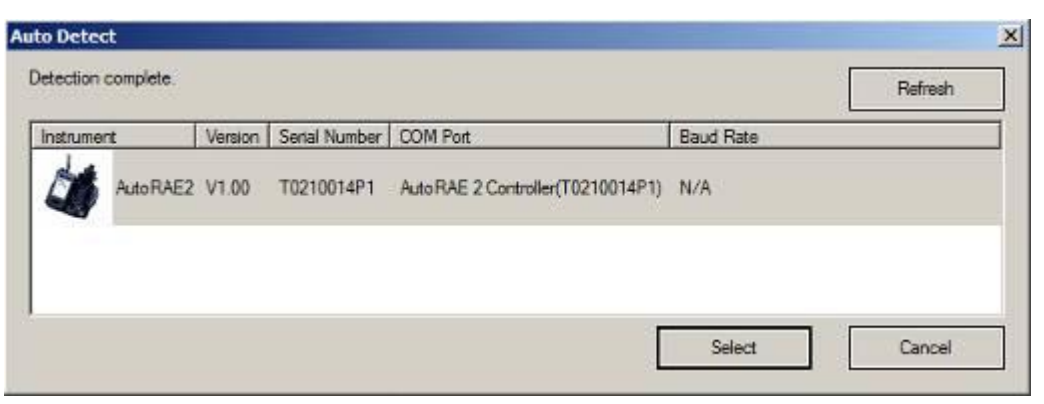

- 9. Haga clic en "Select" (Seleccionar).
- 10. Se muestra el controlador AutoRAE 2 junto con el número de serie. Haga clic en "Firmware".

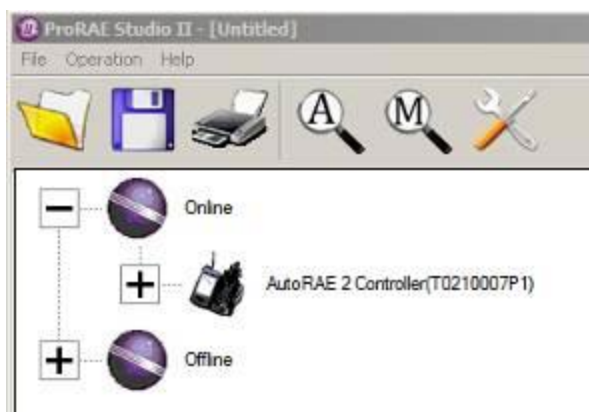

11. Haga doble clic en el icono del controlador AutoRAE 2 y aparecerá la siguiente pantalla:

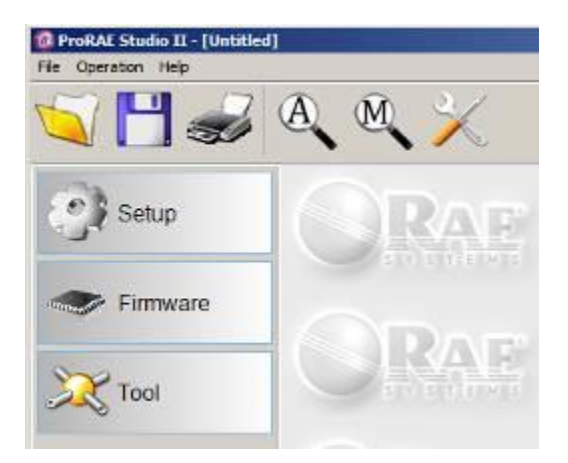

Las opciones de la izquierda son "Setup" (Configuración), "Firmware" y "Tool" (Herramienta).

12. Haga clic en el botón "Firmware". Ahora aparece la siguiente ventana:

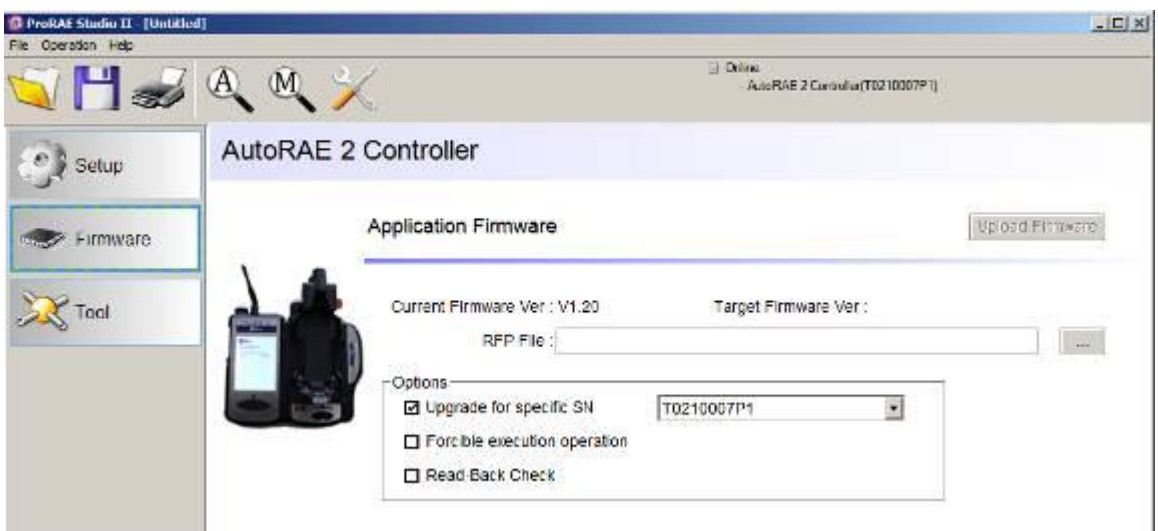

- 13. En "RFP File:" (Archivo RFP:), haga clic en el botón con la etiqueta "…" y busque el archivo del firmware con el sufijo ".rfp". A continuación, haga clic en "Upload Firmware" (Cargar firmware).
- 14. Haga clic en la casilla "Upgrade for specific SN" (Actualizar para un NS específico) y, a continuación, despliegue el menú y seleccione el número de serie que coincida con el que aparece en el lado superior derecho de la ventana.

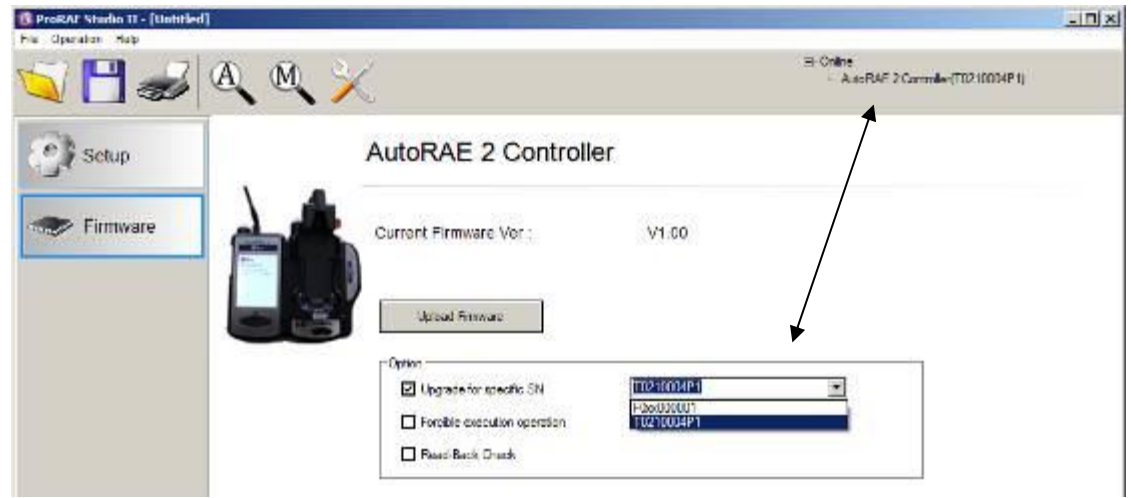

- 15. Haga clic en "Upload Firmware" (Cargar firmware).
- 16. Busque y seleccione el archivo de firmware con una extensión ".rfp".

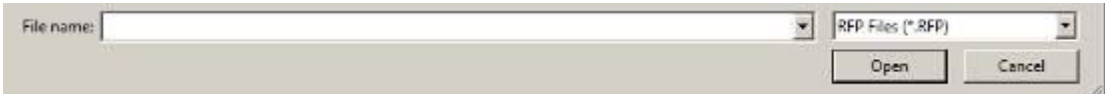

17. Haga clic en "Open" (Abrir).

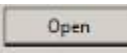

- 18. El archivo de firmware se carga en la tarjeta SD del controlador AutoRAE 2 y el controlador AutoRAE 2 carga el firmware en el controlador AutoRAE 2 o en la base, respectivamente.
- 19. Salga del ProRAE Studio II en el PC.
- 20. Desconecte el cable USB.

# **23. Transferencia de los datos del controlador AutoRAE 2 a un ordenador**

Los datos de las pruebas funcionales y la calibración se recopilan cada vez que se comprueba o calibra el instrumento. El controlador AutoRAE 2 recopila estos datos y los almacena en una tarjeta SD, lo que proporciona una cómoda herramienta de almacenamiento y facilita la transferencia de datos.

Siga este procedimiento para leer los datos de calibración y verificación de un controlador AutoRAE 2:

- 1. Conecte un cable USB al controlador AutoRAE 2 y a un PC que tenga instalado el software ProRAE Studio II.
- 2. Asegúrese de que el controlador AutoRAE 2 tenga corriente y esté encendido.
- 3. Inicie el software ProRAE Studio II en el PC. **Nota:** Puede obtener informes de cualquier nivel de privilegios de acceso.
- 4. Haga clic en "Detect the instruments automatically" (Detectar los instrumentos automáticamente) (el icono de lupa con la letra "A" sobre él). Después de unos segundos, se detectará el controlador AutoRAE 2 y se mostrará, junto con su versión de firmware, número de serie y puerto COM:
- 5. Haga clic en "Select" (Seleccionar).

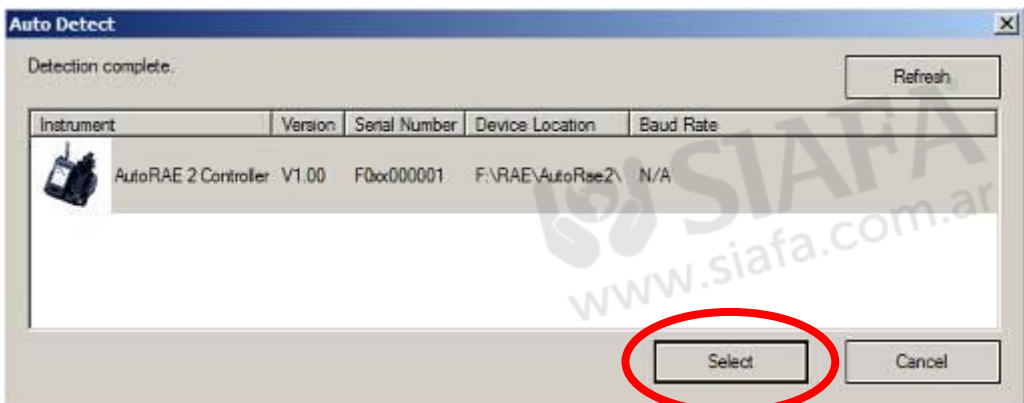

6. Aparece la siguiente pantalla:

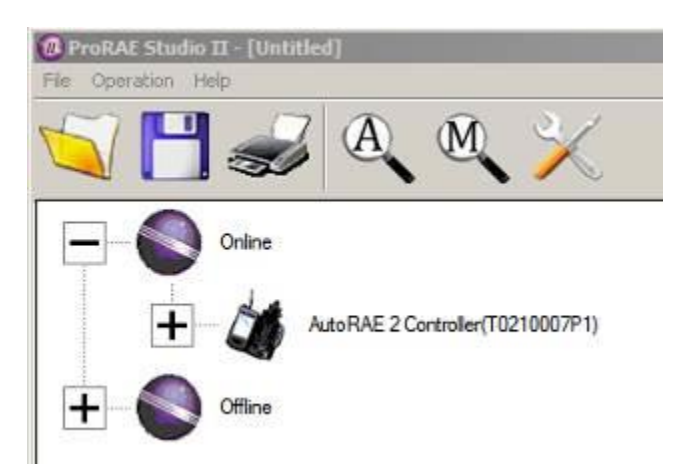

- 7. Expanda "Online" (En línea) u "Offline" (Fuera de línea) para ver los instrumentos.
- 8. Haga clic en "Instruments" (Instrumentos).

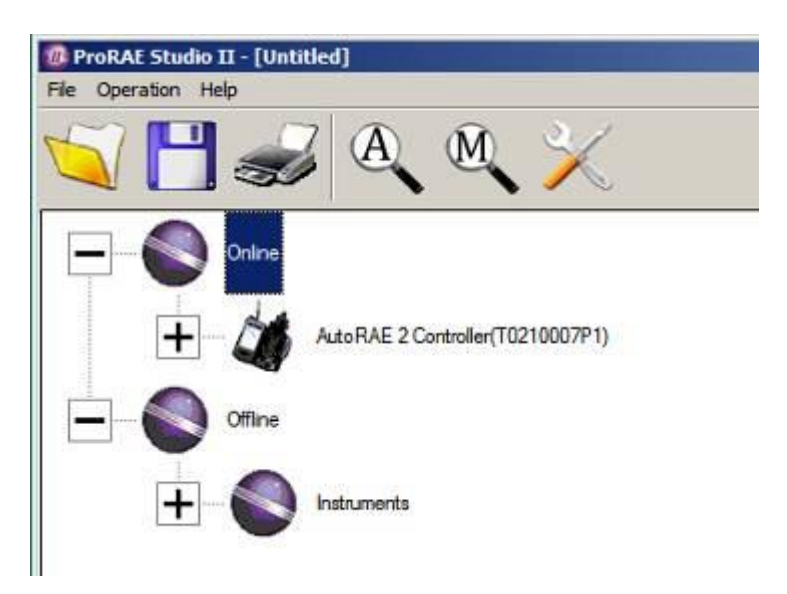

Se muestran los instrumentos comprobados y calibrados en un sistema con el actual controlador AutoRAE 2:

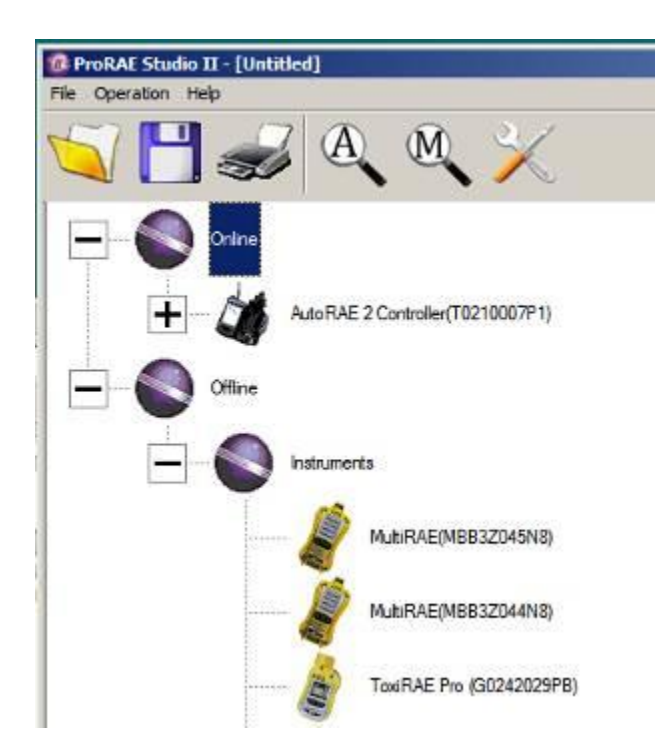

9. Haga doble clic en un instrumento para ver sus informes:

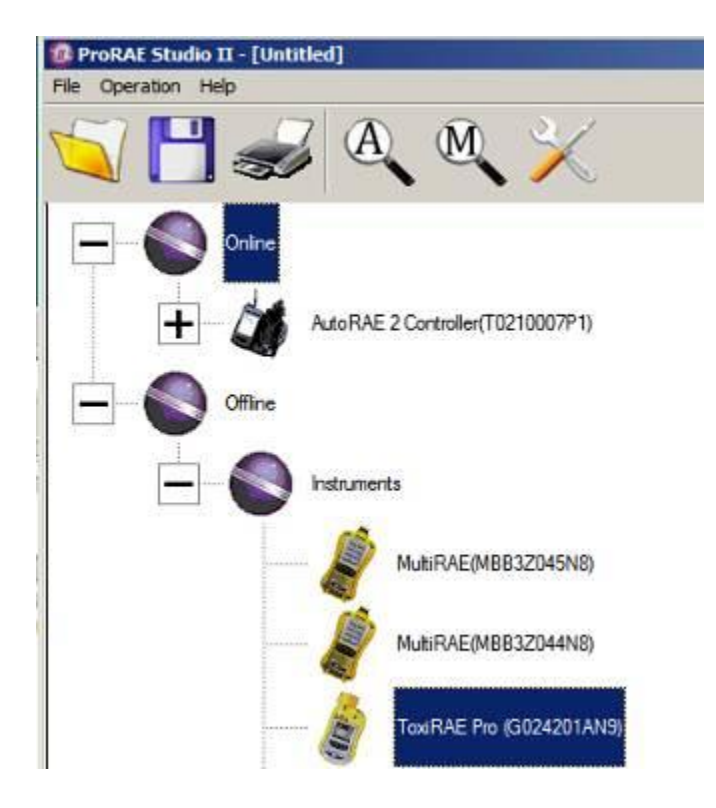

Se abre la ventana de informes correspondiente al instrumento:

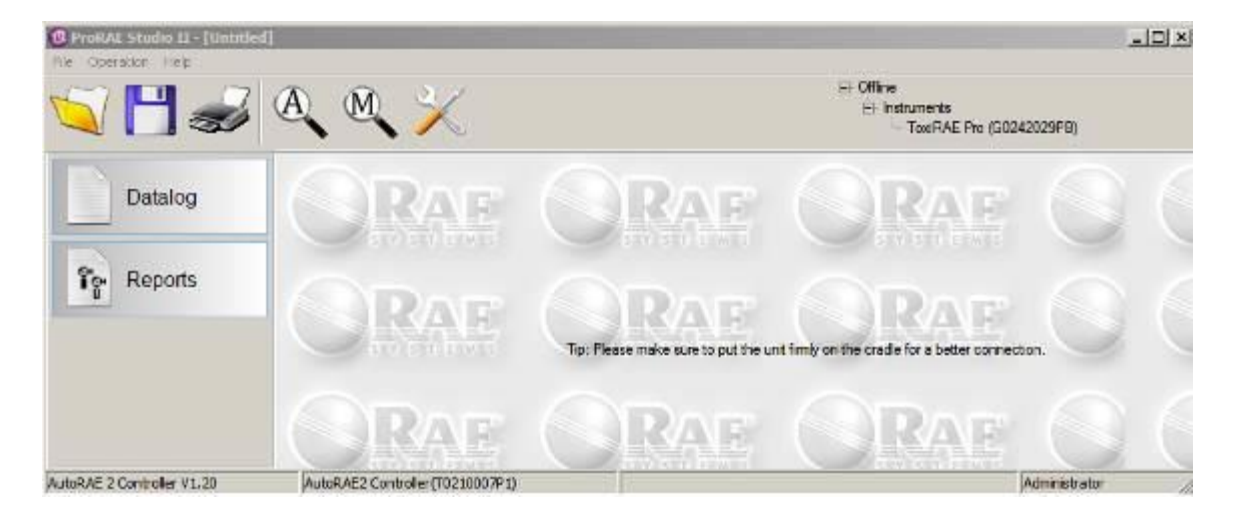
10. Haga clic en "Reports" (Informes) y la ventana cambiará:

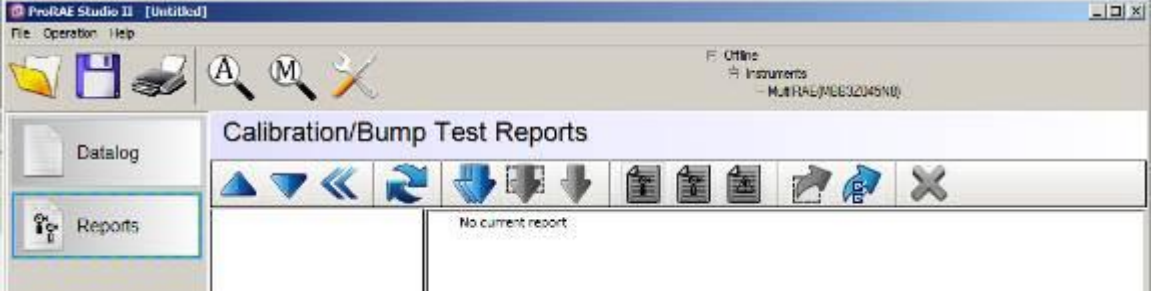

11. Haga clic en el botón "Download All Reports" (Descargar todos los informes):

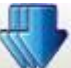

Si no hay ningún informe, aparece una alerta:

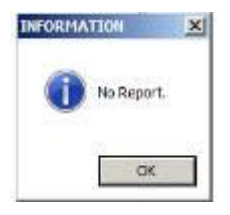

Si hay informes, se descargan y colocan en una lista en la columna izquierda:

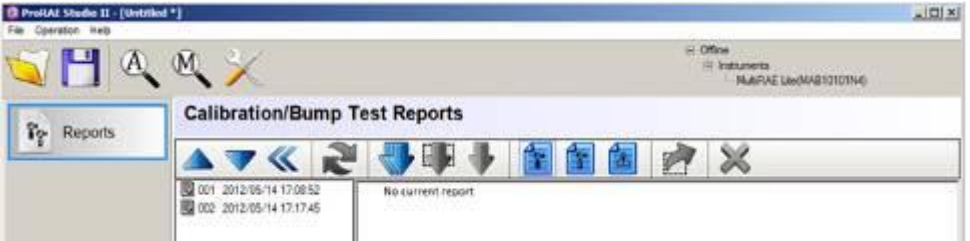

Si la lista es larga, puede cambiar el orden para invertir el orden de la lista (de 001, 002, 003, etc., a 003, 002, 001, etc.). Pulse uno de los dos botones siguientes para cambiar el orden de clasificación:

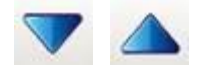

12. Seleccione un informe haciendo clic en la fecha y el número del informe.

**Nota:** Puede cambiar el nombre de un informe; para ello, haga doble clic en el nombre y modifíquelo en el cuadro de diálogo que aparece:

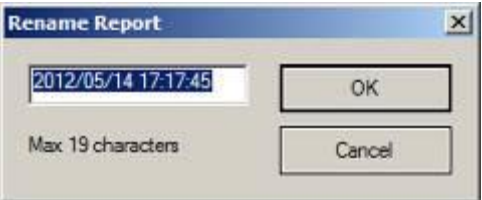

13. Cuando haya terminado, haga clic en "OK" (Aceptar).

**¡Precaución!** Al cambiar el nombre del informe y hacer clic en "OK" (Aceptar) no podrá deshacer los cambios. Si desea cambiar el nombre del informe a su nombre original, debe volver a escribir la información.

Una vez resaltado un conjunto de registros, haga clic en uno de los siguientes tipos de informes:

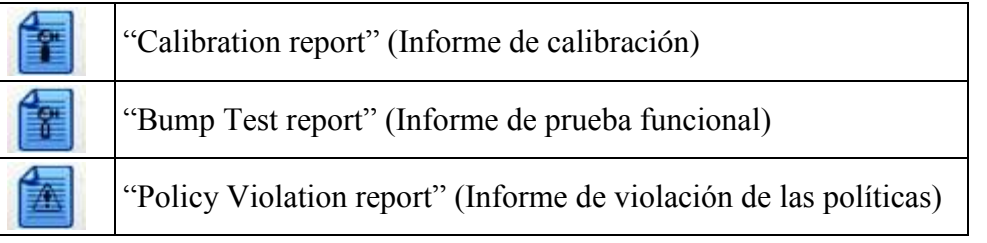

Aparecerá un informe típico de prueba funcional o calibración en la ventana derecha:

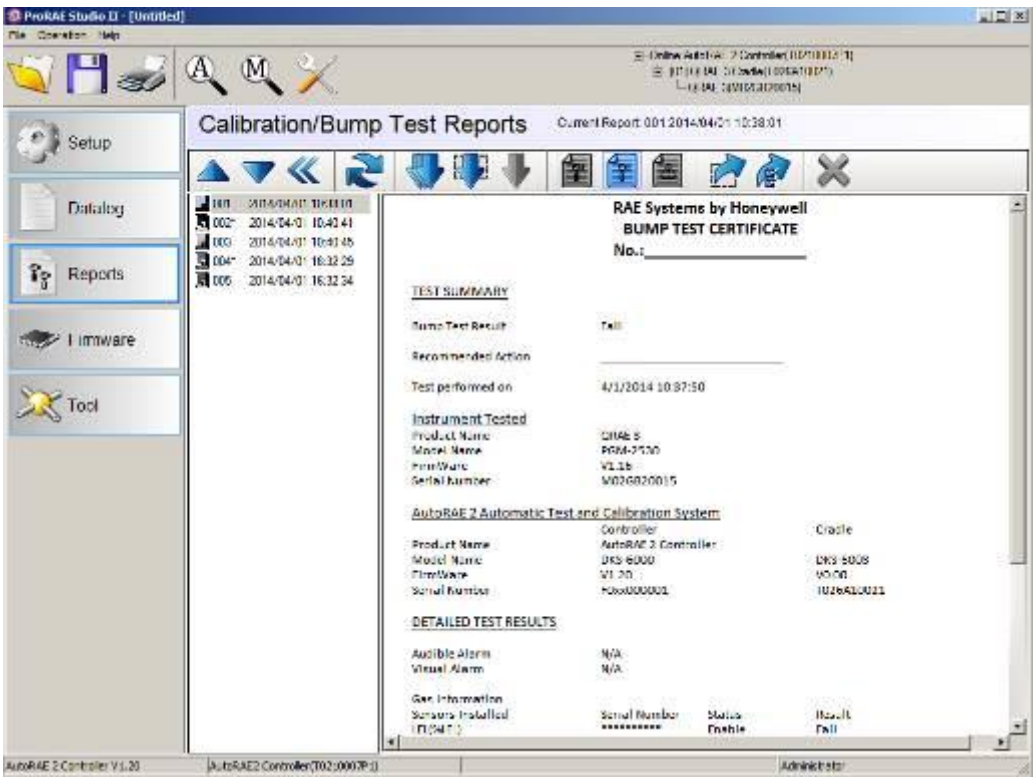

### **23.1. Exportación de informes**

Puede exportar un informe para guardarlo o enviarlo. Se puede guardar como archivo de formato de texto enriquecido (.rtf), que facilita la importación a la mayoría de programas de procesamiento de textos, como Microsoft Word, o como archivo de texto (.txt). Haga clic en este botón, busque la ubicación donde desea guardar el archivo, seleccione el tipo de archivo (RTF o TXT), cámbiele el nombre si lo desea y, a continuación, haga clic en "Save" (Guardar).

#### **23.2. Guardado de la configuración al salir**

Al cerrar ProRAE Studio II después de haber descargado informes o realizado cambios, aparece el siguiente mensaje:

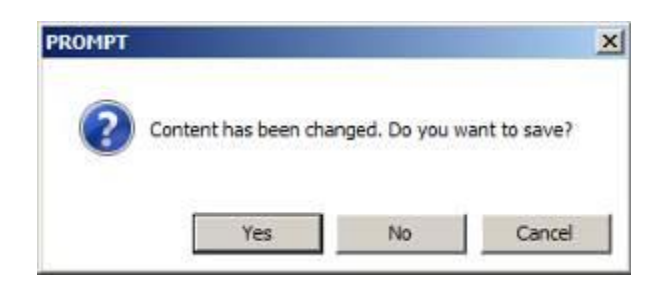

Si no desea guardar los cambios que ha realizado en la configuración, haga clic en "No". Si desea guardar los cambios, haga clic en "Yes" (Sí). Seleccione un nombre para el archivo, que se guardará como archivo de configuración de ProRAE Studio con la extensión ".prs", y seleccione la ubicación donde desea guardarlo. A continuación, haga clic en "Save" (Guardar).

# **24. Funcionamiento inalámbrico**

El controlador AutoRAE 2 puede comunicarse de forma inalámbrica con un PC con ProRAE Studio II, y funciona de la misma forma (es decir, la conexión inalámbrica sustituye a la conexión alámbrica). Esto requiere que se compre un adaptador WiFi opcional y configurarlo adecuadamente para su red. También requiere que se configure el controlador AutoRAE II.

Requisitos de software y firmware:

- ProRAE Studio 2 (PRS2) V1.8.1 Build 133 (o superior)
- Firmware del controlador AutoRAE2 V1.20 (o superior)
- AutoRAE 2 Utility V1.02 Build 105 (o superior)

**Nota:** Este proceso se ha probado con el adaptador de Internet WiFi universal WNCE2001 de NetGear (o equivalente).

#### **24.1. Parte uno: configuración de la interfaz de red de AutoRAE 2**

1. Conecte el cable Ethernet entre el PC y el controlador AutoRAE 2.

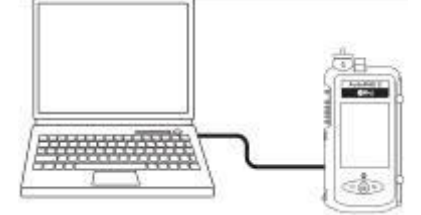

- 2. En el controlador AutoRAE 2, especifique Function (Función) y, a continuación, en "Settings" (Configuración), elija "Select" (Seleccionar).
- 3. Cuando aparezca el cuadro de diálogo, especifique la contraseña. Seleccione "Done" (Hecho).
- 4. Ahora elija "Network Settings" (Configuración de conexión en red) y "Select" (Seleccionar) de nuevo. La primera opción es "DHCP Enable/Disable" (Activación/desactivación de DHCP) (consulte la figura 1).

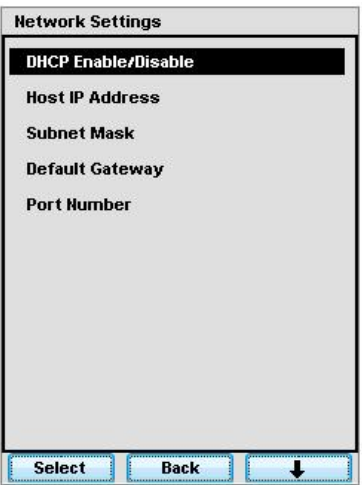

**Figura 1. Menú de configuración de la red de AutoRAE 2.**

- 5. Especifique o compruebe la configuración de red. A continuación se muestra un ejemplo que funciona con la configuración del PC relacionada a lo largo de este proceso.
	- a. Desactive DHCP.
	- b. Establezca la dirección IP de host, que es la dirección del controlador AutoRAE 2. (Los siguientes valores son únicamente de referencia. Use los valores específicos para la red.)

**Nota:** El controlador AutoRAE 2 es el host (o servidor) cuando se conecta al PC a través de Ethernet.

Especifique: 172.16.121.25. Máscara de subred: 255.255.255.0 Puerta de enlace predeterminada: 172.16.121.1 Número de puerto: (use el número de puerto activo)

- 6. Reinicie el controlador AutoRAE 2 (apáguelo y enciéndalo de nuevo).
- 7. Establezca la puerta de enlace predeterminada, la máscara de subred y la dirección IP del puerto Ethernet del PC correspondientes de forma manual como se muestra en la figura 2 para la conexión a AutoRAE2.

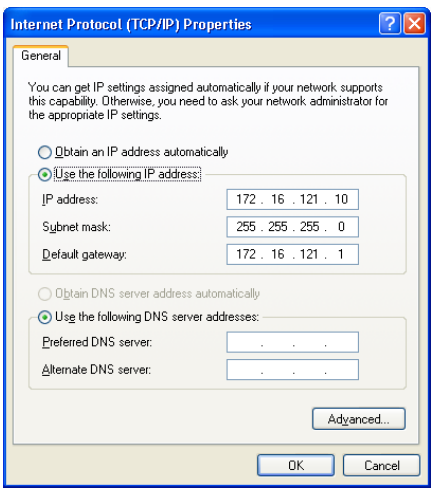

**Figura 2. Establezca manualmente las propiedades de red del PC para la conexión a AutoRAE 2.**

8. Inicie ProRAE Studio II. El programa debe poder detectar el controlador AutoRAE 2 a través del cable Ethernet y comunicarse con el controlador AutoRAE 2 con normalidad.

#### **24.2. Parte dos: configuración del adaptador Wi-Fi y prueba de la red**

Desconecte el cable Ethernet del PC y del controlador AutoRAE 2. Ahora usará el módem inalámbrico WiFi incorporado con el PC y un adaptador de Internet WiFi conectado a AutoRAE2. La comunicación se realizará a través de una red inalámbrica.

- 1. Guarde toda la configuración de red proporcionada en la parte uno. Desconecte y retire el cable Ethernet.
- 2. Conecte un adaptador de Internet WiFi (se recomienda el adaptador de Internet WiFi universal WNCE2001 de Netgear) al puerto de red del PC con el cable Ethernet que incluía el adaptador de Internet WiFi. Enchufe el adaptador de Internet WiFi.

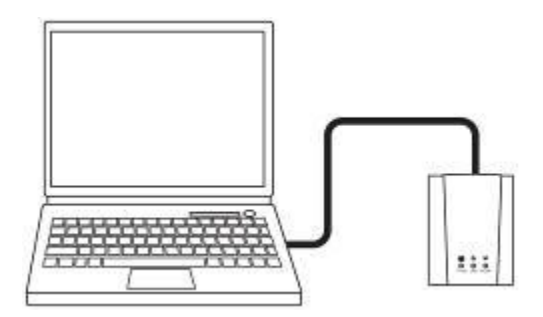

3. Abra las propiedades del protocolo de Internet (TCP/IP) del puerto de red del PC. Establezca "Obtain an IP address automatically" (Obtener una dirección IP automáticamente) como se muestra en la figura 3 de la configuración del adaptador de Internet WiFi. Asegúrese también de que está seleccionado el botón "Obtain DNS server address automatically" (Obtener una dirección de servidor DNS automáticamente).

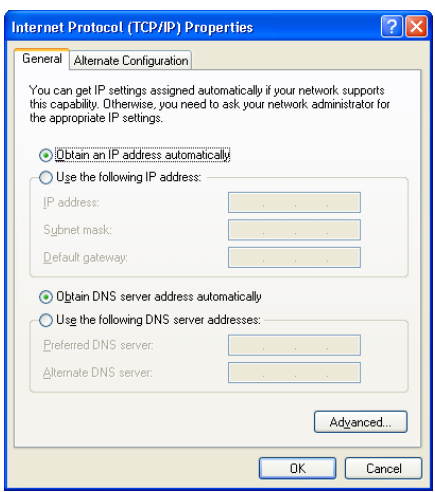

**Figura 3. Establezca las propiedades de red del PC en automático para el adaptador de Internet WiFi.**

- 4. Asegúrese de que el PC no disponga de otra conexión Ethernet (alámbrica o inalámbrica), excepto la conexión al adaptador de Internet WiFi. Abra un explorador web en Windows. El menú de configuración del adaptador de Internet WiFi aparecerá como se muestra en las figuras de la 4 a la 6. Nota: Debe seleccionar una región. A continuación, haga clic en el botón "Continue" (Continuar).
- 5. Siguiendo el proceso que se muestra de la figura 4 a la 6, seleccione una red inalámbrica, especifique su contraseña y confirme la configuración/conexión.

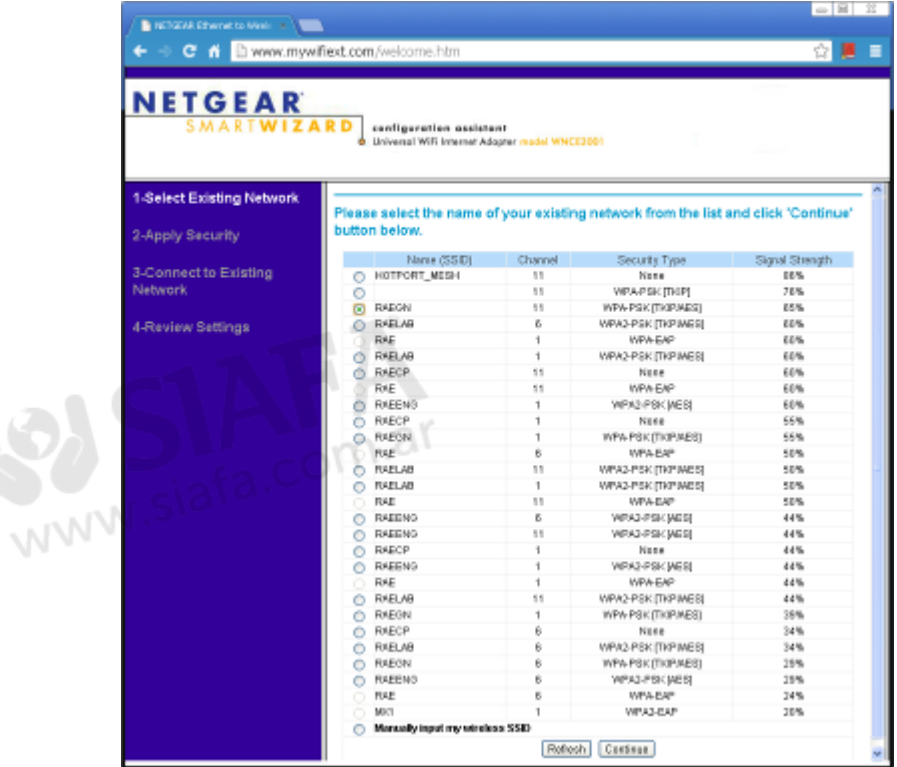

**Figura 4. Seleccione una red inalámbrica. Este ejemplo muestra todas las redes inalámbricas disponibles dentro del intervalo. Sus elecciones serán distintas.**

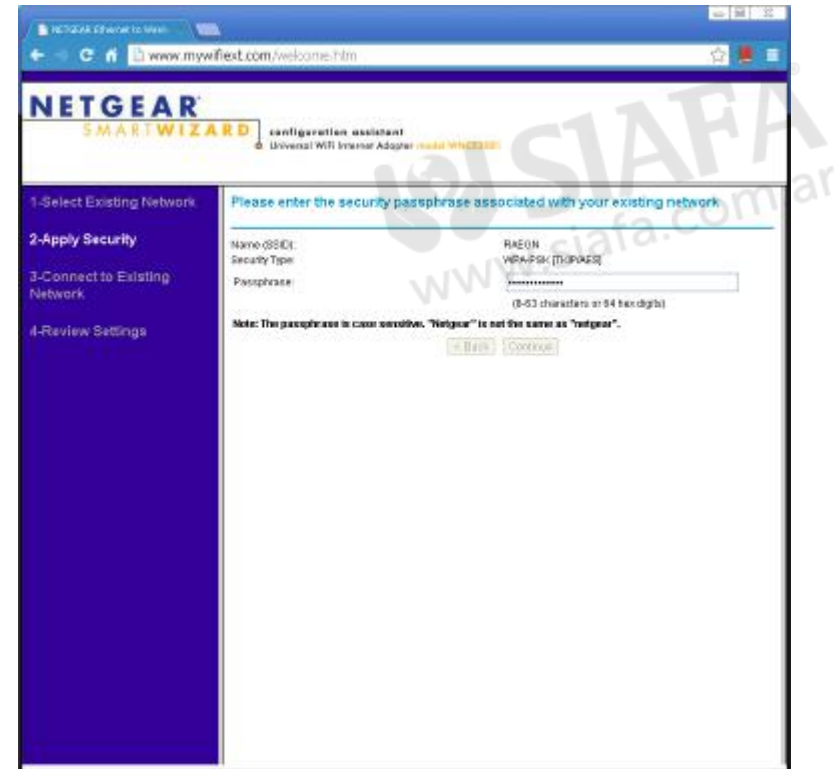

**Figura 5. Especifique una contraseña para acceder a la red inalámbrica seleccionada.** 

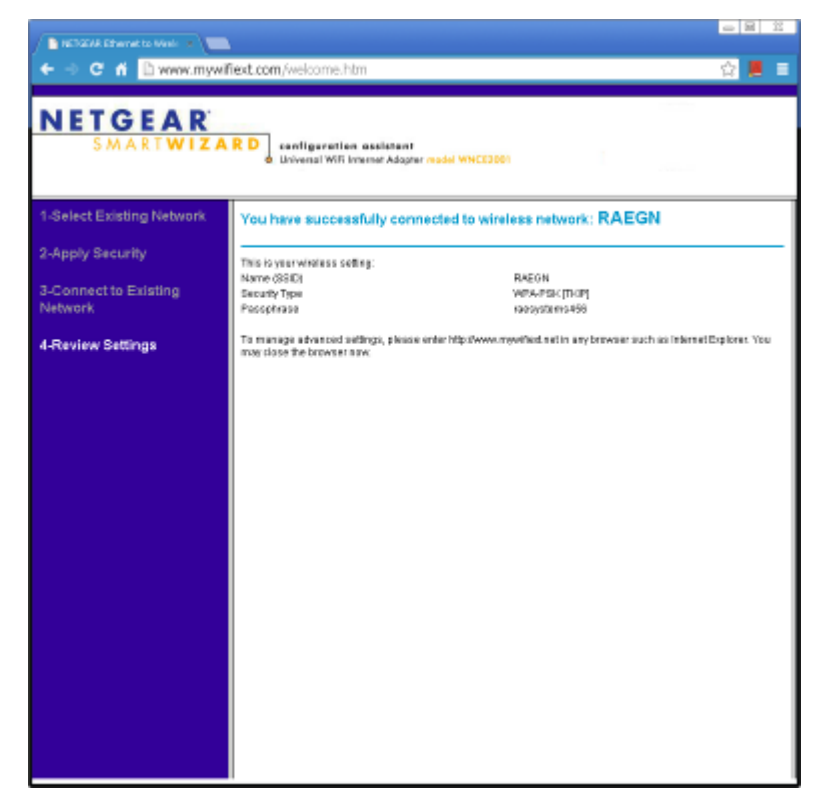

**Figura 6. Confirme que el adaptador de Internet WiFi se ha conectado correctamente a la red inalámbrica seleccionada.** 

- 6. Salga de la configuración del adaptador de Internet WiFi. Desconecte el cable Ethernet entre el adaptador de Internet WiFi y el PC, y conéctelo al controlador AutoRAE 2.
- 7. Reinicie el controlador AutoRAE 2.
- 8. Desactive el puerto Ethernet del PC.
- 9. Active la conexión WiFi del PC y conecte el PC a la misma conexión inalámbrica que el adaptador de Internet WiFi. En este ejemplo, la red inalámbrica usada en RAEGN como se muestra en la figura 4.
- 10. Existen dos formas de realizar la conexión: mediante conexión manual o automática.

**a. Manual.** Abra las propiedades de TCP/IP del puerto Wi-Fi (inalámbrico) del PC. Establezca manualmente la dirección IP, la máscara de subred y la puerta de enlace predeterminada como se muestra en la figura 4 para la conexión al controlador AutoRAE 2, que tiene el DHCP desactivado.

**b. Automático (DHCP activado).** En el sitio de AR2, especifique el menú de configuración de red de AutoRAE 2 . Consulte la figura 3. Active la función DHCP del puerto Ethernet del controlador AutoRAE 2 y, a continuación, salga del modo normal de AR2. Mantenga la configuración del puerto inalámbrico del PC como se muestra en la figura 3 (es decir, establecido para que se obtenga la dirección IP automáticamente).

- 9. Cierre el cuadro de diálogo de propiedades de Windows y espere unos segundos. El PC se conectará de forma inalámbrica al controlador AutoRAE 2.
- 10. Ejecute ProRAE Studio II, que debe poder detectar el controlador AutoRAE 2 a través de la conexión WiFi y comunicarse con el controlador AutoRAE 2.

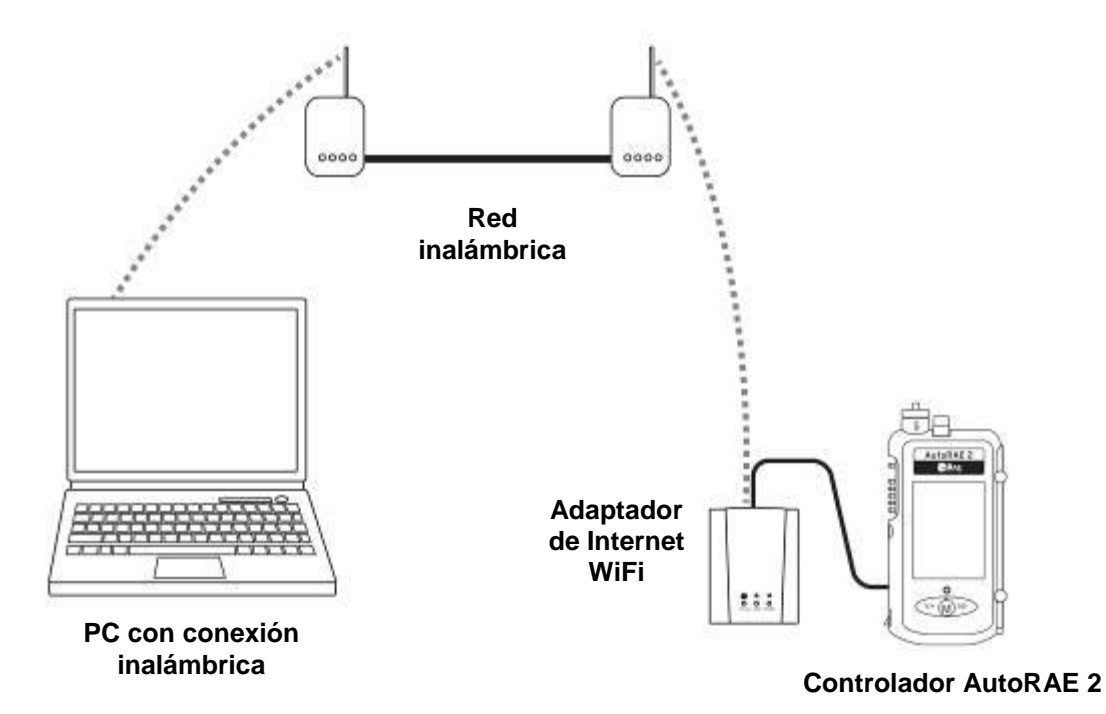

# **25. Montaje en pared del controlador y las bases**

El AutoRAE 2 puede instalarse en una superficie plana o en la pared. Para ello es necesario taladrar la pared para insertar los tornillos que sujetan el AutoRAE 2.

**Nota:** La base PID portátil no se puede montar en la pared.

**¡Importante!** Asegúrese de que la pared es lo bastante resistente como para soportar el peso del controlador AutoRAE 2 y de las bases AutoRAE 2 conectadas. Si es necesario, monte un tablero de contrachapado u otro tipo de refuerzo para la pared.

Utilice un par de rieles ranurados DIN TS35 (35 mm de altura x 7,5 mm de profundidad) ligeramente más largos que el sistema ensamblado y fíjelos a una pared resistente o a cualquier otra superficie rígida con tornillos de perfil bajo. Asegúrese de que el espacio de centro a centro entre los rieles ranurados es de 135 mm.

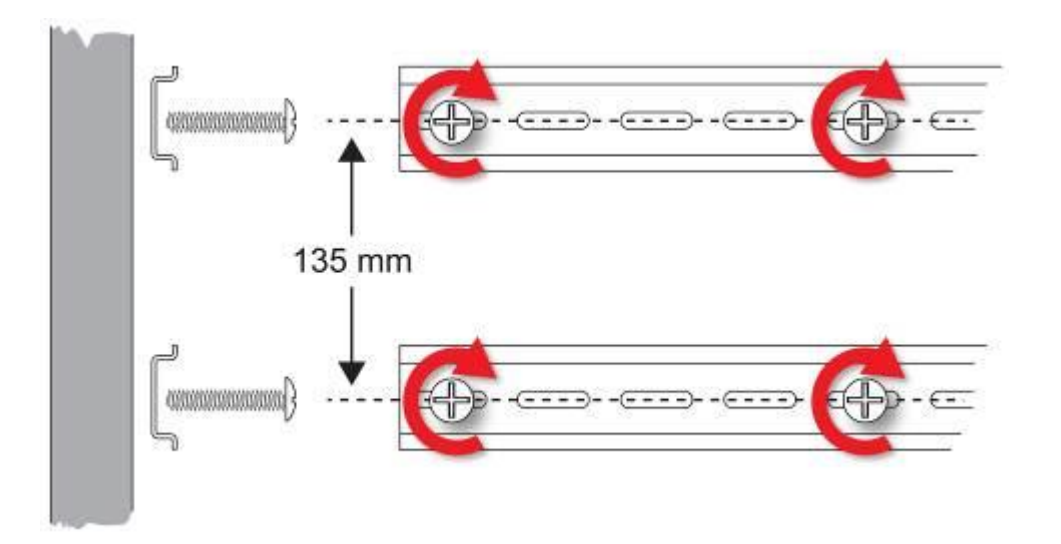

Cuando haya fijado firmemente los rieles a la pared, deslice el controlador AutoRAE 2 desde el lado izquierdo hacia los rieles. A continuación, deslice una base AutoRAE 2 hacia los rieles desde el lado derecho. Asegúrese de que la última base AutoRAE 2 tenga instalado el adaptador de terminal del controlador AutoRAE 2.

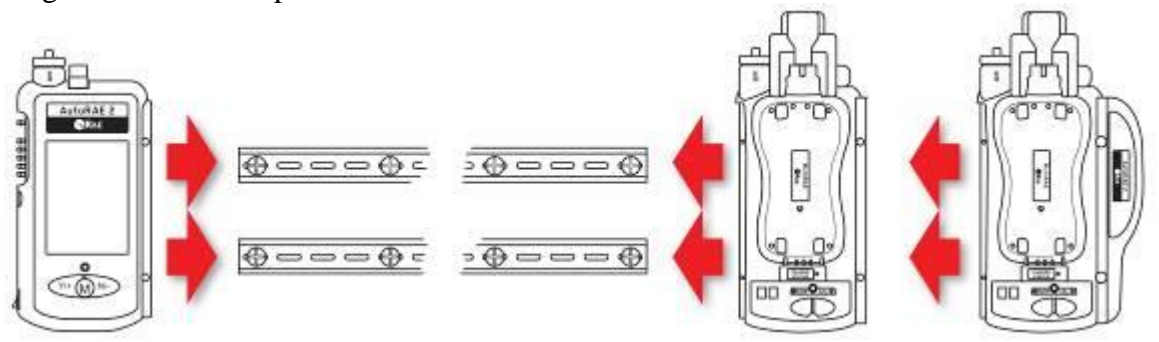

Cuando termine de deslizar las unidades AutoRAE 2 en los rieles, apriételas, inserte los tornillos para fijarlas entre sí y coloque los cubretornillos de plástico. Para obtener más información sobre el montaje, consulte la página [54.](#page-54-0)

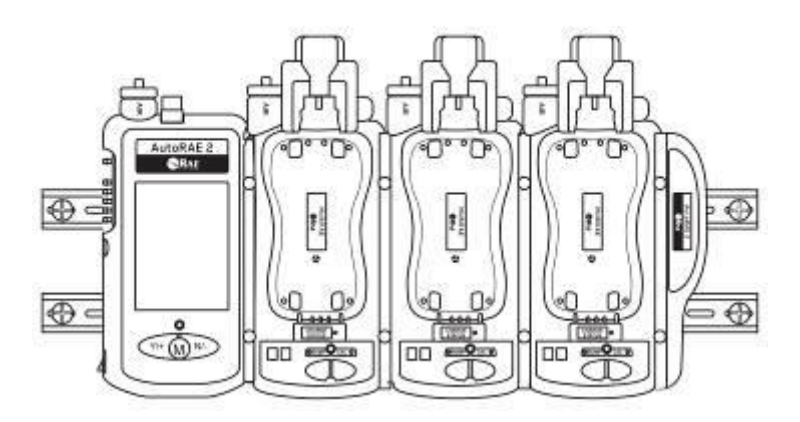

Asegúrese de que el cable de alimentación y el adaptador de CA, así como los conductos de gas, están protegidos frente a daños o manipulación.

# **26. Transferencia de los datos de las pruebas funcionales y la calibración**

Los datos de las pruebas funcionales y la calibración se recopilan en el registro de datos del MultiRAE cada vez que se comprueba o calibra el instrumento. Para descargar los datos, consulte la Guía del usuario de MultiRAE.

# **27. Mantenimiento**

Se recomienda limpiar ocasionalmente el exterior del controlador AutoRAE 2 y la base AutoRAE 2. Utilice un paño húmedo (solo agua, no utilice disolventes ni limpiadores) para limpiar la carcasa exterior y la zona de conexión. No utilice alcohol ni disolventes.

Inspeccione los puertos de la base y el espacio entre los botones y alrededor, y la carcasa. Si hay suciedad en estos lugares, utilice aire comprimido para eliminarla.

Inspeccione las conexiones de los gases y asegúrese de que los tubos de los cilindros de gases no presentan daños ni grietas.

Compruebe los sensores ópticos de las bases para asegurarse de que estén limpios. Los sensores ópticos sucios pueden afectar negativamente al desarrollo de las pruebas para las alarmas LED de los instrumentos, y pueden provocar un error en la prueba funcional de la alarma cuando esté en la base.

Compruebe frecuentemente los filtros de las entradas de aire y asegúrese de que no se acumula polvo o suciedad que pueda afectar al rendimiento.

**¡Importante!** No utilice nunca herramientas afiladas ni disolventes para desprender pequeñas obstrucciones. Si hay suciedad en alguna zona del controlador o la base AutoRAE 2 que no pueda eliminar con aire comprimido o con la ayuda de un paño suave, comuníqueselo al personal de servicio autorizado.

# **28. Asistencia técnica**

Para ponerse en contacto con el Departamento de Asistencia Técnica de RAE Systems:

De lunes a viernes de 7:00 a.m. a 5:00 p.m. hora del Pacífico (EE. UU.) **Teléfono (gratuito):** +1 877-723-2878 **Teléfono:** +1 408-952-8200 **Fax:** +1 408-952-8480 **Correo electrónico:** RAE-tech@honeywell.com

# **29. Datos de contacto de RAE Systems**

#### **RAE Systems by Honeywell Sede mundial**

3775 N. First St. San Jose, CA 95134-1708 EE. UU. **Teléfono:** +1 888-723-4800 **Correo electrónico:** RAE-tech@honeywell.com **Sitio web:** www.raesystems.com

**Formación Teléfono:** +1 408-952-8260 **Correo electrónico:** training@raesystems.com

Fuera de América: **Correo electrónico:** HZexpert@honeywell.com

#### **Honeywell Analytics Ltd.**

4 Stinsford Road Nuffield Industrial Estate Poole, Dorset, BH17 0RZ Reino Unido Tel: +44 (0) 1202 645 544 Fax: +44 (0) 1202 645 555

#### **Honeywell Analytics**

Elsenheimerstrasse 43 80687 München Alemania Tel: +49 89 791 92 20 Fax: +49 89 791 92 43

#### **Honeywell Analytics**

ZAC Athélia 4 – 375 avenue du Mistral Bât B, Expace Mistral 13600 La Ciotat Francia Tel: +33 (0) 4 42 98 17 75 Fax: +33 (0) 4 42 71 97 05

#### **Honeywell Analytics**

P.O. Box-45595 6th Street Musaffah Industrial Area Abu Dabi **EAU** Tel: +971 2 554 6672 Fax: +971 2 554 6672

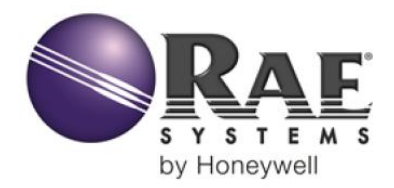

# **AutoRAE 2** Guía del usuario

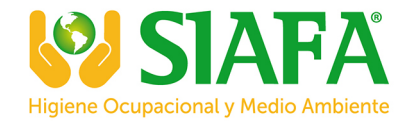

#### SEDE CENTRAL DE LA COMPAÑÍA

**RAE Systems by Honeywell** 3775 North First Street San José, CA 95134 EE. UU. Teléfono: 408.952.8200 Fax: 408.952.8480 RAE-tech@honeywell.com

#### **OFICINAS DE VENTAS MUNDIALES**

EE. UU./Canadá: 1.877.723.2878 Europa: +800.333.222.44/+41.44.943.4380 **Oriente Medio: +00971.4.450.5852** China: +86.10.5885.8788-3000 **Asia Pacífico: +852.2669.0828** 

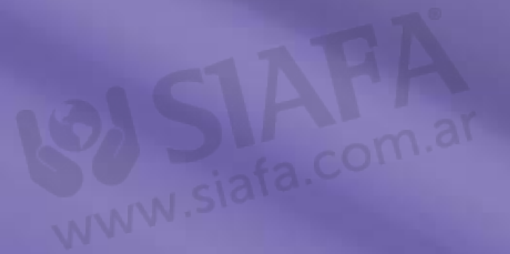

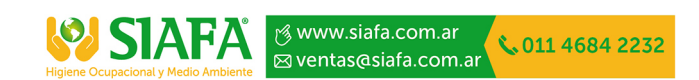

Rev. G Mayo de 2016 N.º DE REF. T02-4001-000